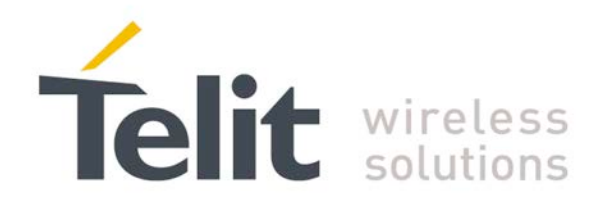

# **xN930 M.2 EVK User Guide**

<span id="page-0-0"></span>1VV0301121 Rev.0 – 2013-12-29

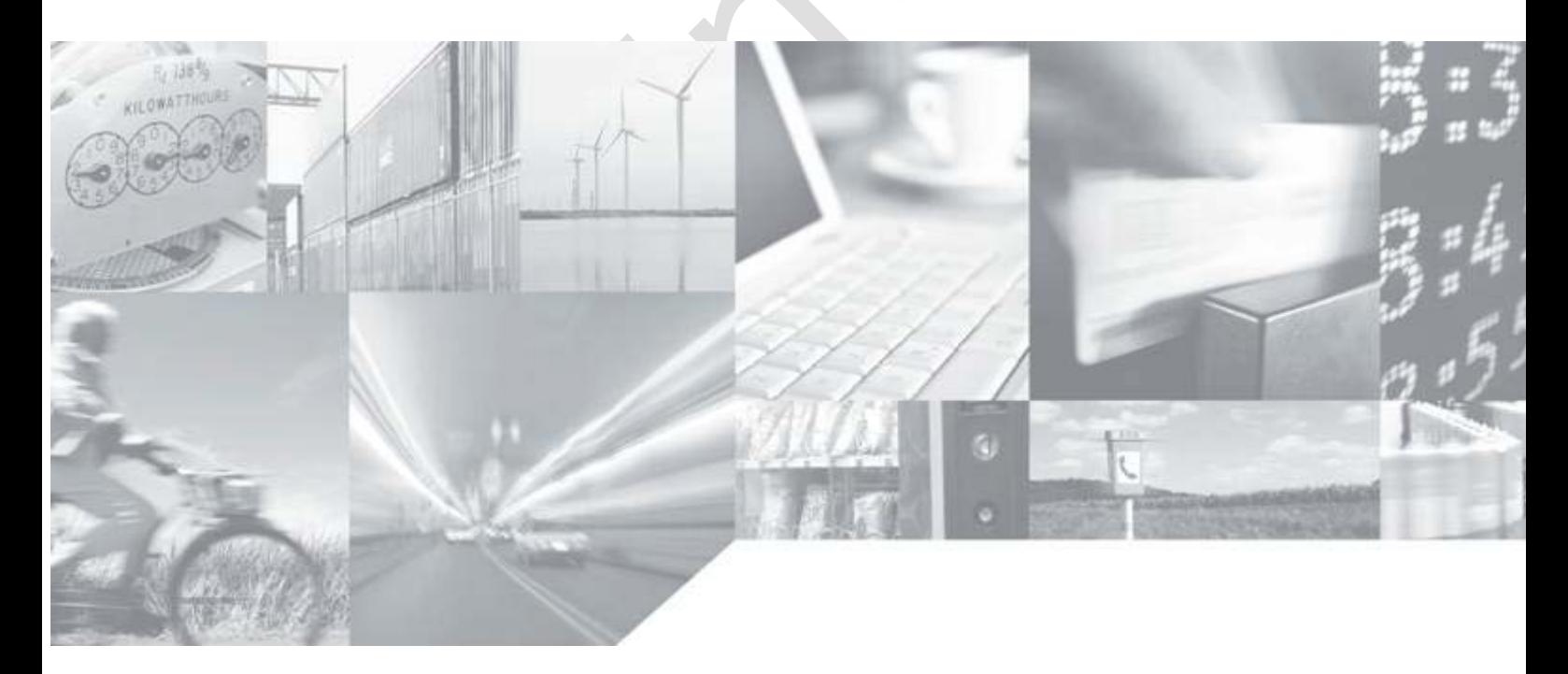

Making machines talk.

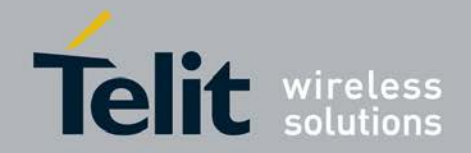

## APPLICABILITY TABLE

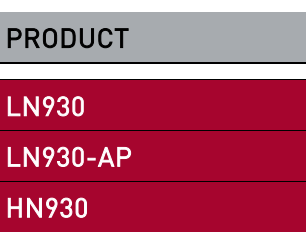

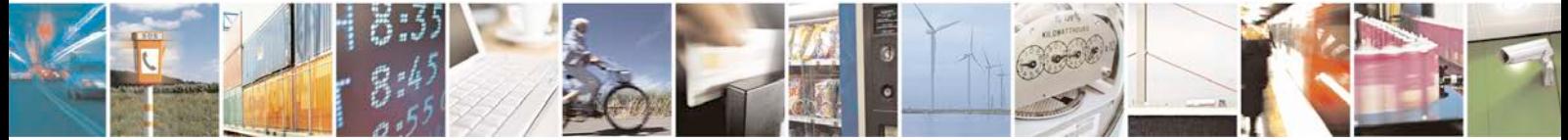

Reproduction forbidden without written authorization from Telit Communications S.p.A. - All Rights Reserved. Page 2 of 81

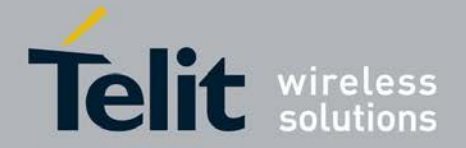

*SPECIFICATIONS SUBJECT TO CHANGE WITHOUT NOTICE*

#### **Notice**

While reasonable efforts have been made to assure the accuracy of this document, Telit assumes no liability resulting from any inaccuracies or omissions in this document, or from use of the information obtained herein. The information in this document has been carefully checked and is believed to be entirely reliable. However, no responsibility is assumed for inaccuracies or omissions. Telit reserves the right to make changes to any products described herein and reserves the right to revise this document and to make changes from time to time in content hereof with no obligation to notify any person of revisions or changes. Telit does not assume any liability arising out of the application or use of any product, software, or circuit described herein; neither does it convey license under its patent rights or the rights of others.

It is possible that this publication may contain references to, or information about Telit products (machines and programs), programming, or services that are not announced in your country. Such references or information must not be construed to mean that Telit intends to announce such Telit products, programming, or services in your country.

#### **Copyrights**

This instruction manual and the Telit products described in this instruction manual may be, include or describe copyrighted Telit material, such as computer programs stored in semiconductor memories or other media. Laws in the Italy and other countries preserve for Telit and its licensors certain exclusive rights for copyrighted material, including the exclusive right to copy, reproduce in any form, distribute and make derivative works of the copyrighted material. Accordingly, any copyrighted material of Telit and its licensors contained herein or in the Telit products described in this instruction manual may not be copied, reproduced, distributed, merged or modified in any manner without the express written permission of Telit. Furthermore, the purchase of Telit products shall not be deemed to grant either directly or by implication, estoppel, or otherwise, any license under the copyrights, patents or patent applications of Telit, as arises by operation of law in the sale of a product.

#### **Computer Software Copyrights**

The Telit and 3rd Party supplied Software (SW) products described in this instruction manual may include copyrighted Telit and other 3rd Party supplied computer programs stored in semiconductor memories or other media. Laws in the Italy and other countries preserve for Telit and other 3rd Party supplied SW certain exclusive rights for copyrighted computer programs, including the exclusive right to copy or reproduce in any form the copyrighted computer program. Accordingly, any copyrighted Telit or other 3rd Party supplied SW computer programs contained in the Telit products described in this instruction manual may not be copied (reverse engineered) or reproduced in any manner without the express written permission of Telit or the 3rd Party SW supplier. Furthermore, the purchase of Telit products shall not be deemed to grant either directly or by implication, estoppel, or otherwise, any license under the copyrights, patents or patent applications of Telit or other 3rd Party supplied SW, except for the normal non-exclusive, royalty free license to use that arises by operation of law in the sale of a product.

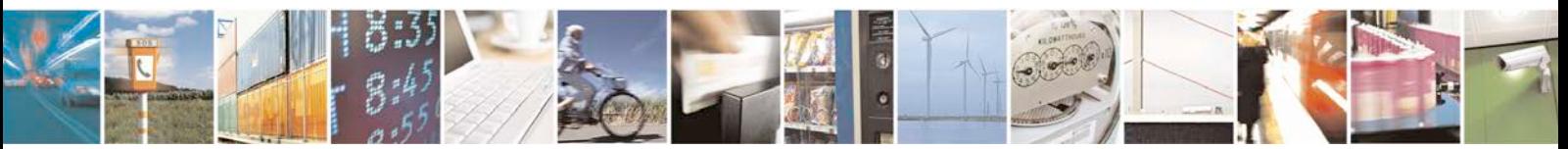

Reproduction forbidden without written authorization from Telit Communications S.p.A. - All Rights Reserved. Page 3 of 81

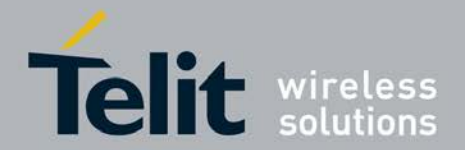

#### **Usage and Disclosure Restrictions**

#### **License Agreements**

The software described in this document is the property of Telit and its licensors. It is furnished by express license agreement only and may be used only in accordance with the terms of such an agreement.

#### **Copyrighted Materials**

Software and documentation are copyrighted materials. Making unauthorized copies is prohibited by law. No part of the software or documentation may be reproduced, transmitted, transcribed, stored in a retrieval system, or translated into any language or computer language, in any form or by any means, without prior written permission of Telit

#### **High Risk Materials**

Components, units, or third-party products used in the product described herein are NOT fault-tolerant and are NOT designed, manufactured, or intended for use as on-line control equipment in the following hazardous environments requiring fail-safe controls: the operation of Nuclear Facilities, Aircraft Navigation or Aircraft Communication Systems, Air Traffic Control, Life Support, or Weapons Systems (High Risk Activities"). Telit and its supplier(s) specifically disclaim any expressed or implied warranty of fitness for such High Risk Activities.

#### **Trademarks**

TELIT and the Stylized T Logo are registered in Trademark Office. All other product or service names are the property of their respective owners.

Copyright © Telit Communications S.p.A. 2011.

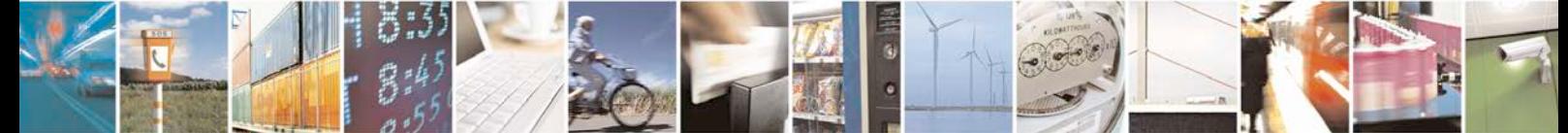

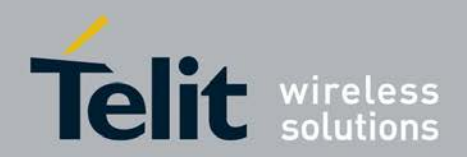

### **Contents**

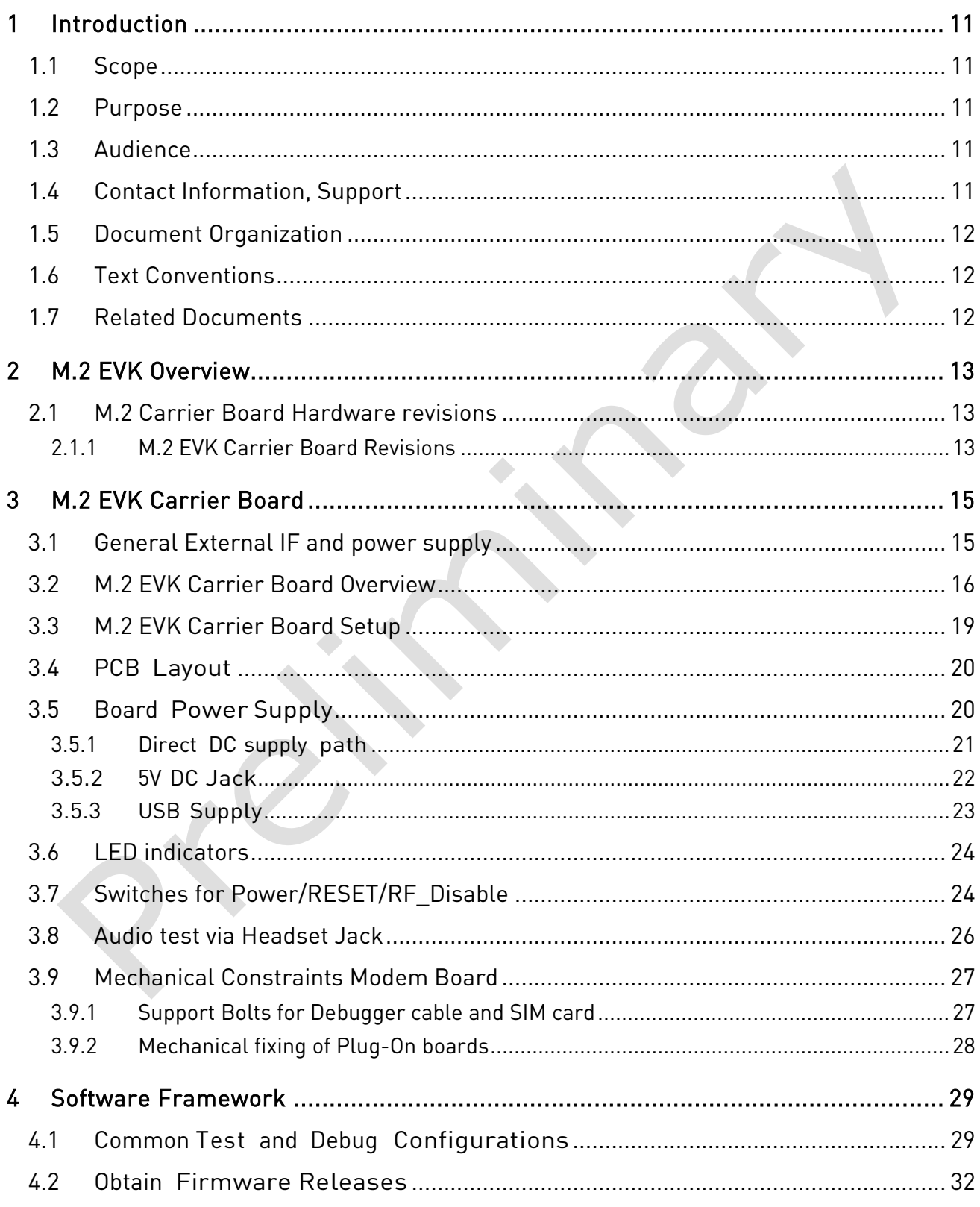

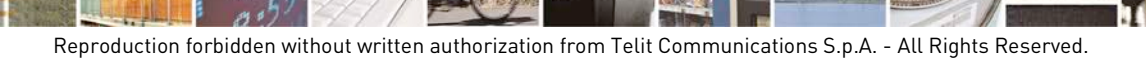

Page 5 of 81

Þ

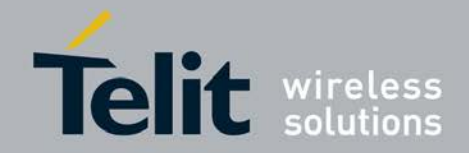

1VV0301121 Rev.0 - 2013-12-29

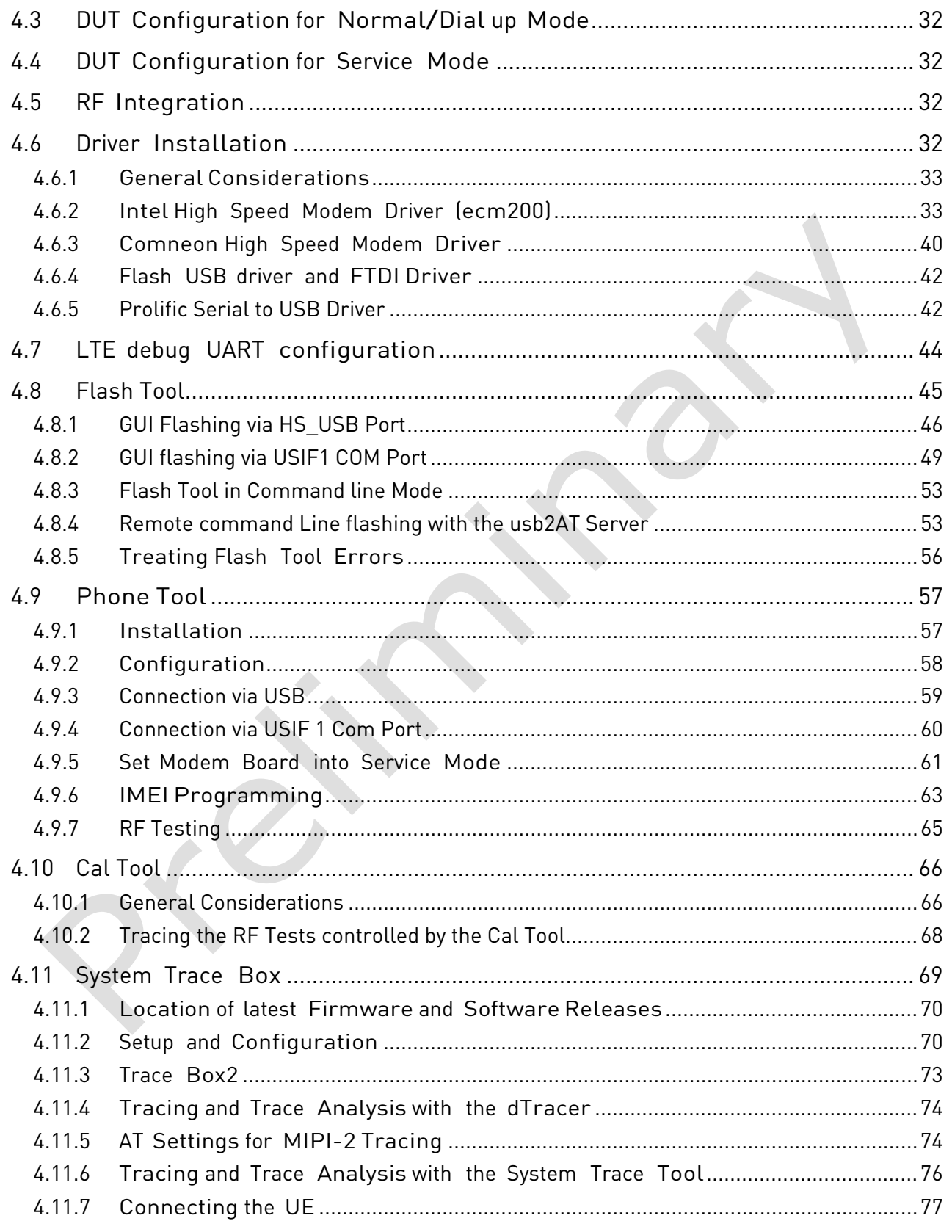

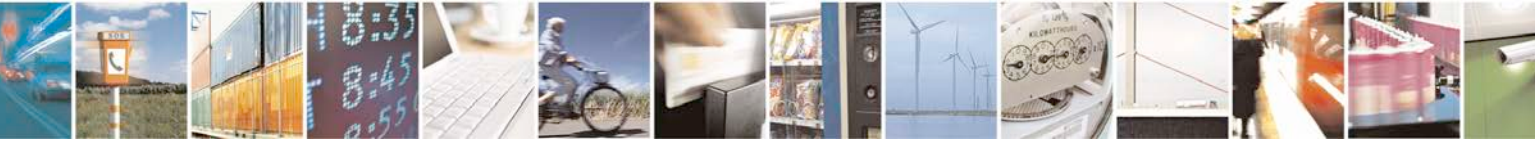

Reproduction forbidden without written authorization from Telit Communications S.p.A. - All Rights Reserved.

Page 6 of 81

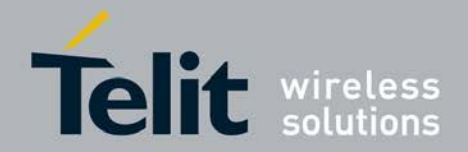

[1VV0301121](#page-0-0) Rev.0 – 2013-12-29

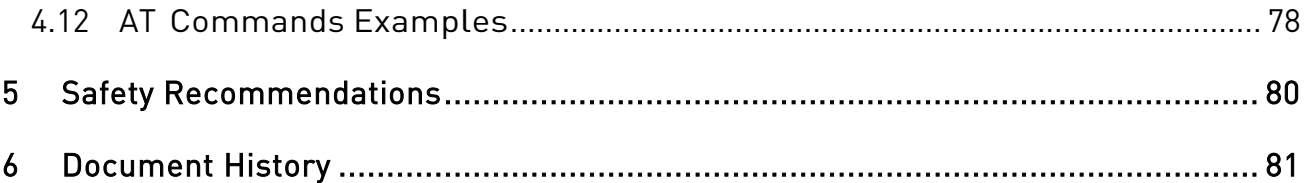

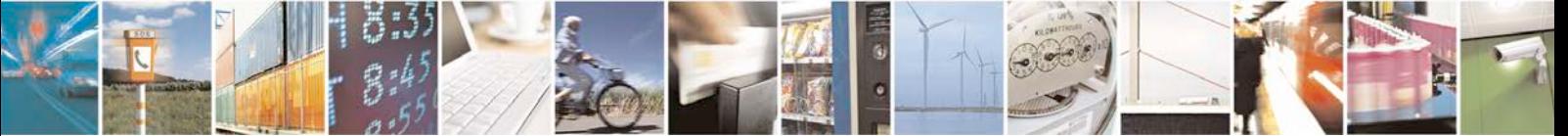

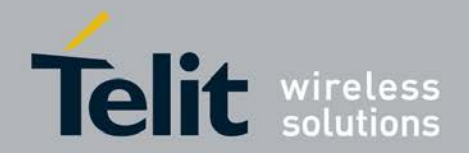

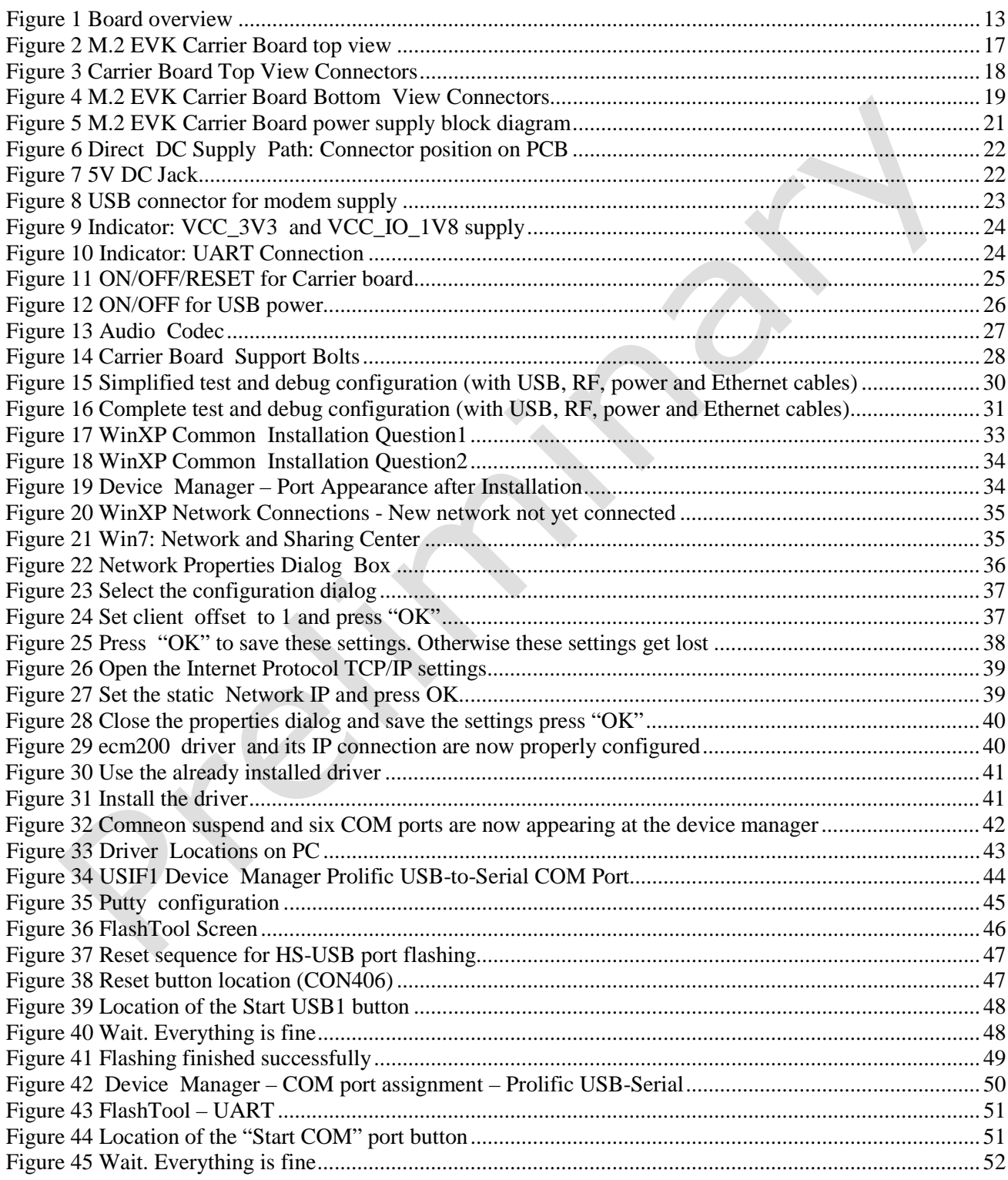

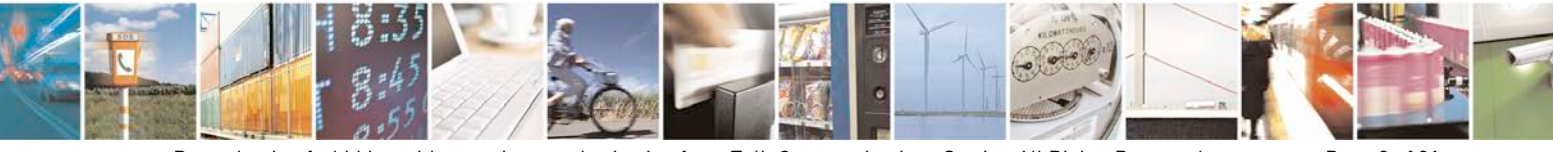

Reproduction forbidden without written authorization from Telit Communications S.p.A. - All Rights Reserved. Page 8 of 81

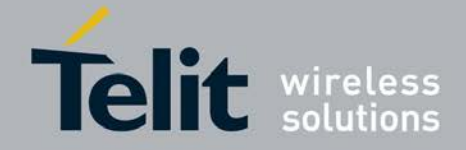

[1VV0301121](#page-0-0) Rev.0 – 2013-12-29

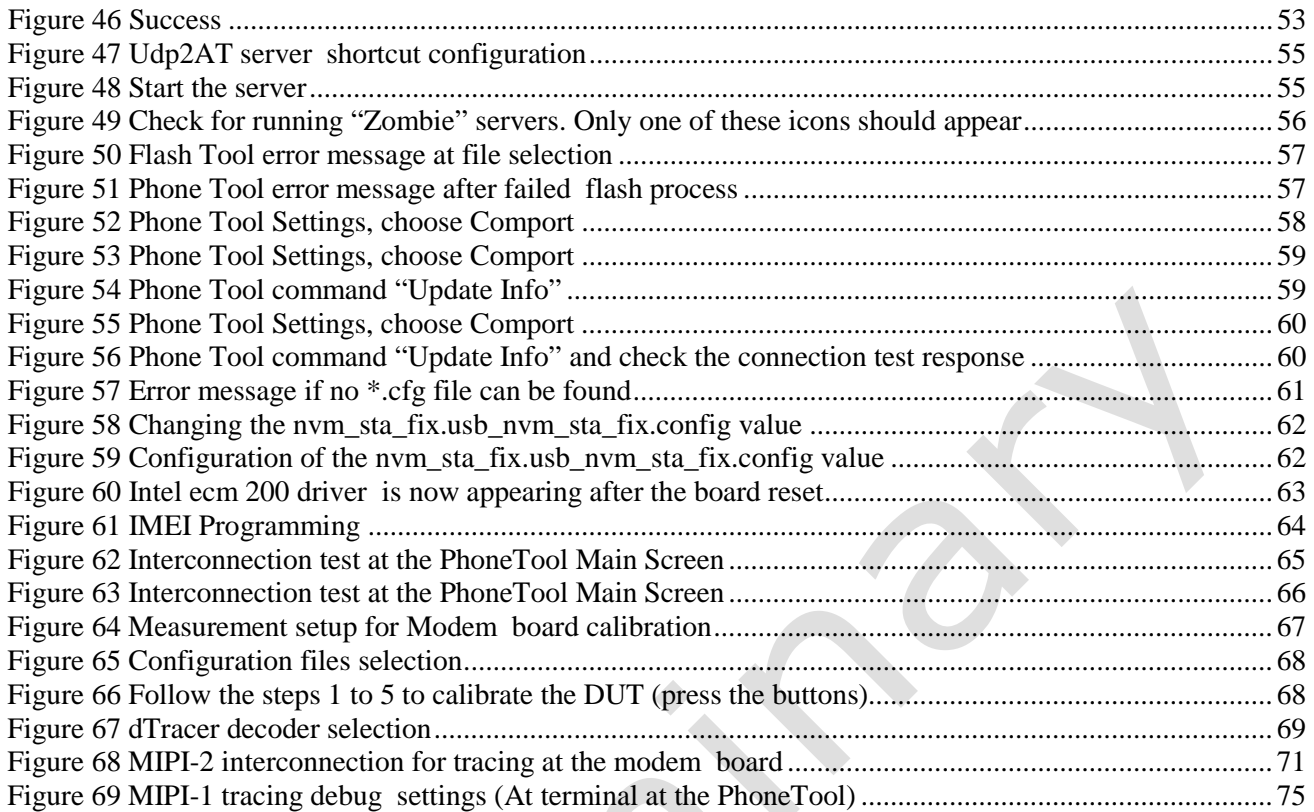

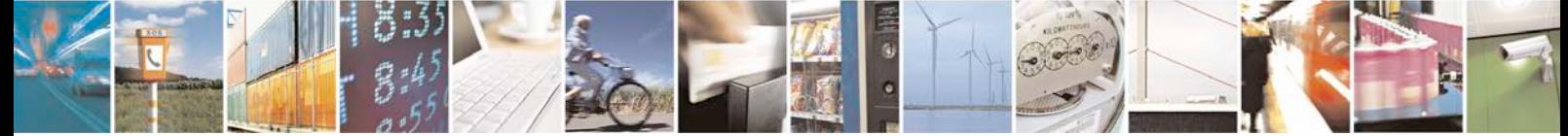

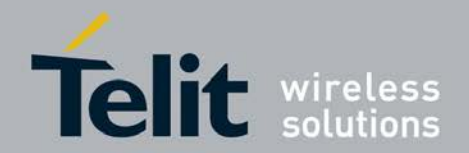

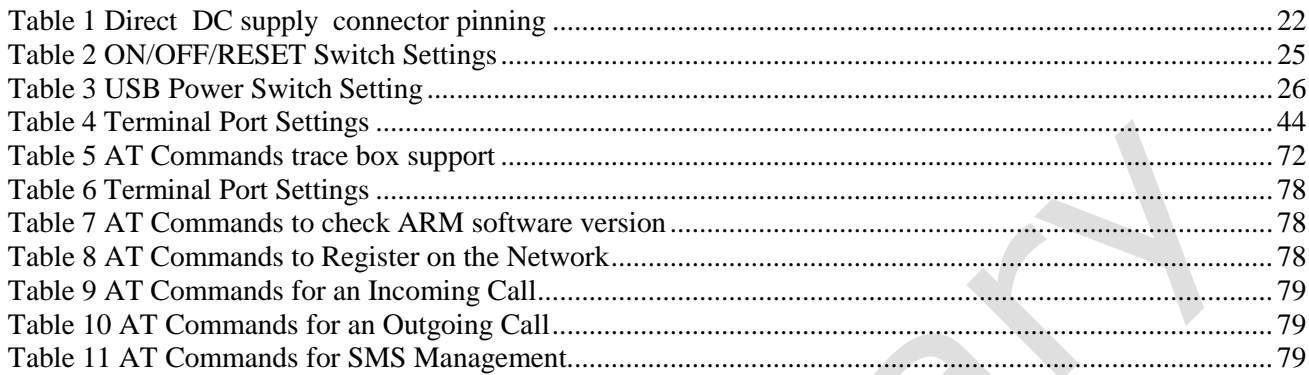

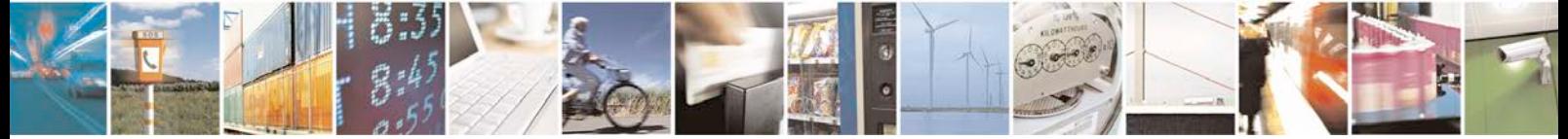

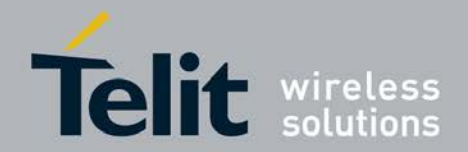

### <span id="page-10-0"></span>1 Introduction

This document is a technical specification for Telit's next generation form factor M.2 module family EVK. The next generation form factor M.2 module family is a natural transition from the PCI Express Mini Card and Half Mini Card to a smaller form factor size. The M.2 Card Type 3042 offers single sided component mounting, 75 pins (8 dedicated for key), in a compact size (30 mm x 42 mm). A range of 2G/3G/4G (LTE) M.2 modules supporting multiple operating systems and unique features in the WWAN Card Type 3042 form factor are available.

### <span id="page-10-1"></span>1.1 Scope

The document will cover the hardware interfaces of the M.2 EVK presently available. It will also provide a detailed user guide for the M.2 EVK..

### <span id="page-10-2"></span>1.2 Purpose

The intent of this document is to provide user guidelines and information for M.2 EVK.

### <span id="page-10-3"></span>1.3 Audience

This document is intended for integrators and developers that are working with M.2 portfolio products.

### <span id="page-10-4"></span>1.4 Contact Information, Support

For general contact, technical support, to report documentation errors and to order manuals, contact Telit Technical Support Center (TTSC) at:

[TS-EMEA@telit.com](mailto:TS-EMEA@telit.com) [TS-NORTHAMERICA@telit.com](mailto:TS-NORTHAMERICA@telit.com) [TS-LATINAMERICA@telit.com](mailto:TS-LATINAMERICA@telit.com) [TS-APAC@telit.com](mailto:TS-APAC@telit.com)

Alternatively, use:

<http://www.telit.com/en/products/technical-support-center/contact.php>

For detailed information about where you can buy the Telit modules or for recommendations on accessories and components visit:

#### [http://www.telit.com](http://www.telit.com/)

To register for product news and announcements or for product questions contact Telit Technical Support Center (TTSC).

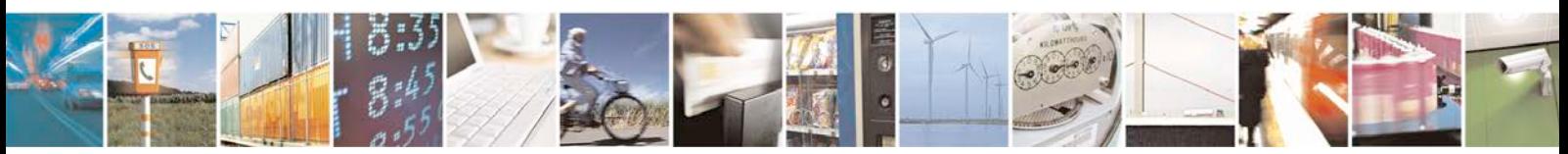

Reproduction forbidden without written authorization from Telit Communications S.p.A. - All Rights Reserved. Page 11 of 81

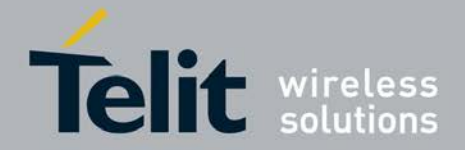

[1VV0301121](#page-0-0) Rev.0 – 2013-12-29

Our aim is to make this guide as helpful as possible. Keep us informed of your comments and suggestions for improvements.

Telit appreciates feedback from the users of our information.

### <span id="page-11-0"></span>1.5 Document Organization

This document contains the following chapters (sample):

"Chapter 1: "Introduction" provides a scope for this document, target audience, contact and support information, and text conventions.

"Chapter 2: "Chapter two" gives an overview of the features of the product.

"Chapter 3: "Chapter three" describes in details the characteristics of the product.

"Chapter 6: "Conformity Assessment Issues" provides some fundamental hints about the conformity assessment that the final application might need.

"Chapter 7: "Safety Recommendation" provides some safety recommendations that must be follow by the customer in the design of the application that makes use of the AA99-XXX.

### <span id="page-11-1"></span>1.6 Text Conventions

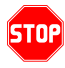

*Danger – This information MUST be followed or catastrophic equipment failure or bodily injury may occur.*

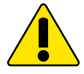

*Caution or Warning – Alerts the user to important points about integrating the module, if these points are not followed, the module and end user equipment may fail or malfunction.*

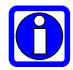

**Tip or Information – Provides advice and suggestions that may be useful when integrating the module.**

All dates are in ISO 8601 format, i.e. YYYY-MM-DD.

### <span id="page-11-2"></span>1.7 Related Documents

- xN930 Hardware User Guide
- xN930\_MBIM\_Command\_Functional\_Specification
- xN930 AT Command Reference Guide

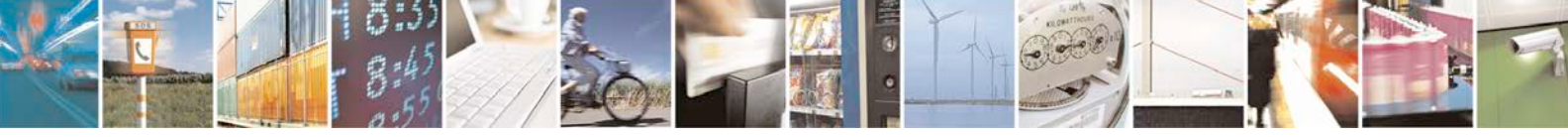

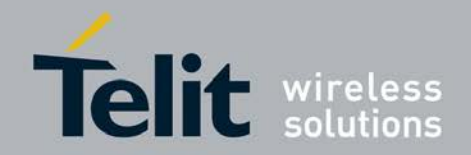

## <span id="page-12-0"></span>2 M.2 EVK Overview

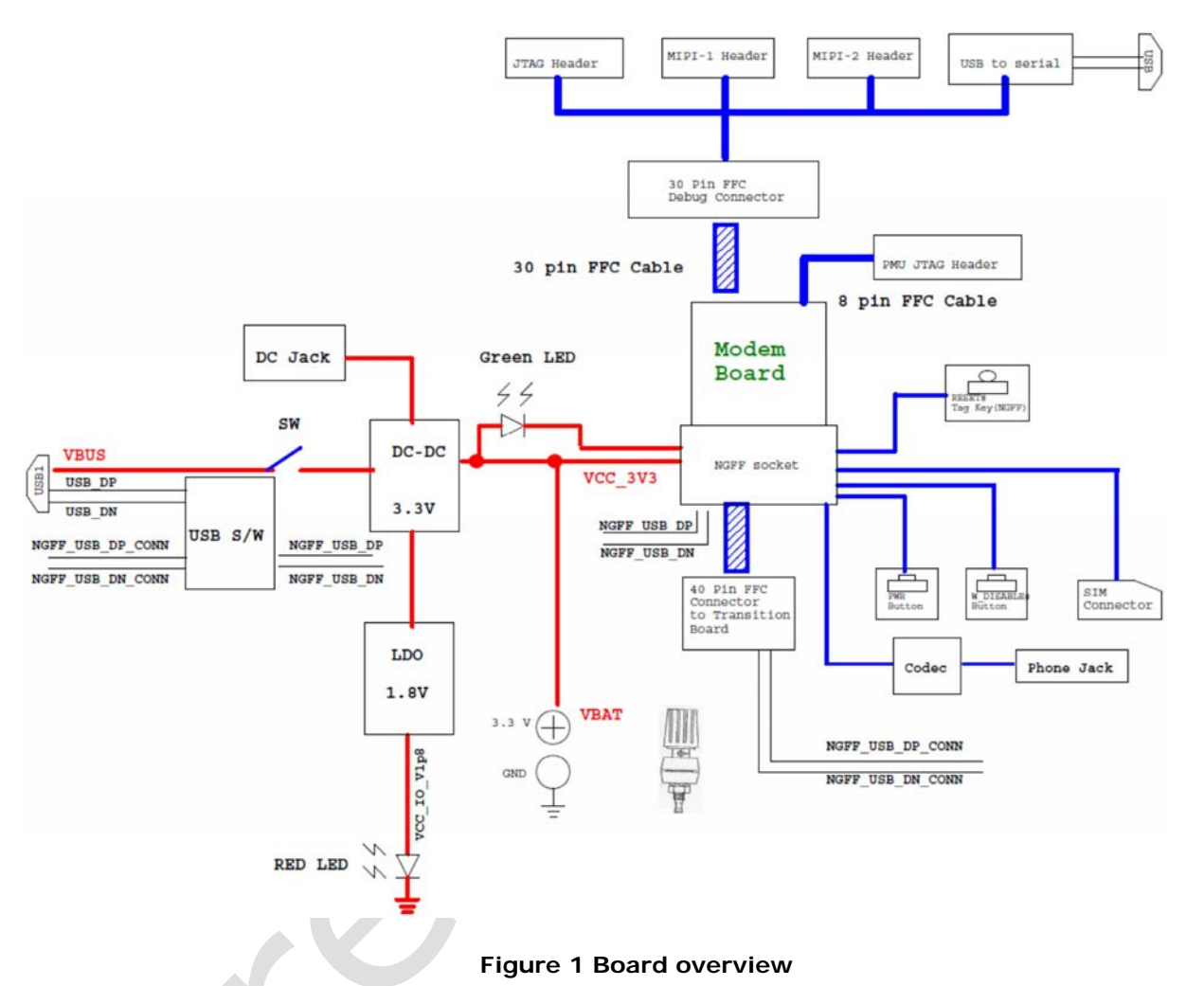

<span id="page-12-3"></span><span id="page-12-1"></span>2.1 M.2 Carrier Board Hardware revisions

User Guide of this Carrier board has been released a second time; therefore, there are 2 hardware revisions.

This document is only for SB0NFF2BK0D NGFF CARRIER BOARD Revision 2.0.

### <span id="page-12-2"></span>2.1.1 M.2 EVK Carrier Board Revisions

1st NGFF Carrier Board PCB-assemblies

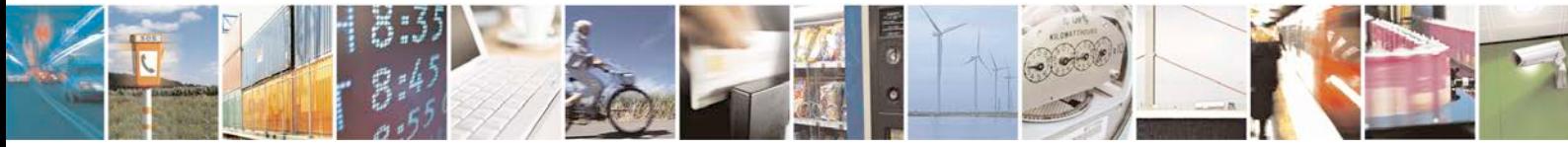

Reproduction forbidden without written authorization from Telit Communications S.p.A. - All Rights Reserved. Page 13 of 81

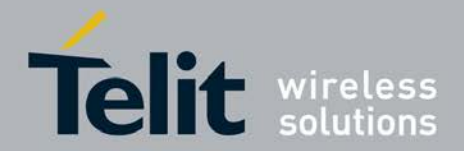

SB0NFF2BK0B

NGFF CARRIER BOARD Rev 1.0

2nd NGFF Carrier Board PCB-assemblies

SB0NFF2BK0D

NGFF CARRIER BOARD Rev 2.0

Note. This document is only for Rev2.0 HW version.

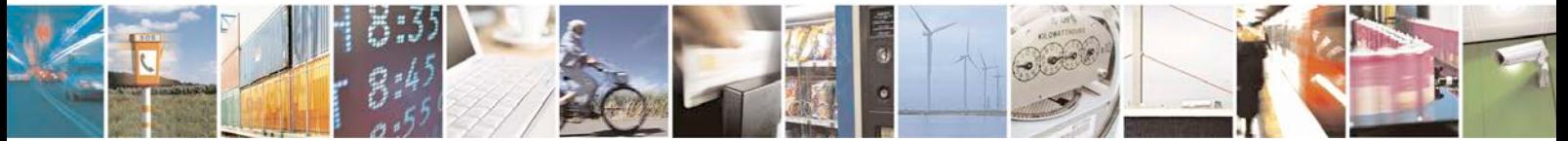

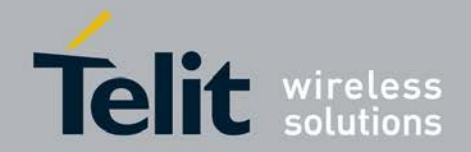

### <span id="page-14-0"></span>3 M.2 EVK Carrier Board

### <span id="page-14-1"></span>3.1 General External IF and power supply

This NGFF Test Board includes the following:

Connectors:

- 1 USB for PC host (FIH modem Debug)
- 1 USB with USB-to-UART interface to support UART connection.
- 2 JTAG Connectors
	- For JTAG interface for modem and PMU, 2 standard 20 pin JTAG connector are used.
- 2 MIPI Connectors (MIPI\_PTI1, MIPI\_PTI2)
- 40 pin connector to transition Board
- eMMC daughter card connector
- (2)SIM and SD card sockets mounted on the bottom side of the carrier board
- 30 pin debug PCB is common across all FIH NGFF project. Mounted on the bottom side of the carrier board.
	- 30 pin debug FPCB must be connected between target and carrier board to use JTAG/MIPI/UART

Switches:

- On/off switch via ON1\_N for Modem\_power\_off# and W\_DISABLE#
- Tag switch for NGFF board reset
- RADIO OFF switch ( to disable RF)
- USB PWR switch (Enable USVB VBUS to power up FIH)

Power Supplies:

- External 3.3V Power supply plug for simulated battery.
- USB VBUS 5V to be regulated to 3.3V using DCDC
- 5V DC Jack regulated to 3.3V

Power supply also could be supplied by either USB VBUS, 5V DC jack and 3.3V external power supply. However, it is not recommended to use USB VBUS since it cannot supply enough current for high power radio transmission.

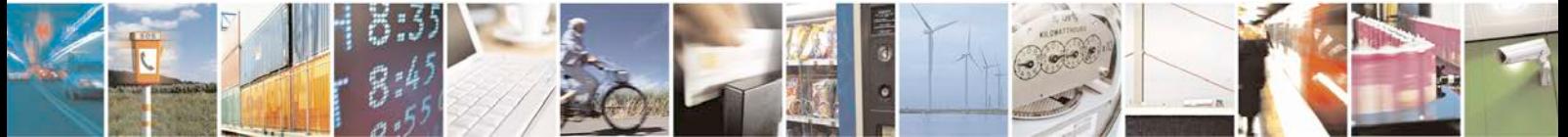

Reproduction forbidden without written authorization from Telit Communications S.p.A. - All Rights Reserved. Page 15 of 81

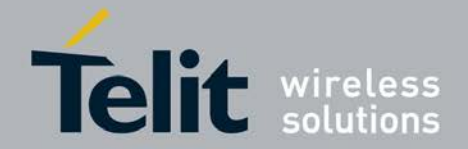

3-way power supply

- USB cable can supply up to 500mA theoretically.
	- Be aware that LTE data call can consume more than 1A during calibration or high power radio transmission. This exceeds the capability of the USB VBUS source.
- External supply(3.3V) on banana plug direct supply to NGFF card
- 5V DC jack can be used to supply power for carrier and modem board DCDC regulated to 3.3V

USB VBUS power is disabled by USB VBUS ON/OFF switch, U2406. This must be turned off during normal operation. If firmware downloading without power supply is needed, turn on VBUS power supply and download firmware.

### <span id="page-15-0"></span>3.2 M.2 EVK Carrier Board Overview

Figure 2. gives a top view of the board. The location of the connectors, buttons and switches is outlined in

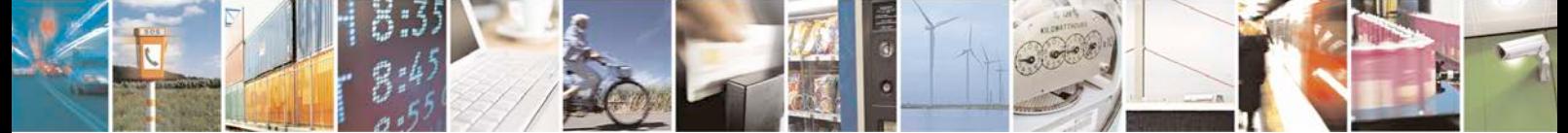

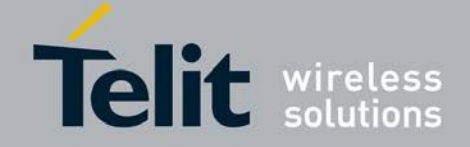

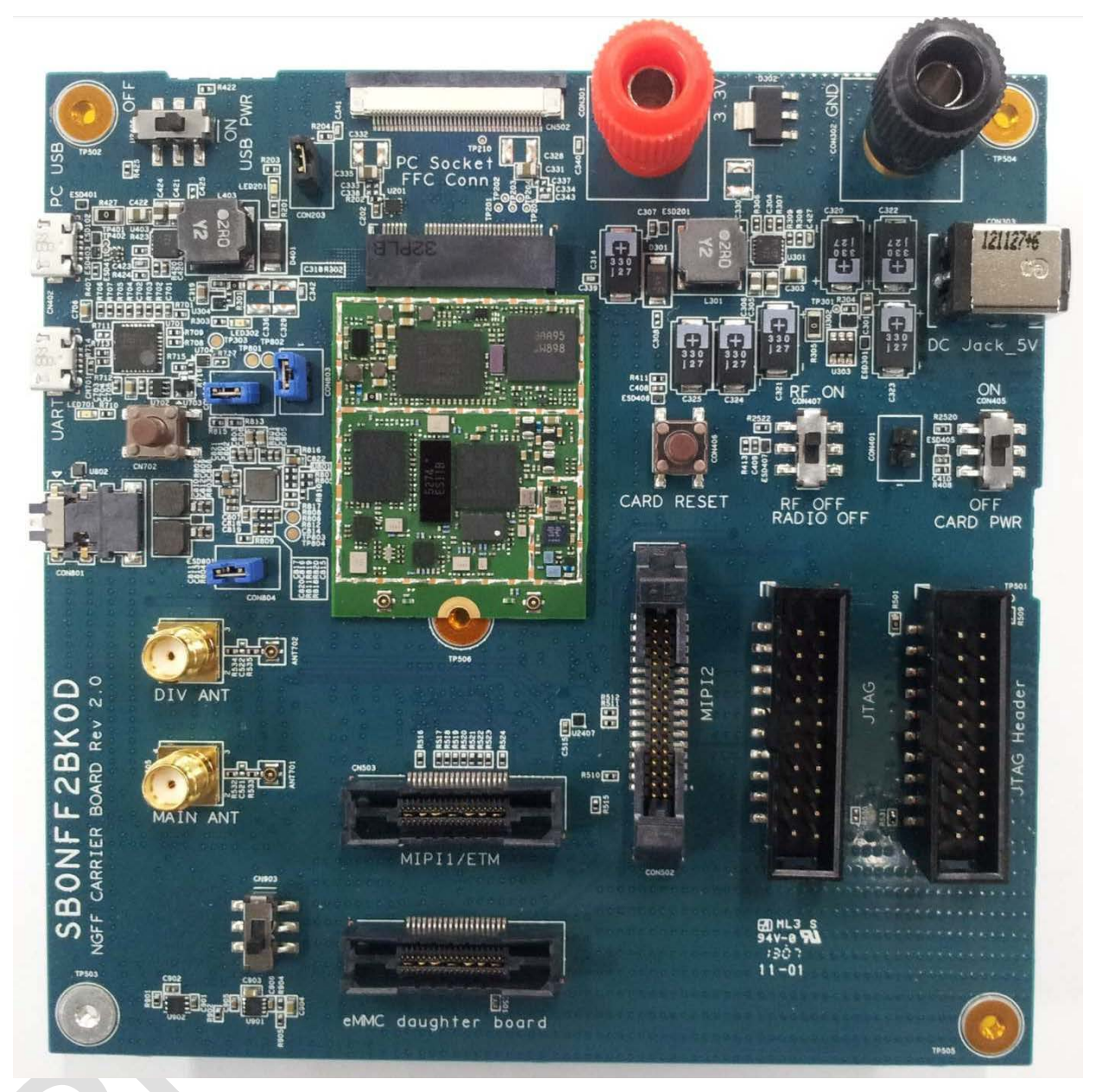

<span id="page-16-0"></span>**Figure 2 M.2 EVK Carrier Board top view**

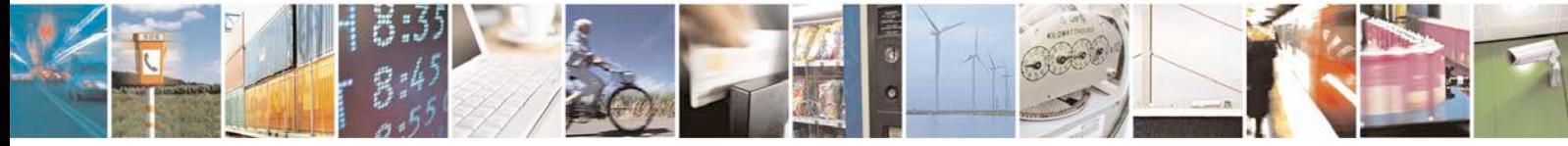

Reproduction forbidden without written authorization from Telit Communications S.p.A. - All Rights Reserved. Page 17 of 81

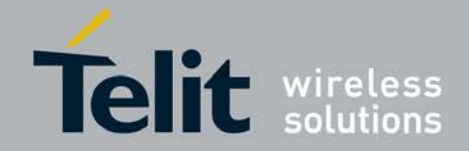

[1VV0301121](#page-0-0) Rev.0 – 2013-12-29

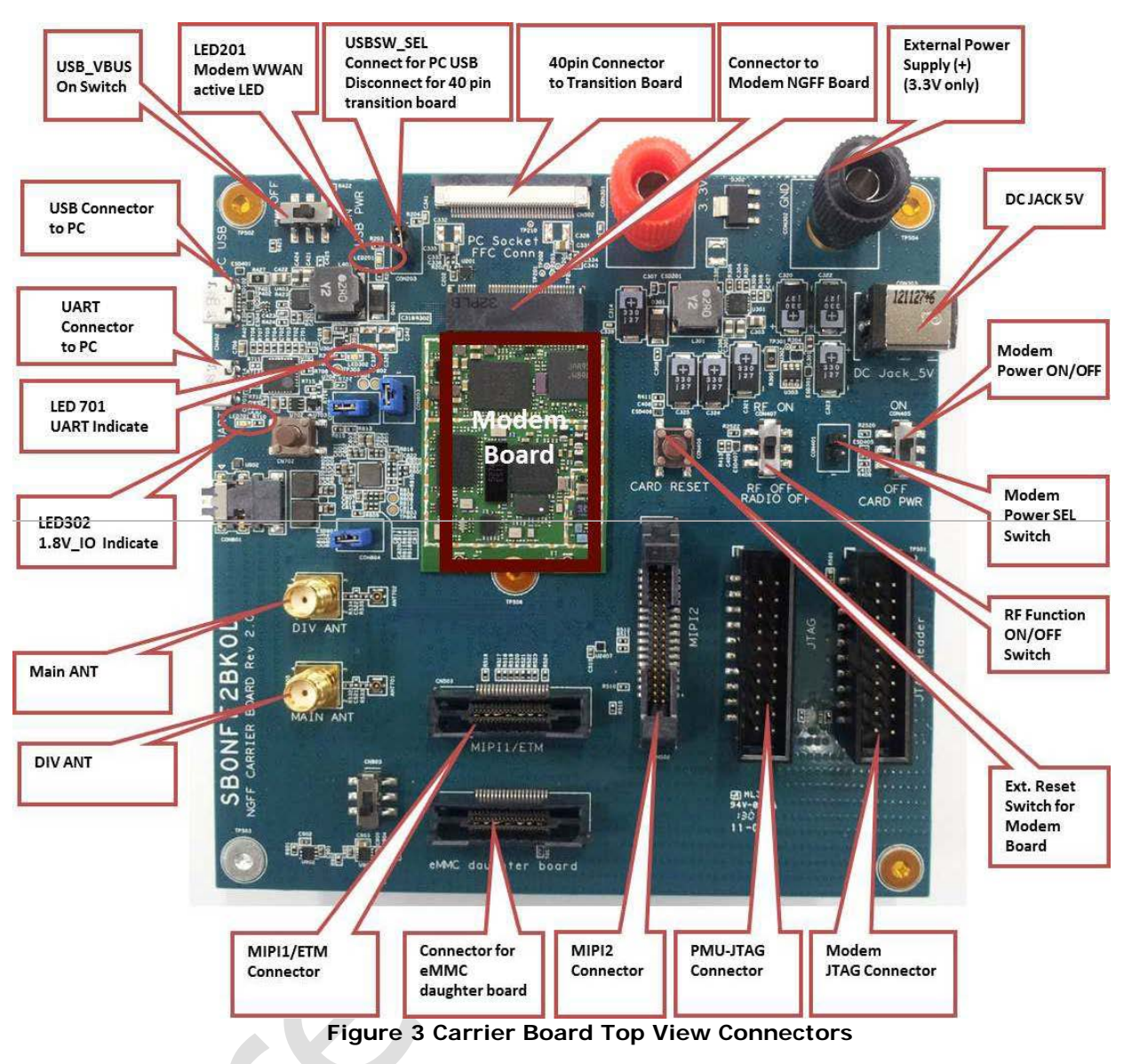

<span id="page-17-0"></span>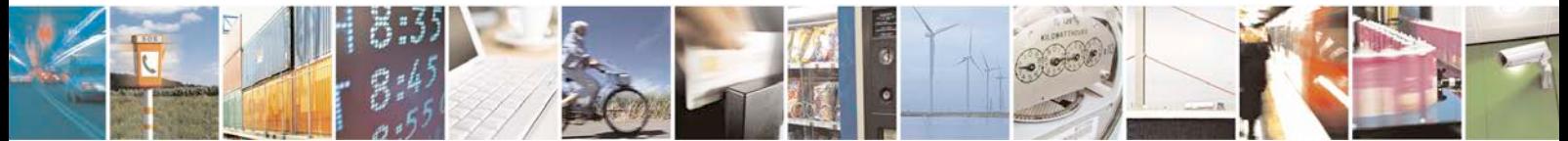

Reproduction forbidden without written authorization from Telit Communications S.p.A. - All Rights Reserved. Page 18 of 81

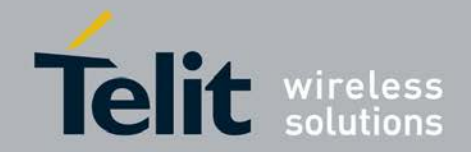

[1VV0301121](#page-0-0) Rev.0 – 2013-12-29

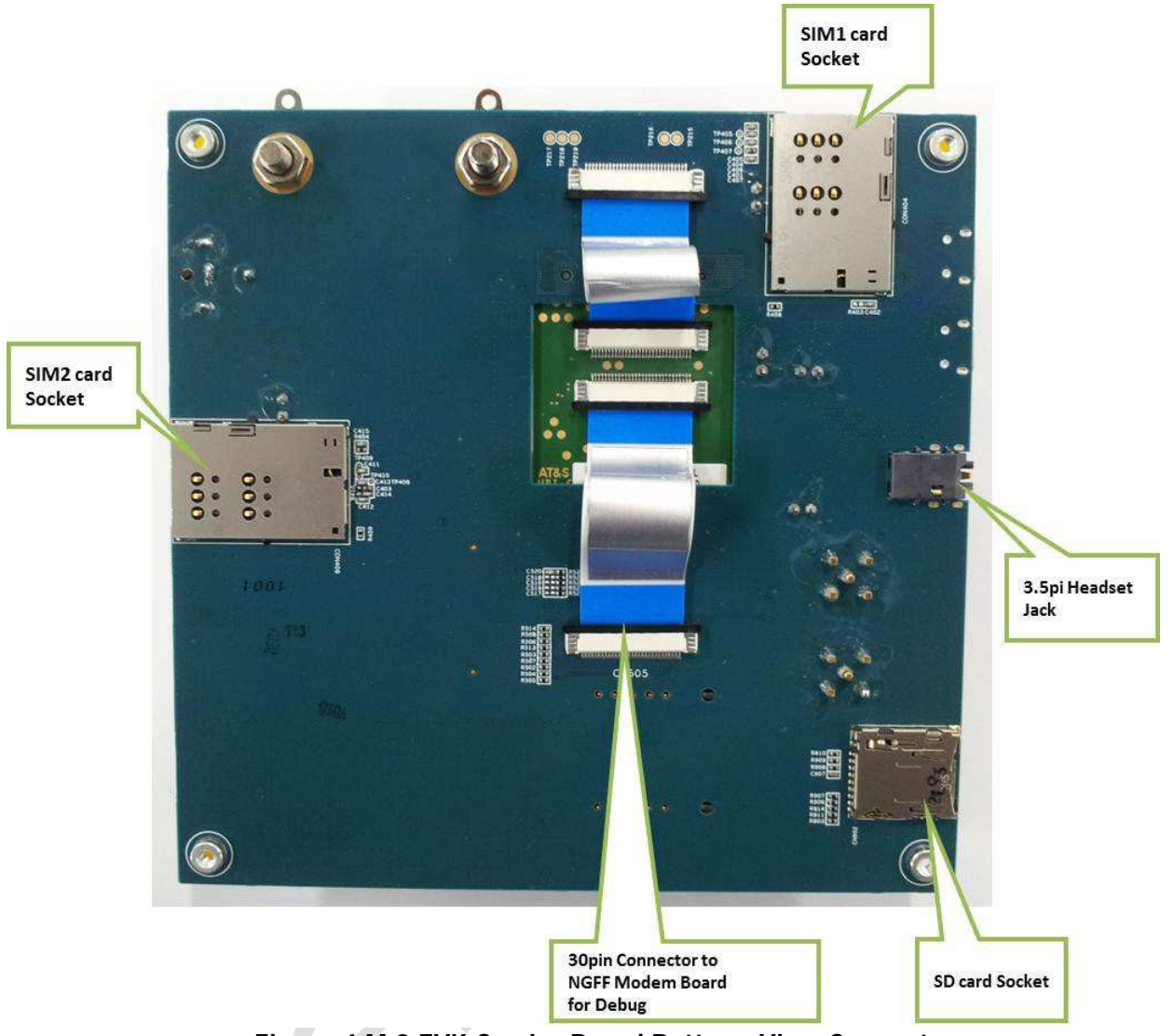

**Figure 4 M.2 EVK Carrier Board Bottom View Connectors**

### <span id="page-18-1"></span><span id="page-18-0"></span>3.3 M.2 EVK Carrier Board Setup

In order to operate a carrier board, please follow these first steps:

- 1. Select one of the three options to supply the test board and connect the supply a.
	- 3.3V supply to direct DC power connector CON301(+)/CON302(-)
		- b. 5V supply to USB HS connector CN402
		- Note: USB connectors for UART interfaces cannot be used for board supply!
	- c. 5V DC Jack can supply to the DCDC for carrier and modem board.
- 2. Check the LED indication for the connected power-supply
	- a. Both case of supply from 5V DC Jack and VBUS connector show on Green and Red LED.

Note: Green LED is only lighted when NGFF modem SW turn the LED ON. Only red LED will be turned on as long as power is supplied. (see Figure 8)

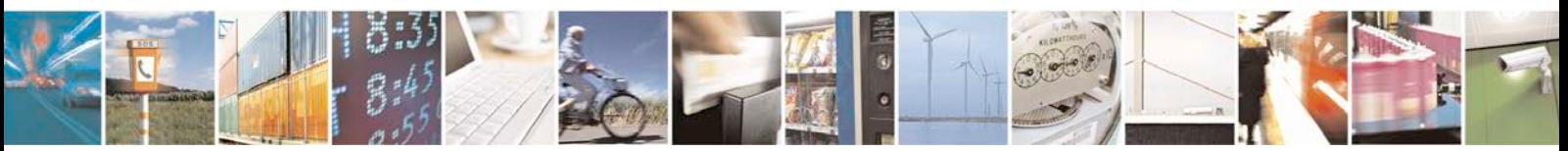

Reproduction forbidden without written authorization from Telit Communications S.p.A. - All Rights Reserved. Page 19 of 81

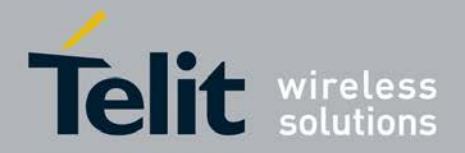

[1VV0301121](#page-0-0) Rev.0 – 2013-12-29

- b. See Figure 6 for supply from DC jack and
- c. See Figure 8 for supply from USB (green LED LED201 on, red LED LED302 on)
- 3. Connect the carrier board to a PC via a USB cable
	- a. Already done in case USB connection is used for both, power supply and data interface.
	- b. USB connector also can supply the power to the carrier board as 5V and 500mA max current source.
- 4. Short the circuit header to use on/off/reset switch.
	- a. CON401 header is for modem board power on if R408 is not mounted.
	- b. After short this header and then it's possible to use ON/OFF switch of modem board power.
- 5. Check the dip-switches to turn on modem board (see Figure 11) and could be use RESET button to reset modem board.
	- a. If Switch CON405 is in ON position, auto-power-on is activated.
	- b. CON407 switch can disable RF function of the modem if set to OFF. Note: Please make sure to set it to always on for all test except airplane mode test.
	- c. IF you press CON406, NGFF modem board will be HW reset.

### <span id="page-19-0"></span>3.4 PCB Layout

NGFF carrier board uses the layer stack up of 8 layers.

### <span id="page-19-1"></span>3.5 Board Power Supply

The power concept provides three different ways to supply the carrier and modem board.

- 1. The carrier board can be supplied via the DC 5V JACK (CON303) supply path. It will be down converted by DCDC to 3.3V.
- 2. The Carrier Board can be supplied via the USB supply path from USB connector CN402.

Supplied via 5V VBUS voltage and then changed to 3.3V for the modem board by DCDC down converter.

Switch ON U2406 to make USB VBUS supply power on to the carrier and modem board.

3. The Carrier Board can be supplied via the Direct DC VBAT supply path which must be set to 3.3V. Supplied via VBAT connector CON301 (+),CON302(-). 3.3V set should be followed.

Note: The voltage provided on the Direct DC connector must be within the specified VBAT supply range of 2.5 V to 4.2 V. There is no enough overvoltage protection.

In case more than one supply is available, the priority is

- 1. Direct DC VBAT supply path
	- If the direct DC connector is plugged, both other supply paths are disabled. Note: Disabling does not depend on the applied supply voltage. The DC connector

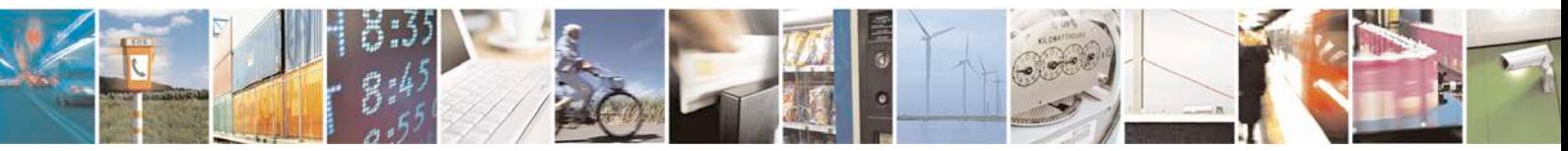

Reproduction forbidden without written authorization from Telit Communications S.p.A. - All Rights Reserved. Page 20 of 81

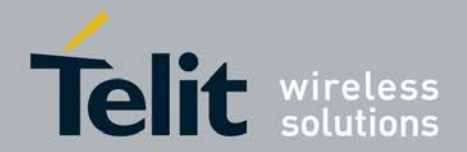

[1VV0301121](#page-0-0) Rev.0 – 2013-12-29

must be unplugged in case another supply source is chosen.

- 2. DC JACK supply path If the DC jack is plugged, the USB supply path is disabled. Note: Disabling does not depend on the applied supply voltage. The DC jack connector must be unplugged in case the USB supply source is chosen.
- 3. USB supply path

Attention: It is not allowed to change direct DC supply source during operation (hot swap)!

Additional features of board power supply: LED indication of power supply status

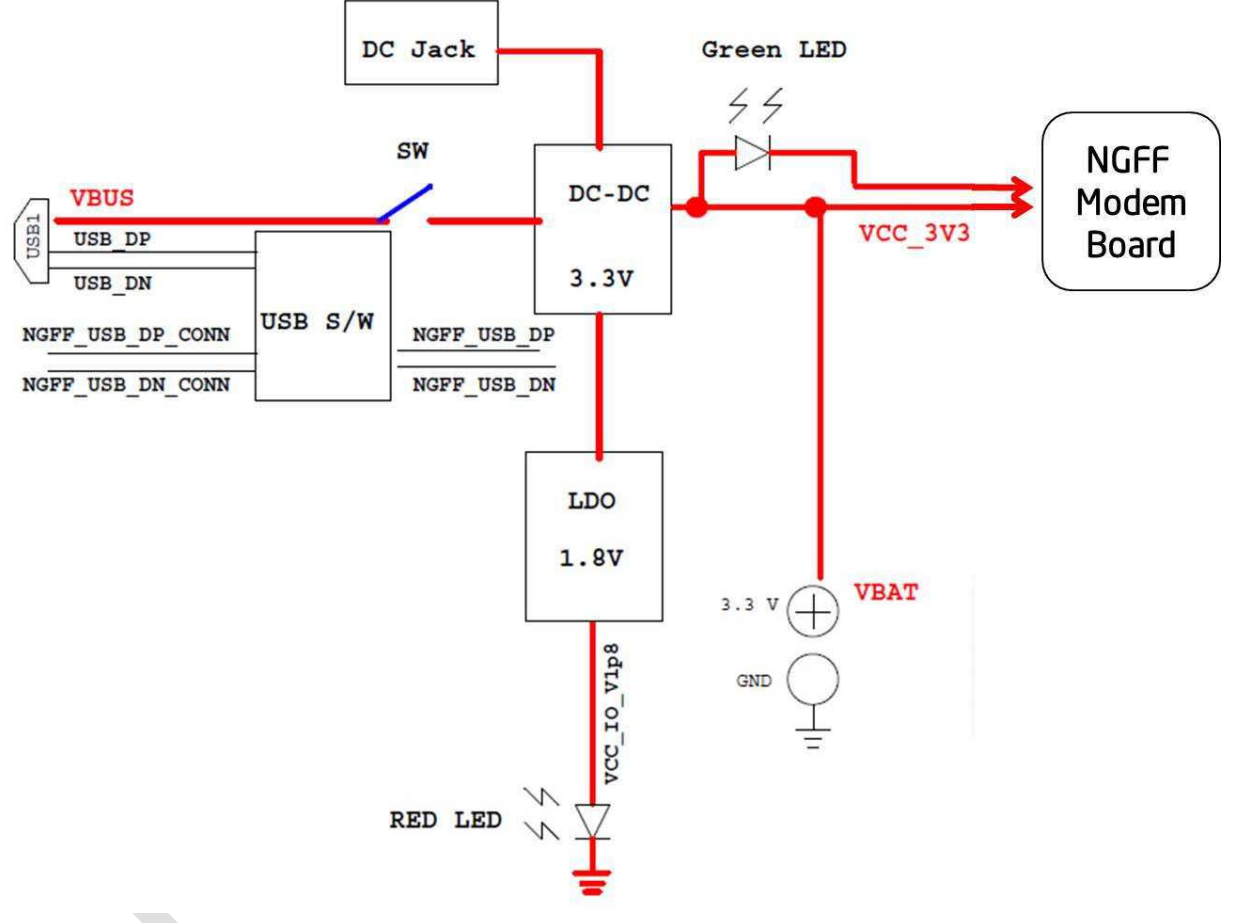

#### **NGFF Carrier board power block diagram**

**Figure 5 M.2 EVK Carrier Board power supply block diagram**

### <span id="page-20-1"></span><span id="page-20-0"></span>3.5.1 Direct DC supply path

Connector CON301, CON302 is an additional VBAT connector which is directly connected to 3.3V DCDC. This connector is intended to be used in following use cases:

RF-performance test

Current save measurements

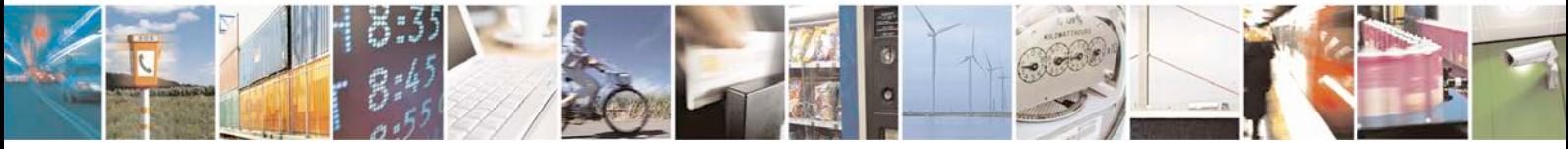

Reproduction forbidden without written authorization from Telit Communications S.p.A. - All Rights Reserved. Page 21 of 81

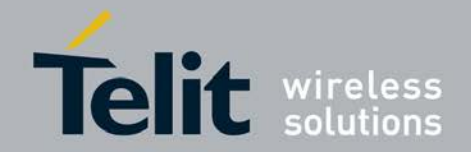

Attention: The allowed power supply is 3.3V only with this method.

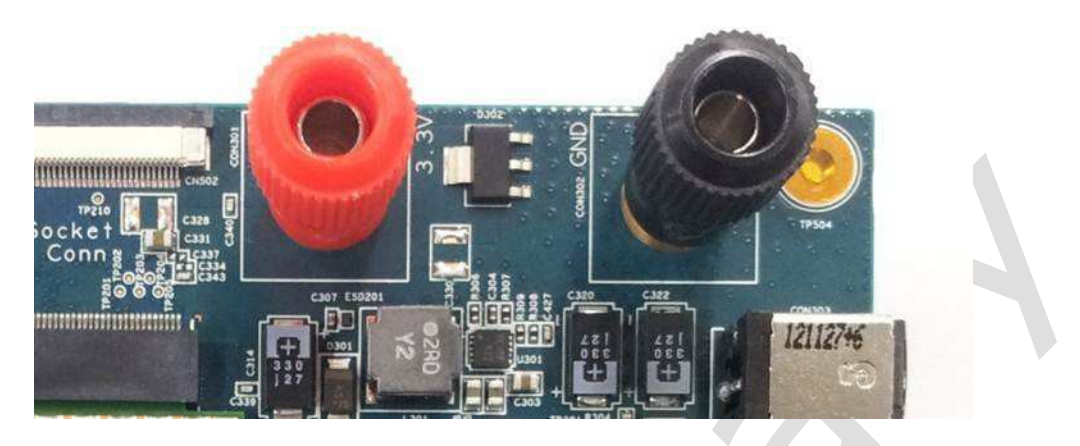

**Figure 6 Direct DC Supply Path: Connector position on PCB**

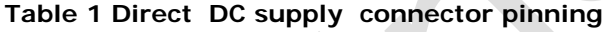

<span id="page-21-3"></span><span id="page-21-1"></span>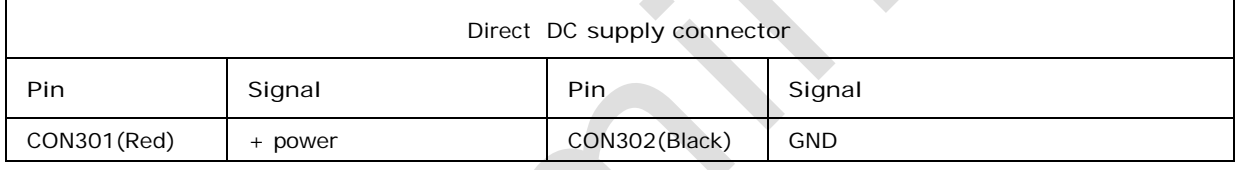

### <span id="page-21-0"></span>3.5.2 5V DC Jack

Connector: center is '+', body is '-'; size is  $2.1$ mm  $*$  5.5mm

Voltage: 5.0 V type DC Jack.

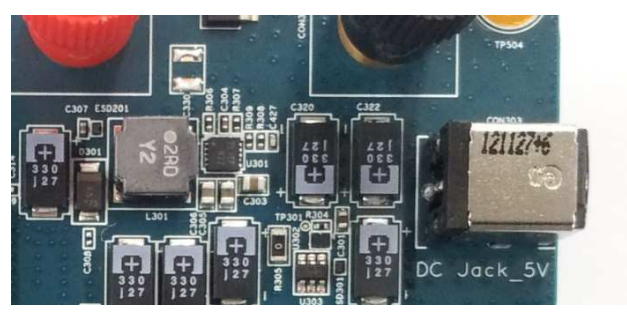

**Figure 7 5V DC Jack**

<span id="page-21-2"></span>A DCDC converter generates the VBAT voltage of 3.3V from the DC voltage provided at the DC jack. Overvoltage protection controller and N-Channel MOSFET were included for

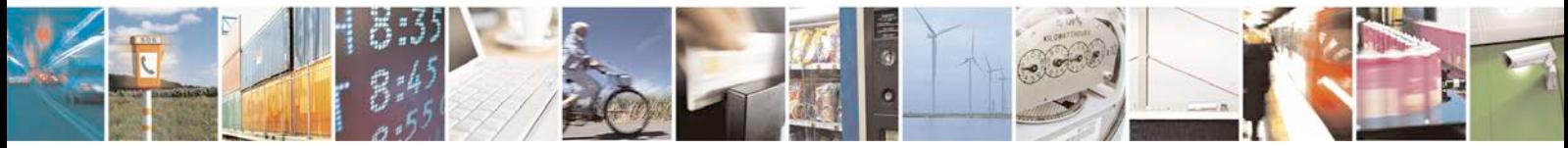

Reproduction forbidden without written authorization from Telit Communications S.p.A. - All Rights Reserved. Page 22 of 81

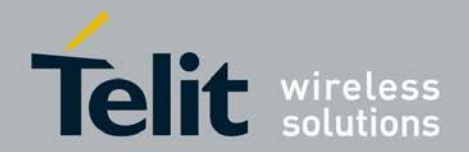

safety on the carrier board.

A green LED for DCDC\_3.3V and red LED for 1.8V indicate that power is supplied by the DC jack.

#### <span id="page-22-0"></span>3.5.3USB Supply

The system can be powered from USB (USB connector CN402). It is allowed to draw up to 500 mA from a USB host; hence up to 2.5W can be supplied.

A green LED for DCDC\_3.3V and red LED for 1.8V indicate that power is supplied.

To enable this USB supply, switch (U2406) should be set to on as below picture. If set this switch set to off, only USB data interface is available on the carrier board without USB power supply.

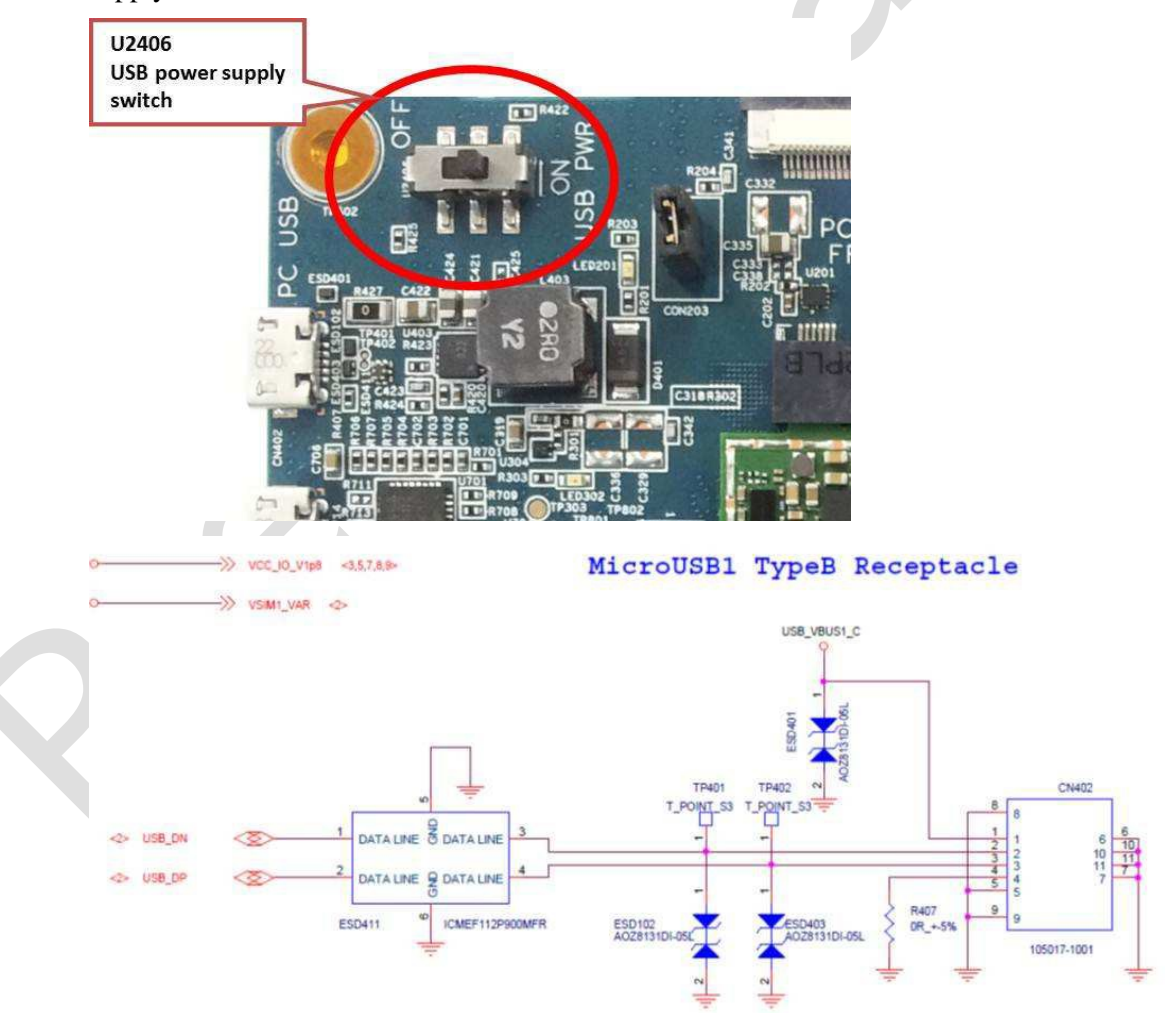

#### **Figure 8 USB connector for modem supply**

<span id="page-22-1"></span>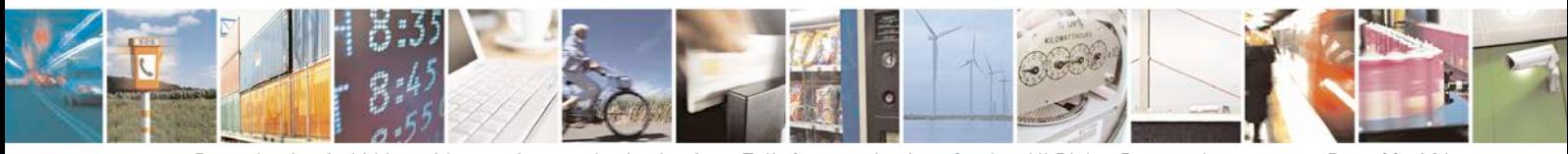

Reproduction forbidden without written authorization from Telit Communications S.p.A. - All Rights Reserved. Page 23 of 81

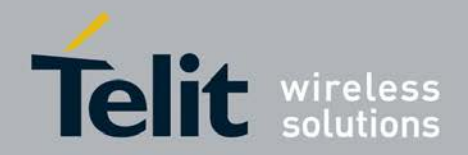

### <span id="page-23-0"></span>3.6 LED indicators

The green LED (LED201) indicates that the DCDC 3.3V is supplied to Modem board. The red LED (LED302) indicates that 1.8V is supplied to Carrier board.

<span id="page-23-2"></span>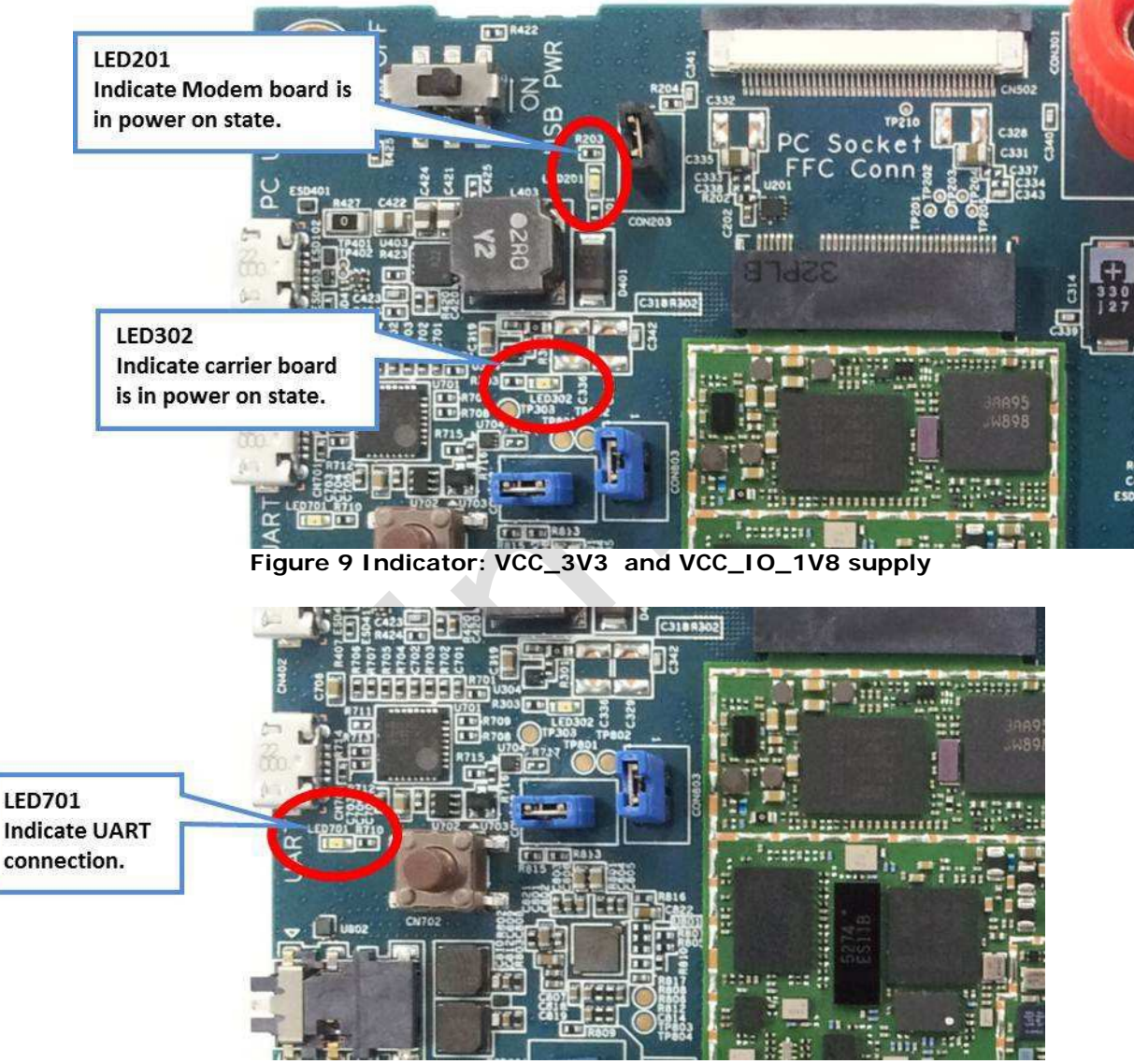

**Figure 10 Indicator: UART Connection**

### <span id="page-23-3"></span><span id="page-23-1"></span>3.7 Switches for Power/RESET/RF\_Disable

Power On/Off, Reset and RF Disable (Wireless disable) can be controlled by hand (See button description below.). Another alternative would be a remote reset triggered at the

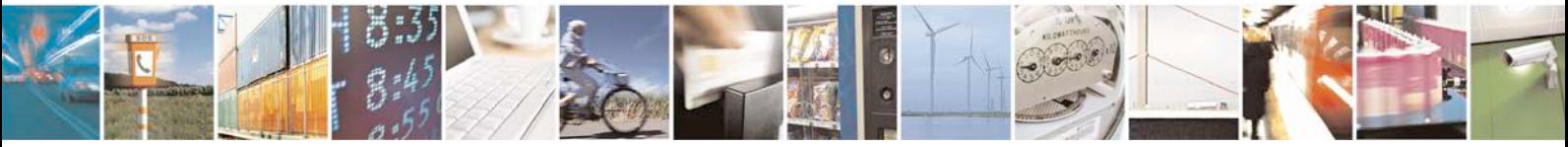

Reproduction forbidden without written authorization from Telit Communications S.p.A. - All Rights Reserved. Page 24 of 81

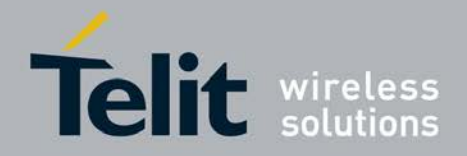

JTAG interface, e.g. by the Lauterbach tools.

The RST\_KEY will power down modem board by RESET button (CON406) which is placed on the NGFF carrier board. The PMU of modem board can be hard reset by this RST\_KEY which is a fully asynchronous reset.

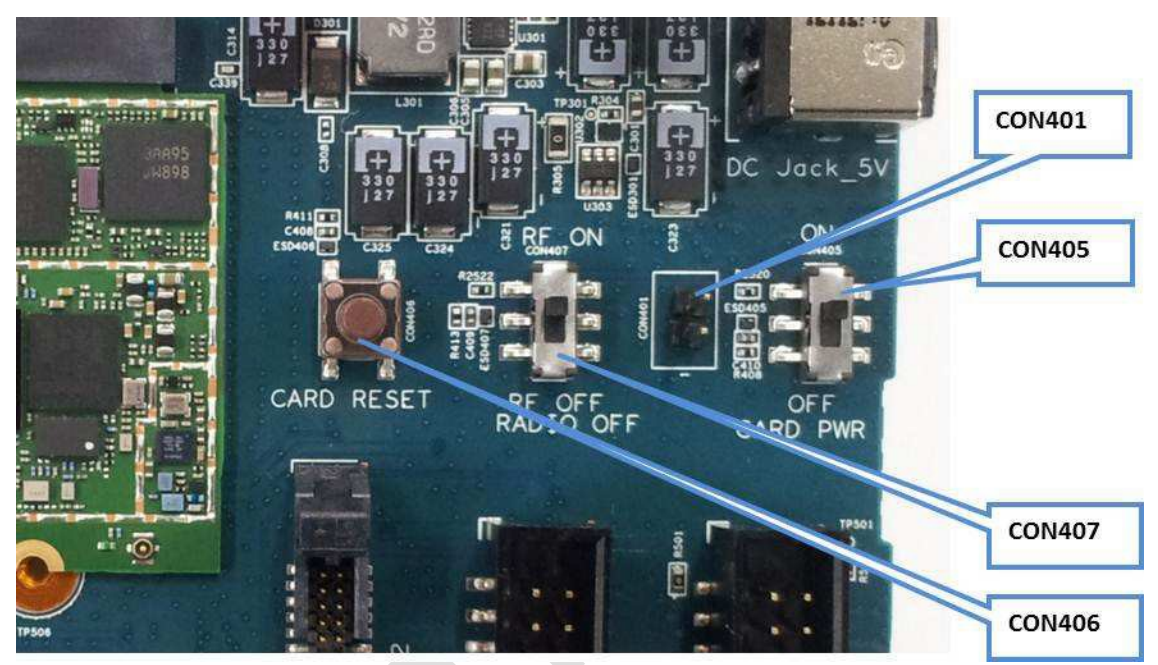

**Figure 11 ON/OFF/RESET for Carrier board**

<span id="page-24-1"></span><span id="page-24-0"></span>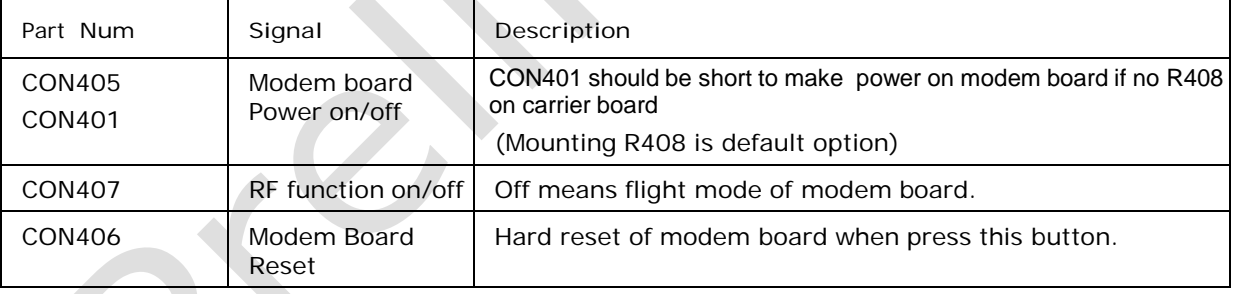

#### **Table 2 ON/OFF/RESET Switch Settings**

There is a USB power on switch (U2406) on the carrier board for USB power connection. This switch should be set ON to supply USB power to board. USB path switch CON203 is for selection the path of the USB lines. To connect the modem USB port with a PC, short CON203. When CON203 is an open circuit, modem board USB will connect to the transition board via CN502 connector.

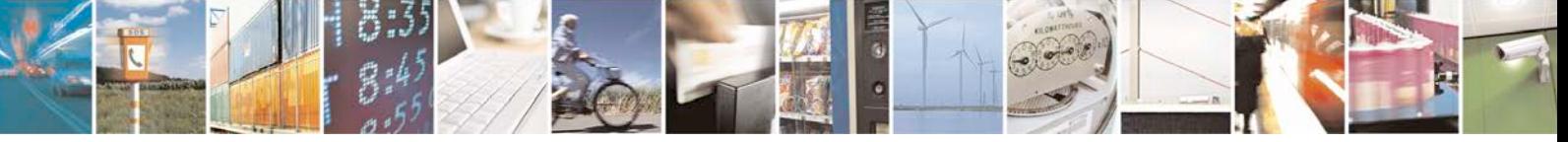

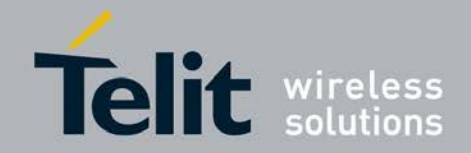

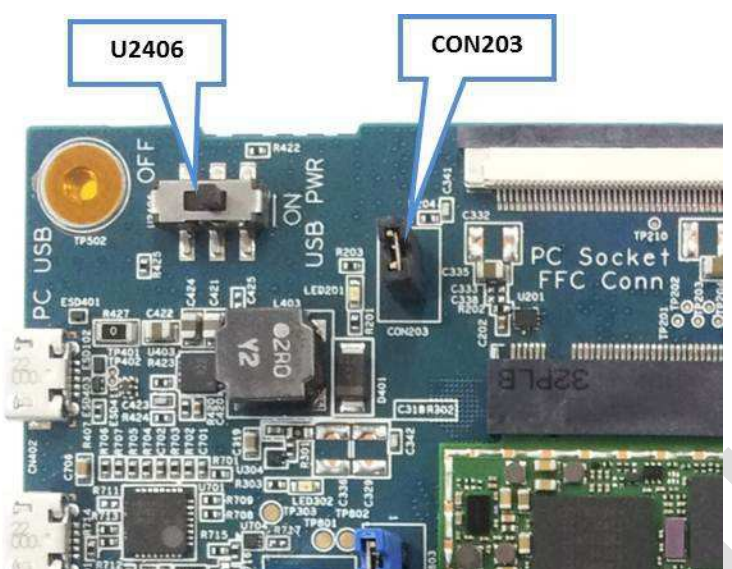

**Figure 12 ON/OFF for USB power**

**Table 3 USB Power Switch Setting**

<span id="page-25-2"></span><span id="page-25-1"></span>

| Part Num. | Signal           | Description                              |
|-----------|------------------|------------------------------------------|
| U2406     | USB power on/off | To enable DCDC converter U403.           |
| CON203    | High(shot)       | Modem to pc                              |
|           | Low(open)        | Modem to transition board via CN502 con. |

### <span id="page-25-0"></span>3.8 Audio test via Headset Jack

Audio testing is possible from carrier board rev. 2.0 after Cirrus audio codec was added. A stereo audio headset path is available, including a headset microphone test as well.

Three connectors (CON802, CON803, CON804) must be shorted to the enable audio codec as shown in Figure 12. The 3.5pi headset jack should be used.

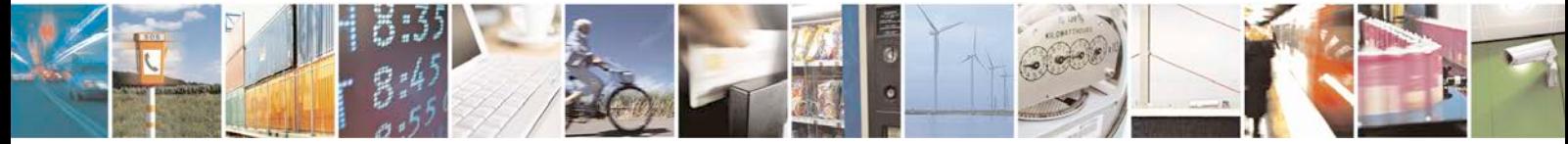

Reproduction forbidden without written authorization from Telit Communications S.p.A. - All Rights Reserved. Page 26 of 81

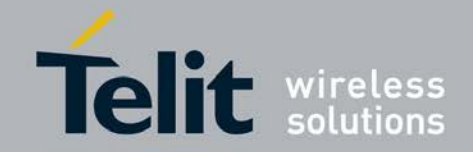

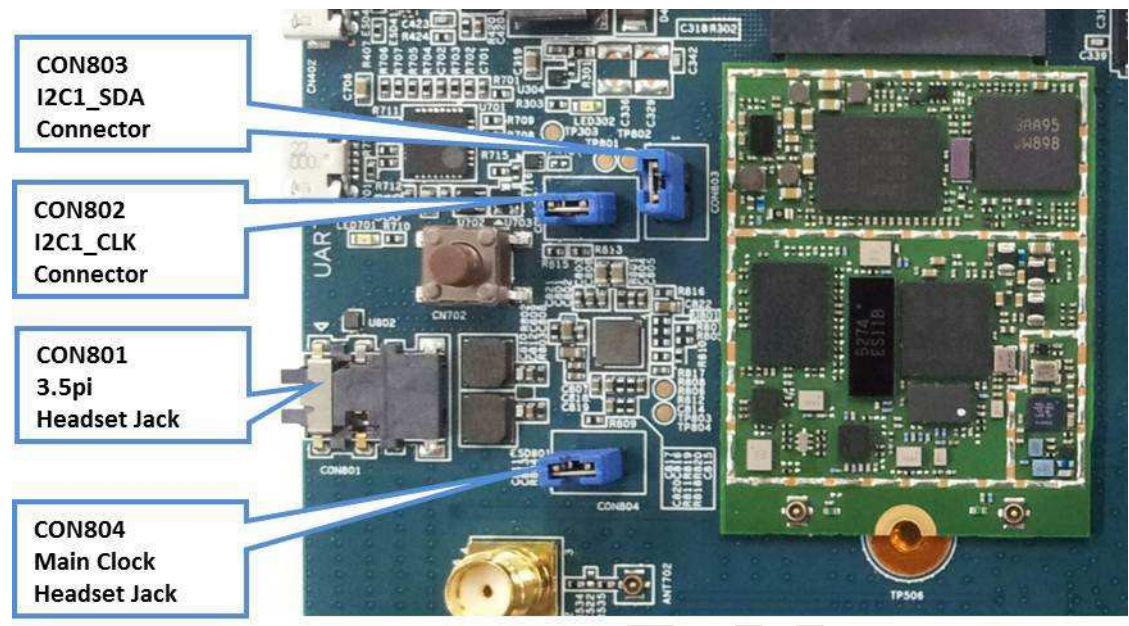

**Figure 13 Audio Codec**

### <span id="page-26-2"></span><span id="page-26-0"></span>3.9 Mechanical Constraints Modem Board

### <span id="page-26-1"></span>3.9.1 Support Bolts for Debugger cable and SIM card

In Figure 13, you can see the support bolts to get a stable connection for the debugger cable and plug-on board.

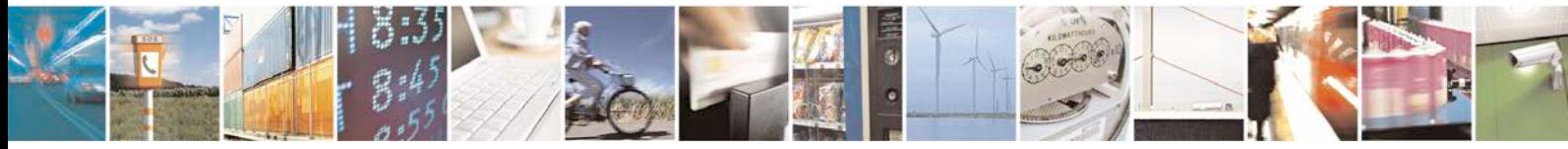

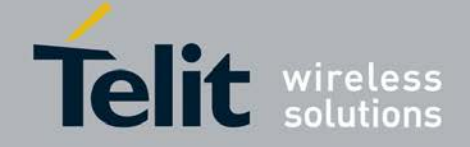

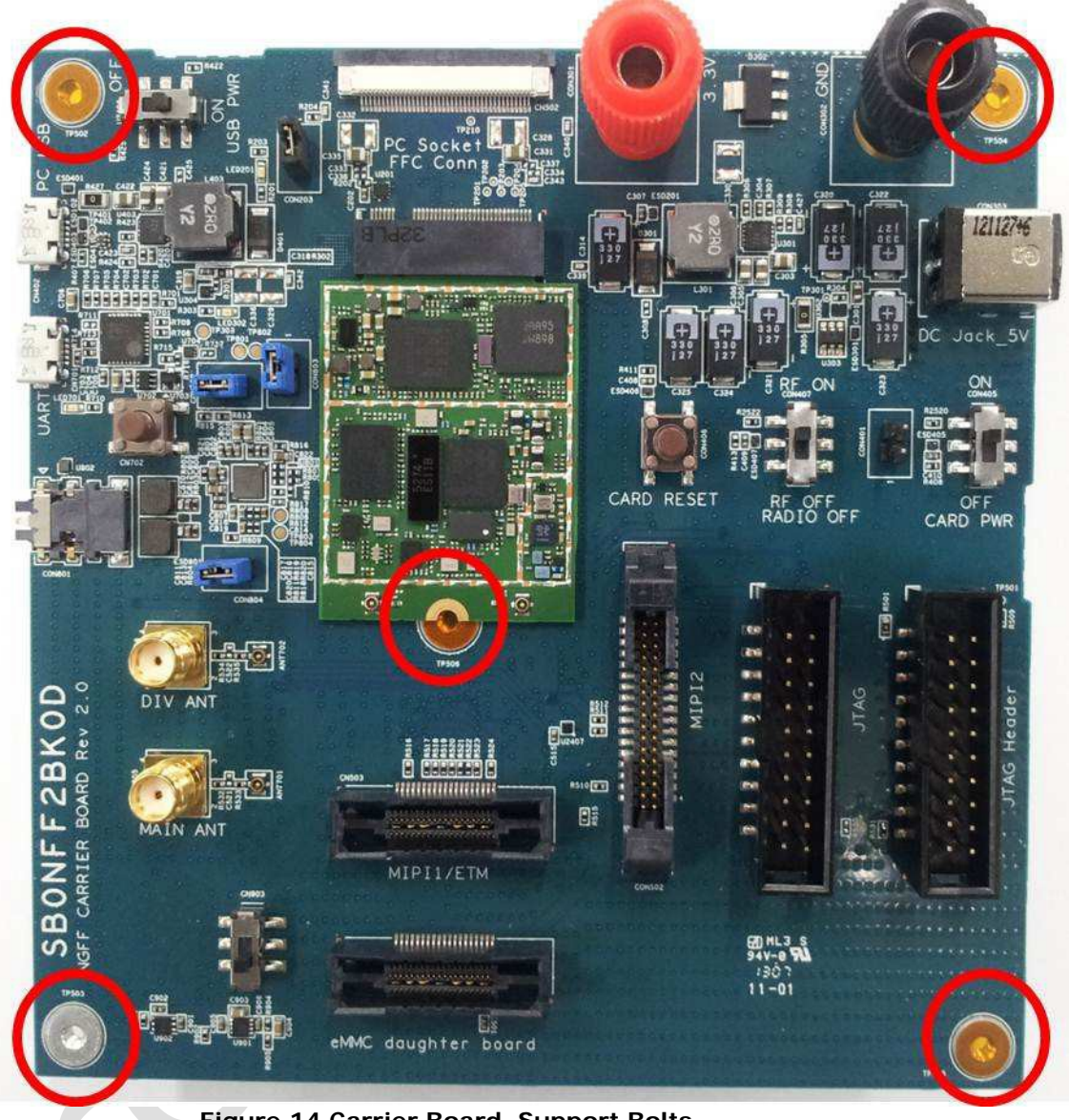

**Figure 14 Carrier Board Support Bolts**

### <span id="page-27-1"></span><span id="page-27-0"></span>3.9.2 Mechanical fixing of Plug-On boards

When connecting a Plug-On board (NGFF modem board) to carrier board, always make sure that the Plug-On board is properly connected by bolts and screws to the modem board. This makes the carrier and modem board stable and safer.

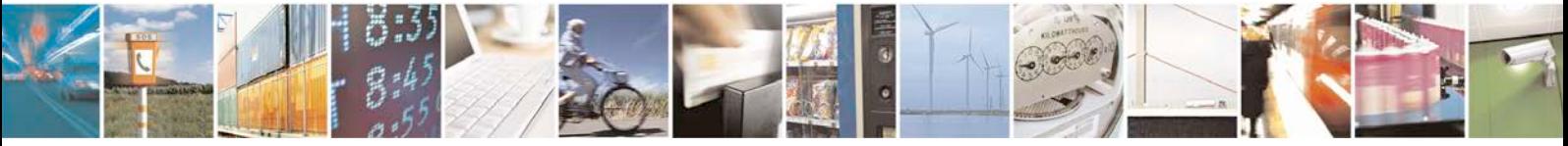

Reproduction forbidden without written authorization from Telit Communications S.p.A. - All Rights Reserved. Page 28 of 81

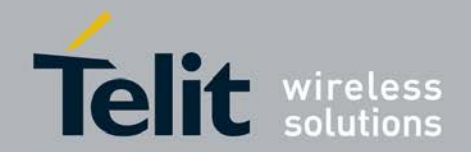

### <span id="page-28-0"></span>4 Software Framework

The provided software control framework supports trace, debug and real telephone functionality.

The first mandatory step for all environments is the driver installation. Different work and debug tools can be used if the drivers are prepared accurately.

There are two different operation modes for test and debug provided that require different software framework and driver configurations:

- 1. In normal mode or dial up mode the modem board can be operated as a real telephone. The main control and debug tool are the Phone Tool and probably the Lauterbach debugger. Several COM ports for control, data transfer and debug were provided by the drivers.
- 2. In service mode the RCTTH interface becomes activated. The ARM, the LTE IP and the RF can be controlled by Matlab, Octave or Java clients. This mode is very common for layer 1 LTE software development, test and debug tasks where no protocol stack is required or needed.

### <span id="page-28-1"></span>4.1 Common Test and Debug Configurations

There are generally two different test and debug configurations common.

There is a simplified test setup that requires only one Win test PC. This is a portable setup that can be transferred to other sides or used for demonstration at e.g. exhibitions. This setup mainly supports local operation. The LTE firmware development and test framework must be down stripped to dedicated use and test cases that can be performed at the Win PC.

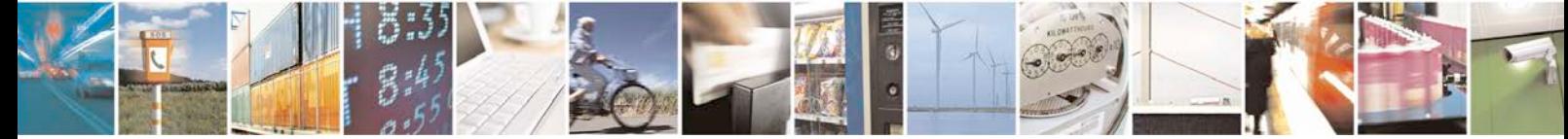

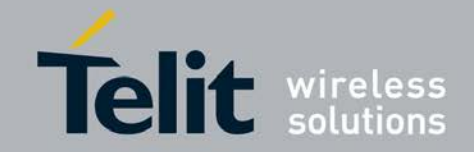

[1VV0301121](#page-0-0) Rev.0 – 2013-12-29

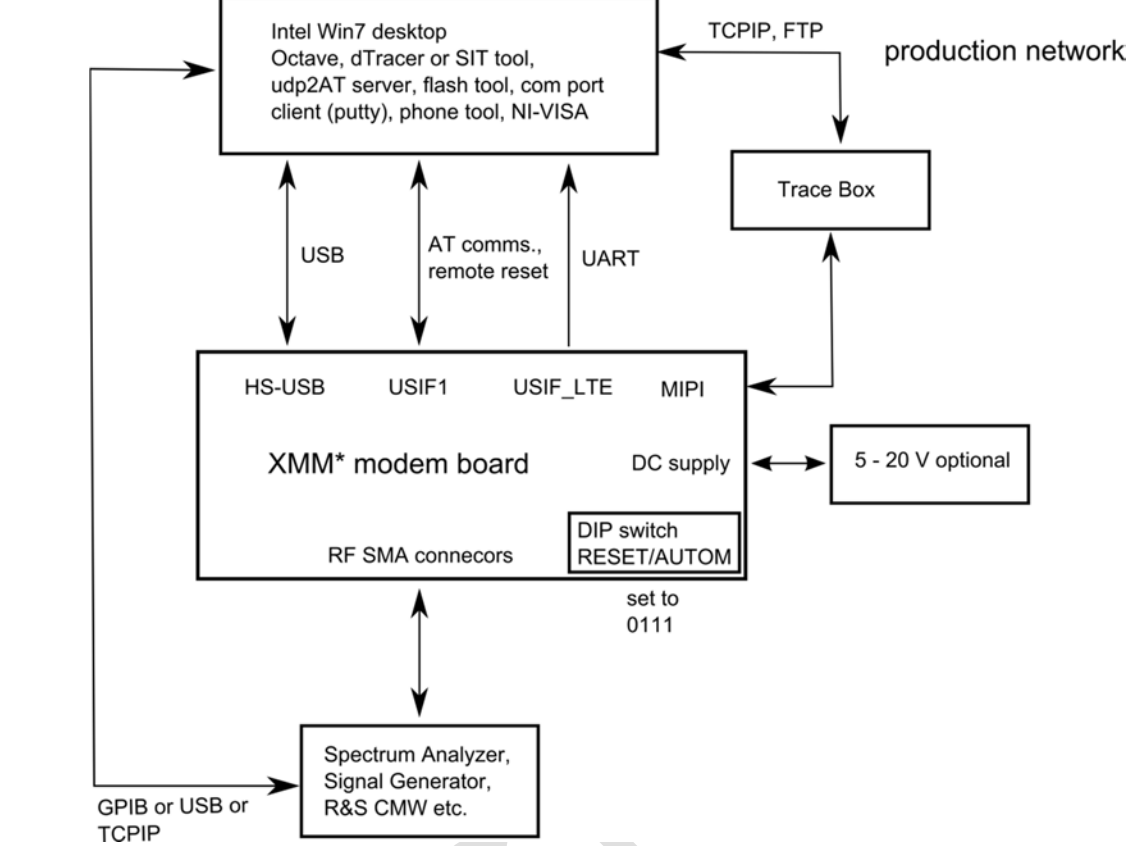

<span id="page-29-0"></span>**Figure 15 Simplified test and debug configuration (with USB, RF, power and Ethernet cables)**

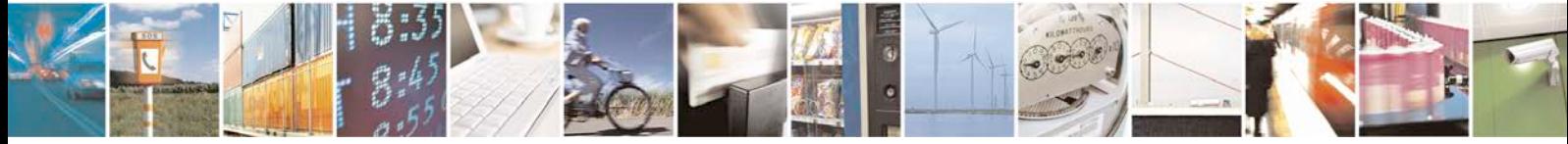

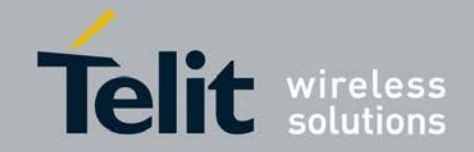

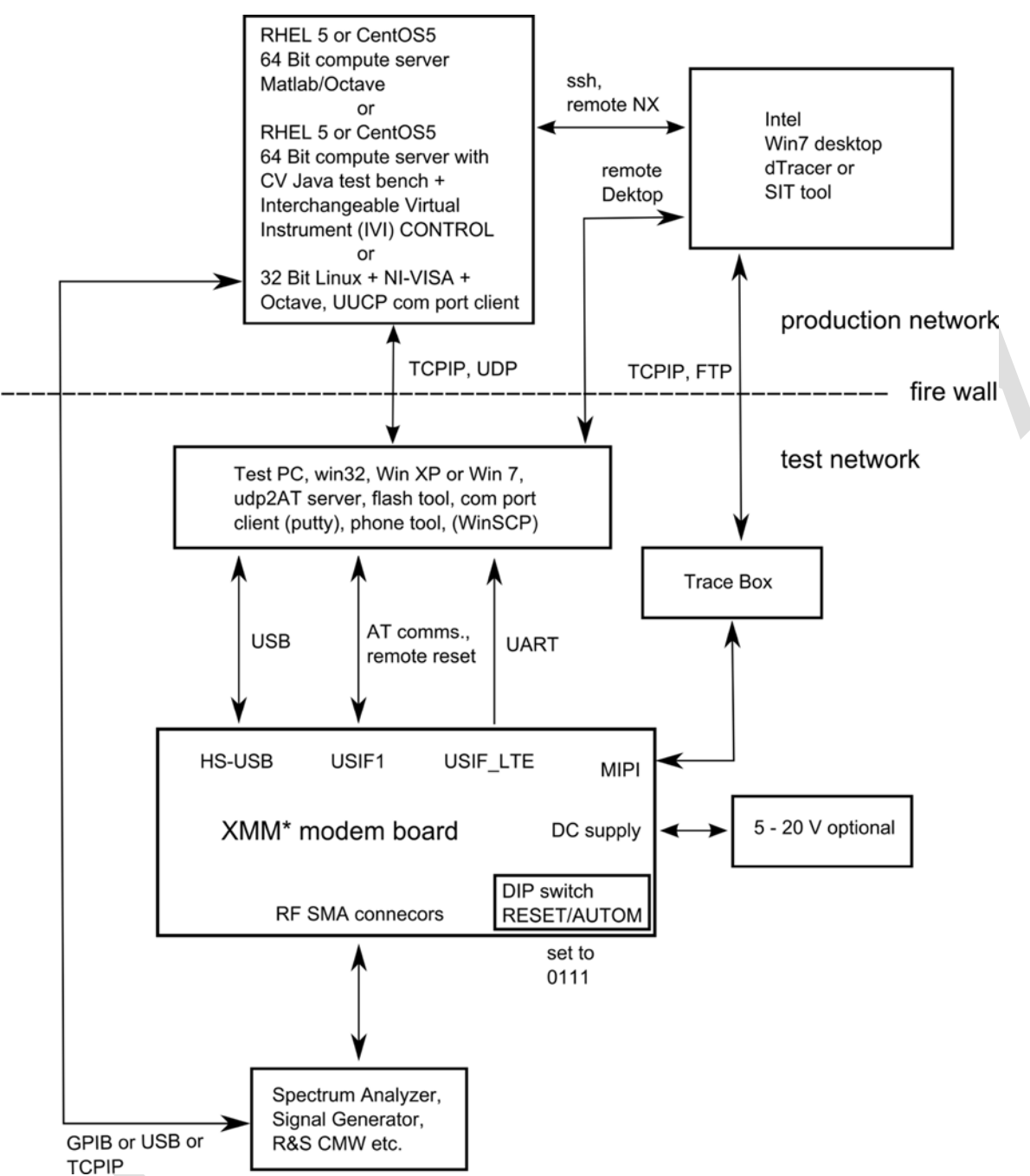

<span id="page-30-0"></span>**Figure 16 Complete test and debug configuration (with USB, RF, power and Ethernet cables)**

The complete test and debug configuration is a more complex setup. It is very common for LTE firmware development, test and debug, RF test and debug, IC design test and debug, CV firmware release testing etc. It supports remote operation and enables therefore hardware sharing between different users. The complete LTE firmware and (ICD) hardware development and test framework is supported. Octave and Java clients are the commonly used software tools to run tests.

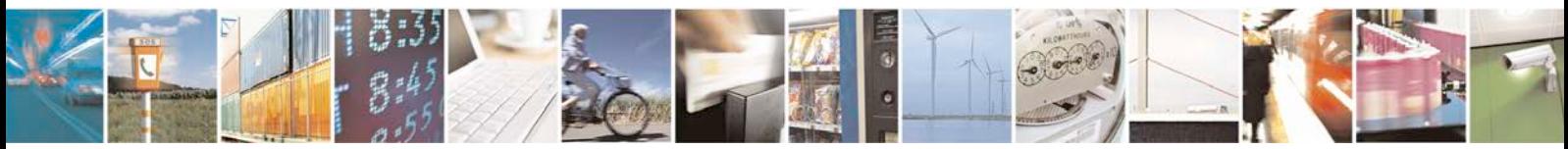

Reproduction forbidden without written authorization from Telit Communications S.p.A. - All Rights Reserved. Page 31 of 81

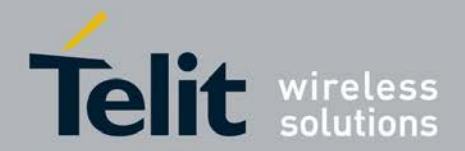

### <span id="page-31-0"></span>4.2 Obtain Firmware Releases

Contact Telit for all firmware release.

### <span id="page-31-1"></span>4.3 DUT Configuration for Normal/Dial up Mode

There is a switch within the ARM software that controls the operation mode that occurs after DUT reboot.

Common ARM software builds from the release folder do boot typically into normal operation mode.

### <span id="page-31-2"></span>4.4 DUT Configuration for Service Mode

There is a switch within the ARM software that controls the operation mode that occurs after DUT reboot. Only special ARM builds boot directly into the operation mode.

The Phone Tool is needed to switch from the normal/dialup mode to the service mode.

In addition an AT command is needed to enable the service mode completely. ARM for Inc3.0: 'at@ephy:smon()'

Note: Please check with the provider of the ARM image which commands are valid for the actual build!

> The Prolific driver is mandatory to access the UART outputs from the XG706. The usage of the Comneon or the ECM 200 driver depends on firmware settings. It is possible to use the Phone Tool to switch from the Comneon modem driver to the ECM 200 driver. As the FW main line is not really stable this conditions are changing from time to time

### <span id="page-31-3"></span>4.5 RF Integration

SMARTi specific information is available directly from Intel.

### <span id="page-31-4"></span>4.6 Driver Installation

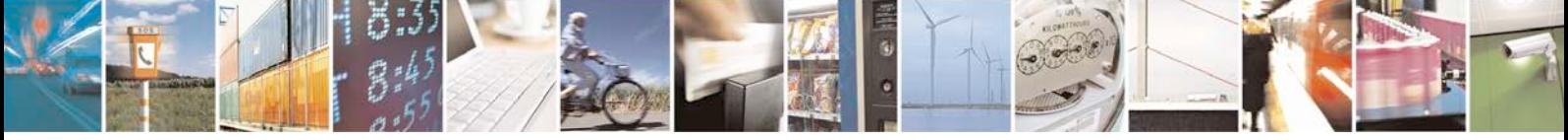

Reproduction forbidden without written authorization from Telit Communications S.p.A. - All Rights Reserved. Page 32 of 81

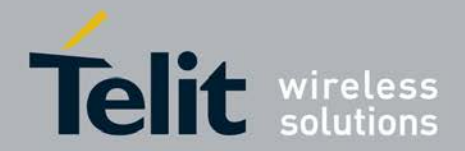

### <span id="page-32-0"></span>4.6.1 General Considerations

The two different test and debug configurations always require a Win PC where up to five different drivers must be installed accurately.

These are:

- 1. The Intel High Speed Modem Driver (ecm200),
- 2. The Comneon High Speed Modem Driver,
- 3. The Prolific serial to USB driver (part of the flash tool folder),
- 4. The Flash USB driver (part of the flash tool folder) and the FTDI diver.

### <span id="page-32-1"></span>4.6.2 Intel High Speed Modem Driver (ecm200)

Take the recommended driver, see Subsec. 3.6.1, (folder e.g. WMC\_ecm200\_3.61.0) and follow the instructions from the installation wizard. Enable the IP forwarding: run the sriptenable\_ip\_forwarding.reg

Hint: Copy the file to the local PC and then run it with root

privileges. Now connect the cable to the USB-HS connector.

Win XP asks now it's typical questions and gets the common answers, see Figure 17 and Figure 18. Win 7 does not ask and loads the driver automatically.

After installation, the appearance of the network modem and 4 COM ports appears in Device manager as shown in Figure 19

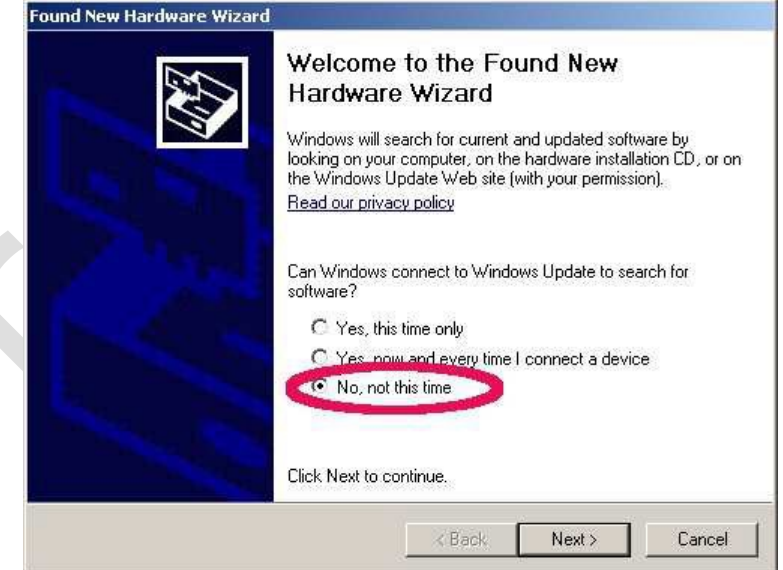

**Figure 17 WinXP Common Installation Question1**

<span id="page-32-2"></span>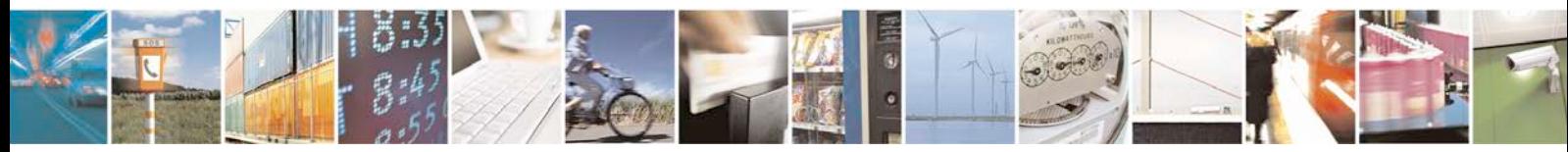

Reproduction forbidden without written authorization from Telit Communications S.p.A. - All Rights Reserved. Page 33 of 81

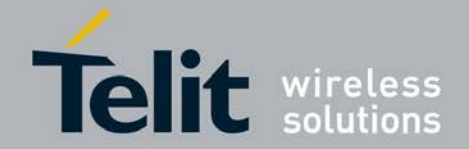

[1VV0301121](#page-0-0) Rev.0 – 2013-12-29

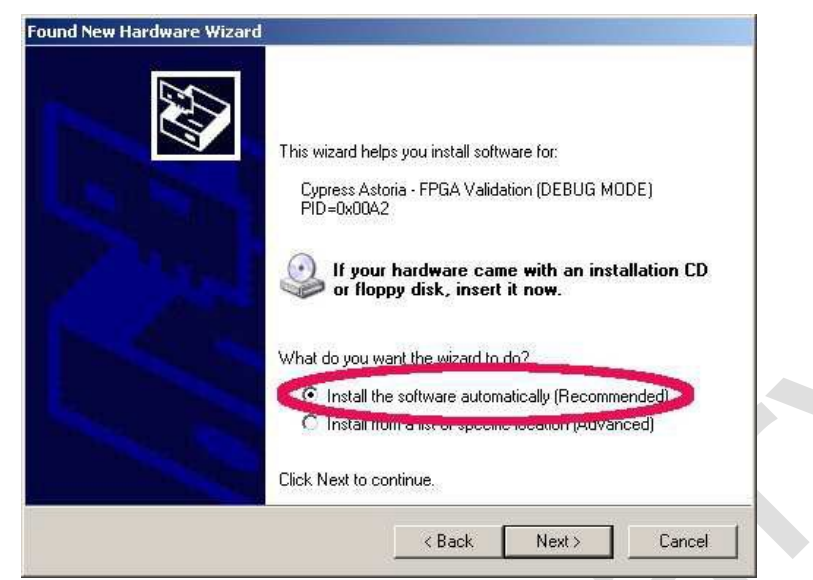

**Figure 18 WinXP Common Installation Question2**

z,

<span id="page-33-0"></span>

| Device Manager                                                                                                    | $   \times$ |
|----------------------------------------------------------------------------------------------------|-------------|
| File<br>Action<br>View<br>Help                                                                                                    |             |
| 台段田观<br>囮                                                                                                    |             |
| <b>EX DRSWN190</b><br>田 Batteries<br>田 (Ja Biometric<br>E & Bluetooth-Geräte<br>E Computer<br><b>El Co Disk drives</b><br>Display adapters<br>E DVD/CD-ROM drives<br>田 (Ma Human Interface Devices)<br>田 B IDE ATA/ATAPI controllers<br>El Imaging devices<br>田 田 Jungo<br>El Keyboards<br>He Mice and other pointing devices<br>El Modems<br>Intel Mobile Modem<br>H- Monitors<br><b>EL BRANCHION SUPPLY OF BRANCH</b><br>● 图 Intel Mobile (ecm200)<br><b>William Falco \ 82567LM Seport Network Connection</b><br><b>By</b> Intel(R) WiFi Link 5300 AGN<br>日 26 Other devices<br><b>Digit</b> Unknown device<br>白 y Ports (COM & LPT)<br>Physician communications Port (COM5)<br>Tntel Mobile (USB1) (COM6)<br>Intel Mobile (USB2) (COM7)<br>Intel Mobile (USB3) (COM8)<br>Intel Mobile (USB4) (COM9)<br>The KR Active Mans Chech Technology - SOL (COM3)<br>Prolific USB-to-Serial Comm Port (COM115)<br>田 <b>泰</b> Processors<br>田 田 Programming cables<br>Secure Digital host controllers<br>E >> SM Driver<br>Elle Sound, video and game controllers<br>Fig. 5 System devices |             |

**Figure 19 Device Manager – Port Appearance after Installation**

<span id="page-33-1"></span>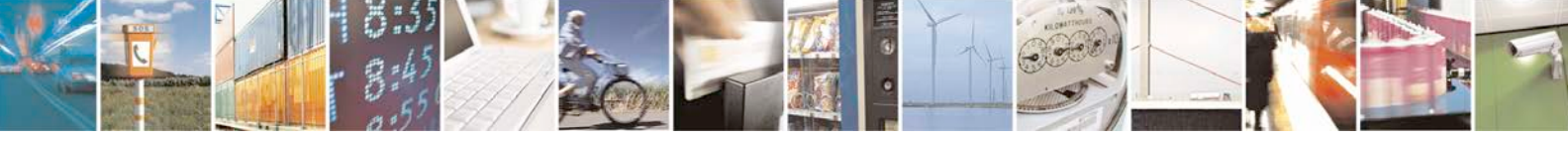

Reproduction forbidden without written authorization from Telit Communications S.p.A. - All Rights Reserved. Page 34 of 81

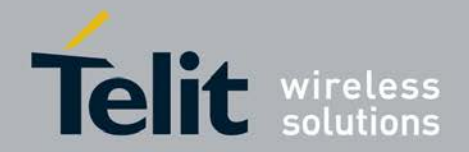

Now open the network manager and configure the network settings of the modem

In WinXP: Start: Settings: NetworkConnections

A new network device did opo up. I ti snot yet connected (see Figure 20).

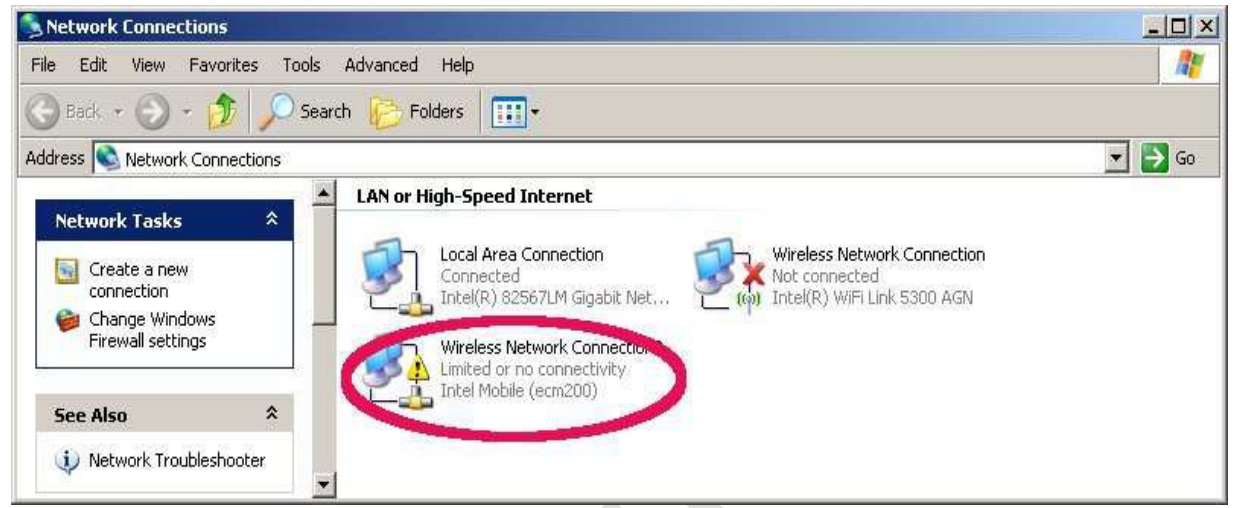

**Figure 20 WinXP Network Connections - New network not yet connected**

In Win7, select Start: Control Panel: Network and Sharing Center" followed by "Change adapter settings" (see Figure 21).

<span id="page-34-0"></span>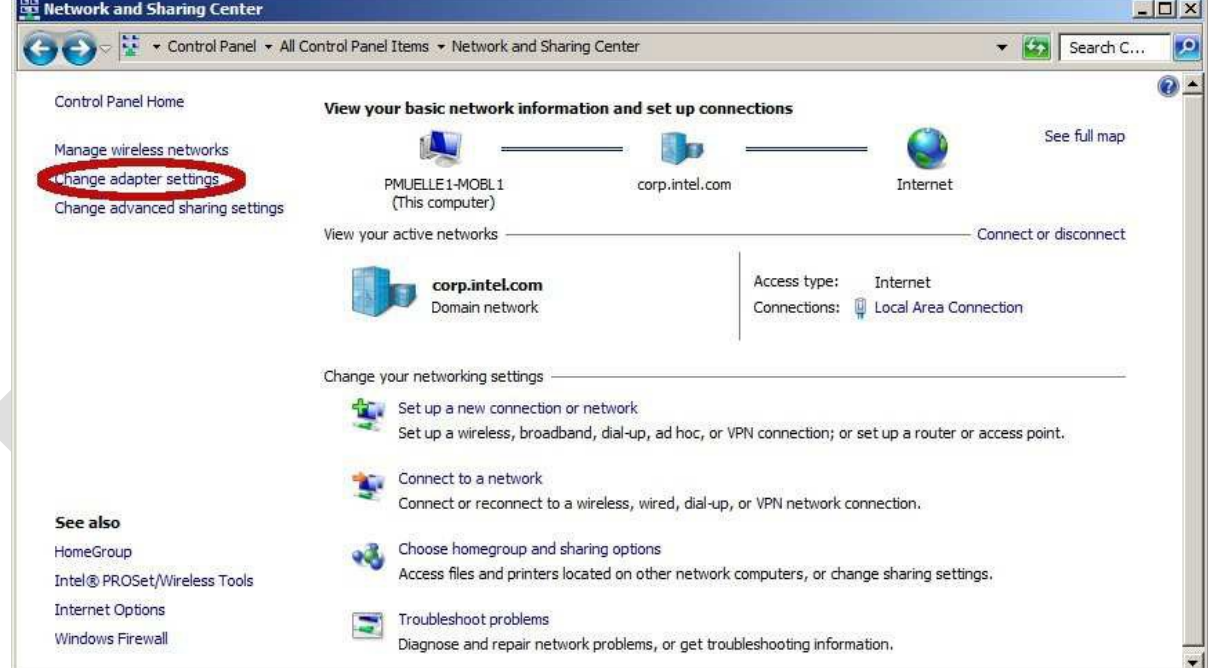

**Figure 21 Win7: Network and Sharing Center**

Open the properties dialog of the new network device (right click). See Figure 22.

<span id="page-34-1"></span>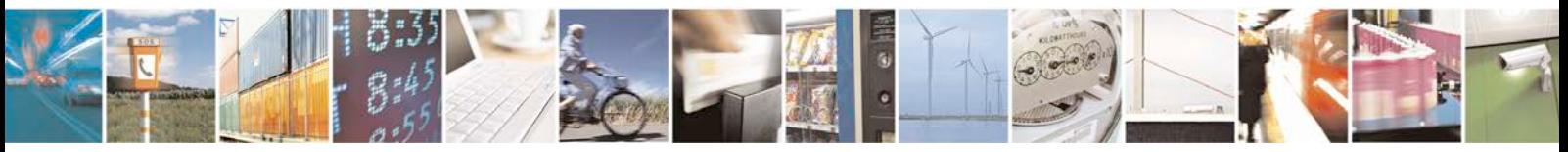

Reproduction forbidden without written authorization from Telit Communications S.p.A. - All Rights Reserved. Page 35 of 81

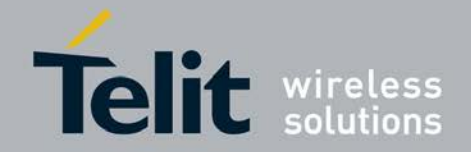

[1VV0301121](#page-0-0) Rev.0 – 2013-12-29

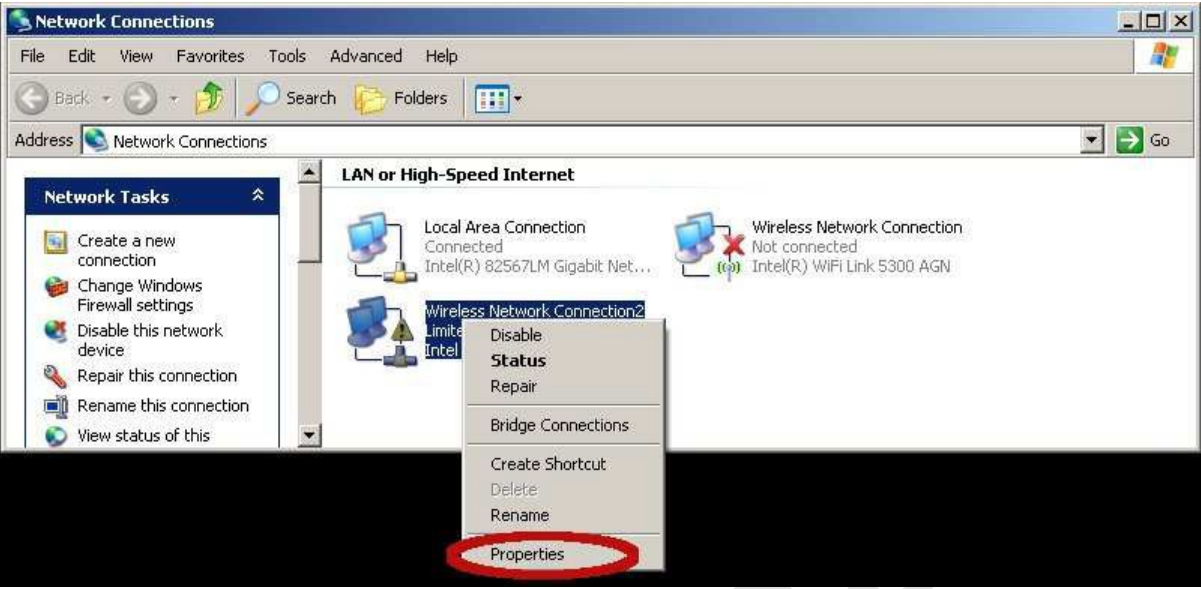

**Figure 22 Network Properties Dialog Box**

#### <span id="page-35-0"></span>4.6.2.1 Client offset configuration.

This must be done before the IP settings. If the order is flipped the IP settings get lost.

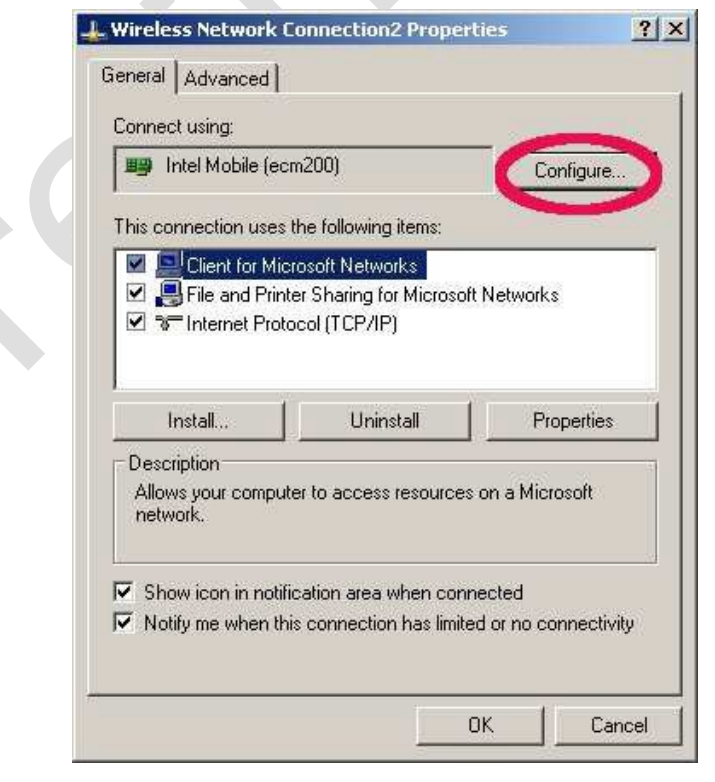

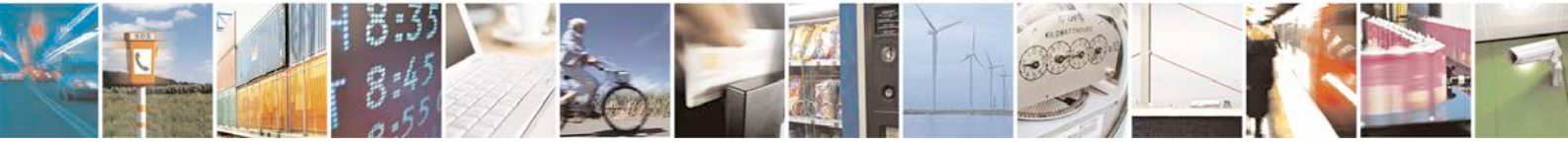

Reproduction forbidden without written authorization from Telit Communications S.p.A. - All Rights Reserved. Page 36 of 81
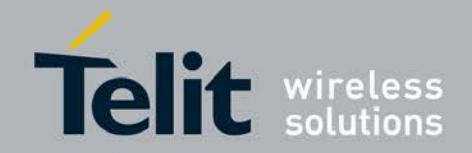

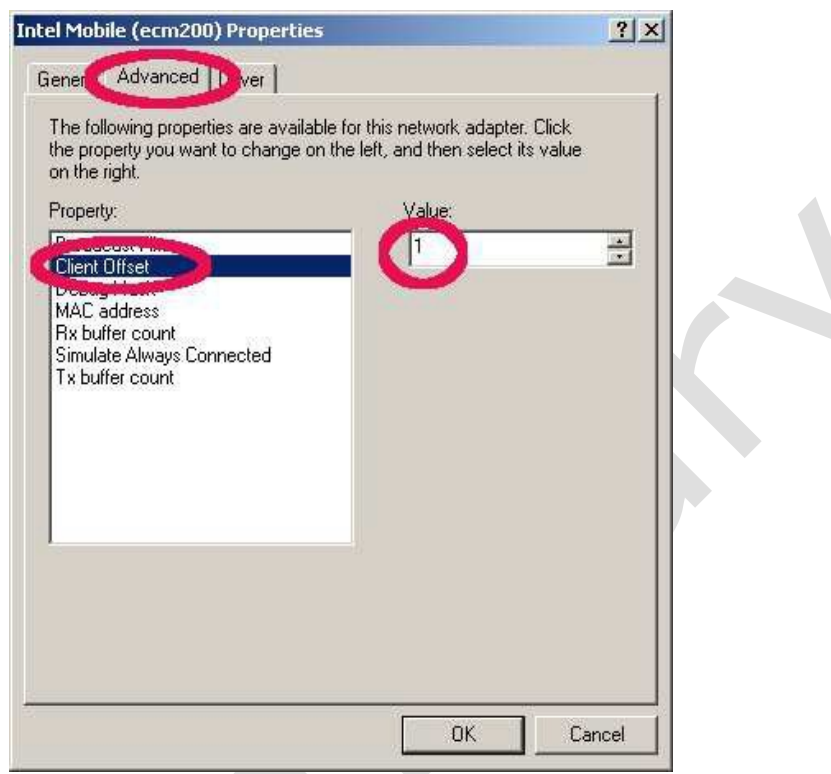

#### **Figure 23 Select the configuration dialog**

**Figure 24 Set client offset to 1 and press "OK"**

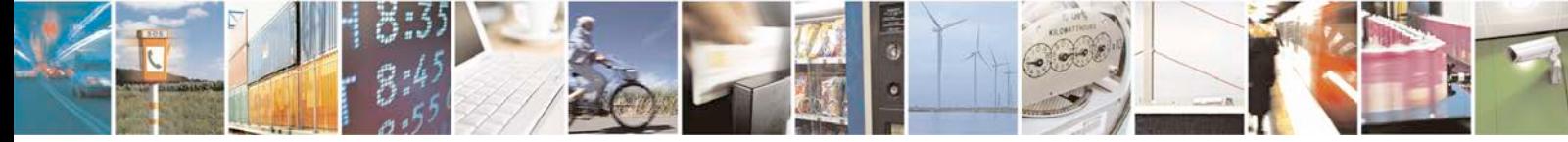

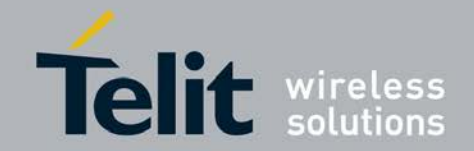

[1VV0301121](#page-0-0) Rev.0 – 2013-12-29

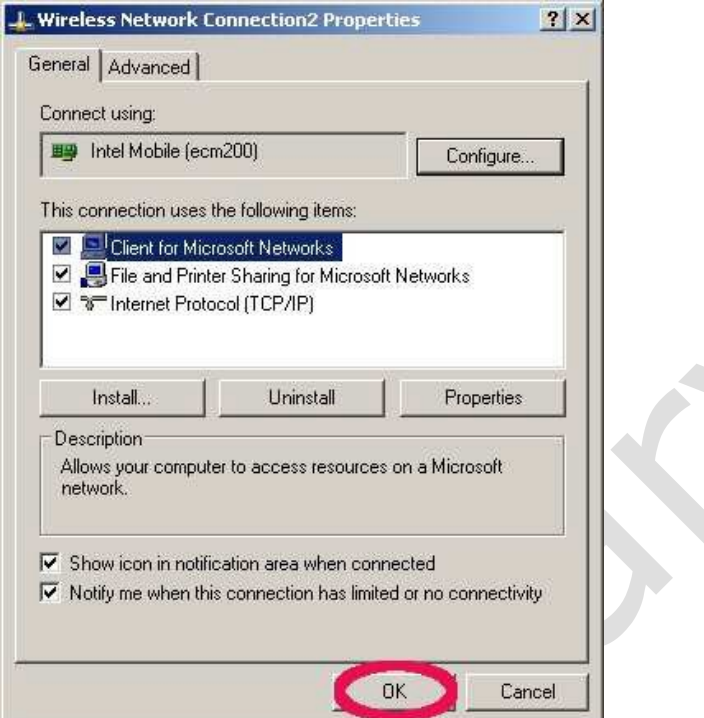

**Figure 25 Press "OK" to save these settings. Otherwise these settings get lost**

#### 4.6.2.2 Static IP Address Configuration

The given example IP number in Figure 27 is for a simplified test and debugs setup, refer to Error! Reference source not found., where the octave or java client runs on the Win PC that also carries all necessary Win drivers and is connected to the DUT. The ecm200 driver runs in a subnet that is only visible from this PC.

The complete setup, see Figure 15, consists of test PCs that were provided together with recommended IP settings for the ecm200 driver. The static route settings were set typically IT system wide.

In case two PCs were used to run the tests, a test PC with the drivers and a desktop PC that carries the Octave or the Java client a static route must be set at the desktop PC. The example below helps to find proper static route settings:

test PC with static IP: 10.1.0.126 ecm200 client at test PC with IP: 172.16.126.1 (client offset set to 1) run as root at the PC where the Octave is running on. route print #read out route settings route add 172.16.126.0 mask 255.255.255.0 10.1.0.126

test the configuration:

ping 172.16.126.1 #response from the ecm200 driver ping 172.16.126.2 #response from the booted LTE-IP block (L1CC) Reopen the Network Connection Properties Dialog.

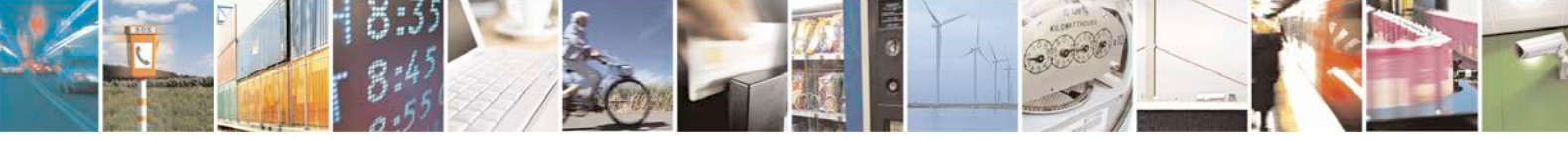

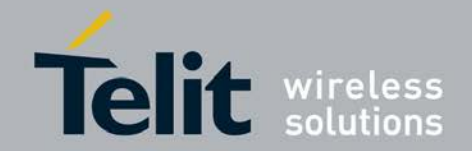

[1VV0301121](#page-0-0) Rev.0 – 2013-12-29

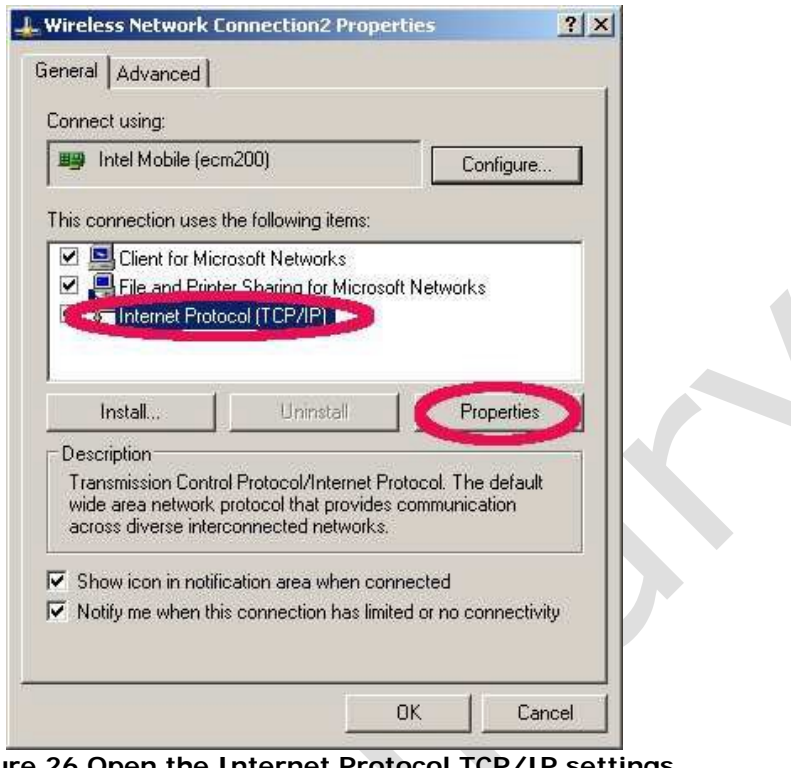

**Figure 26 Open the Internet Protocol TCP/IP settings**

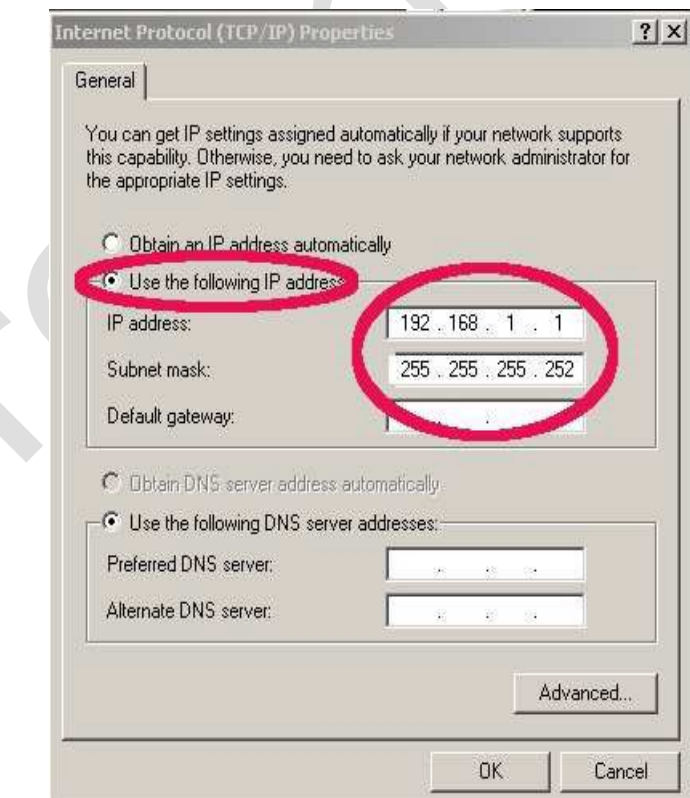

**Figure 27 Set the static Network IP and press OK**

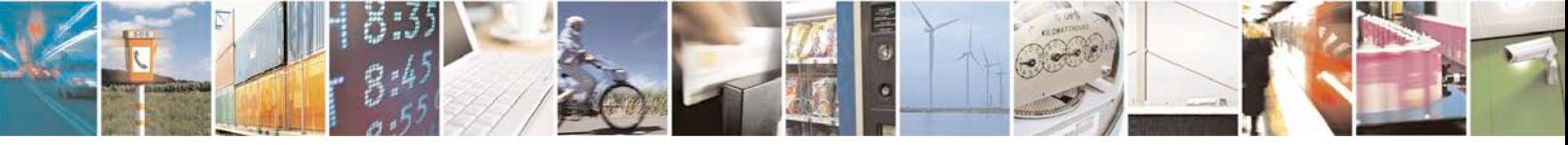

Reproduction forbidden without written authorization from Telit Communications S.p.A. - All Rights Reserved. Page 39 of 81

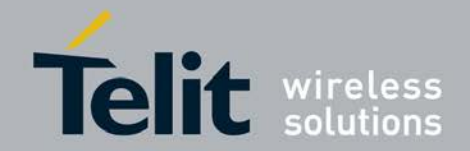

#### xN930 M.2 Hardware User Guide  $1.0 - 2013 - 12 - 29$

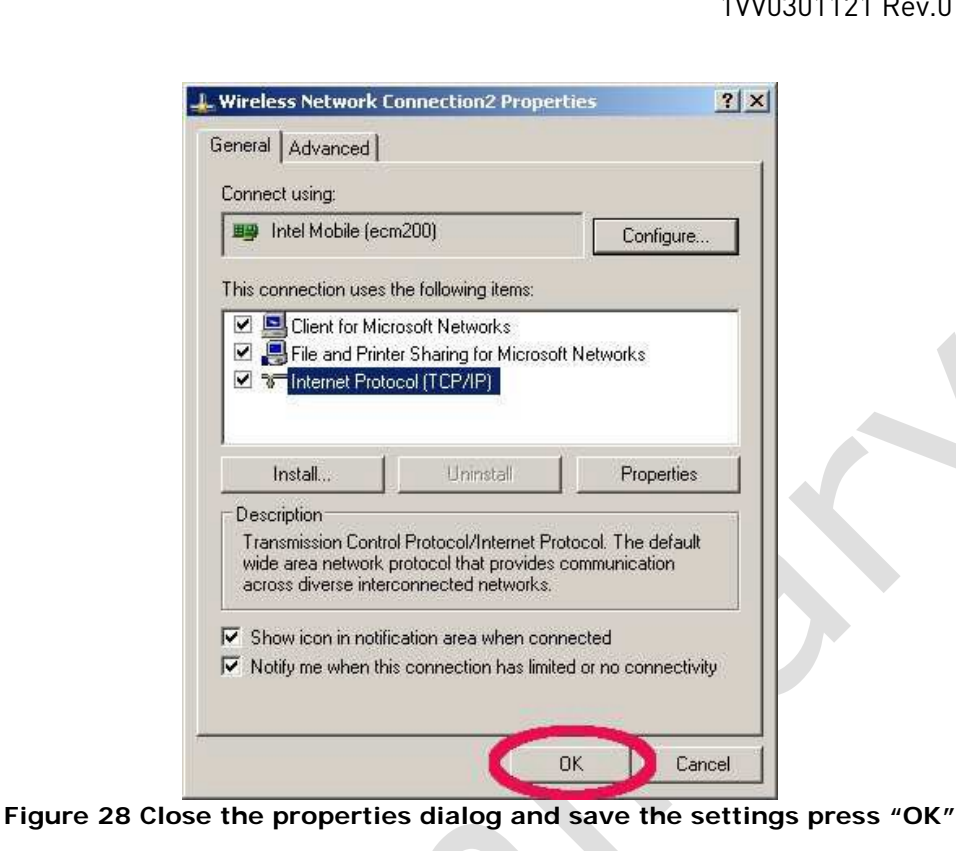

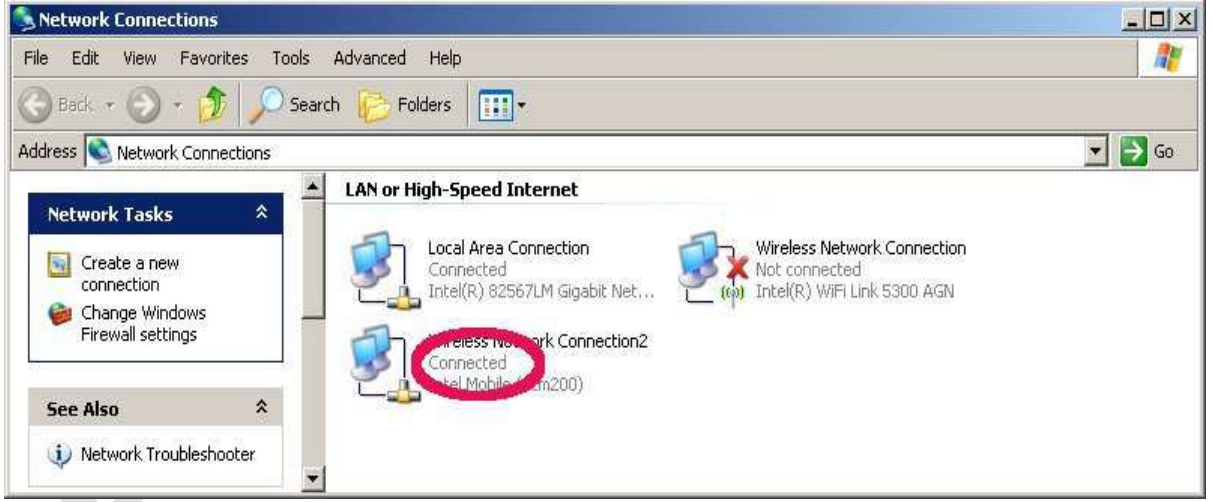

#### **Figure 29 ecm200 driver and its IP connection are now properly configured**

If desired it is now also possible to rename the network device from "Wireless Connection2" to something more convenient e.g. ecm200 + IP address.

### 4.6.3 Comneon High Speed Modem Driver

Take the recommended driver,

\\musdsara001.imu.imc.local\SW\_builds\xmm6360\tools\usb\_drivers See also SMS02534274: - Please use 3.46 version and not WMC\_comneon2\_3.55.0, ,

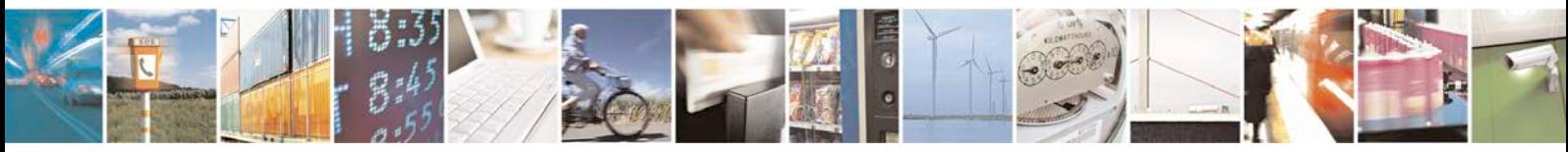

Reproduction forbidden without written authorization from Telit Communications S.p.A. - All Rights Reserved. Page 40 of 81

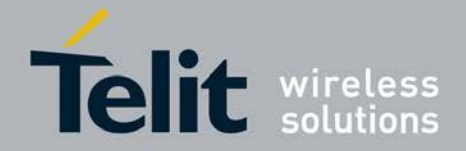

[1VV0301121](#page-0-0) Rev.0 – 2013-12-29

(folder Comneon\_High\_Speed\_Modem\_Driver) and follow the instructions from the installation wizard.

Now connect the cable to the USB-HS connector.

WinXP asks now it's typical questions again and gets the common answers, see below. Win 7 does not ask and loads the driver automatically.

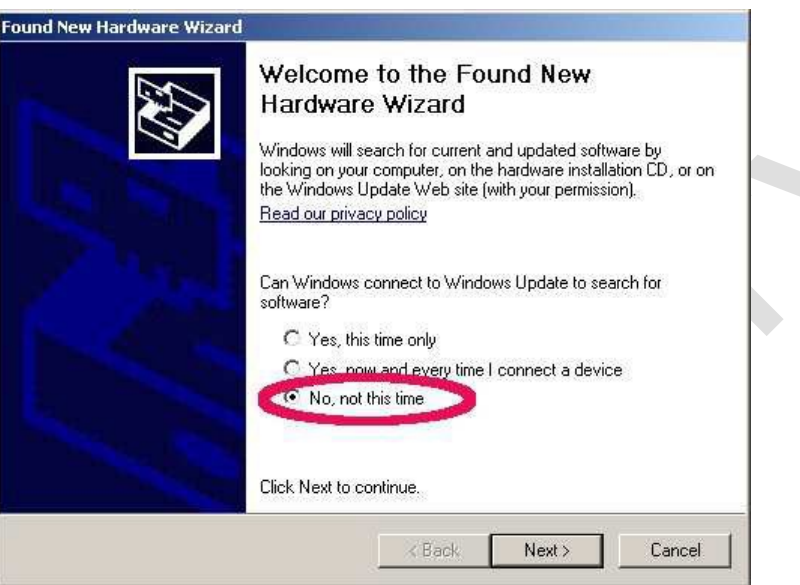

**Figure 30 Use the already installed driver**

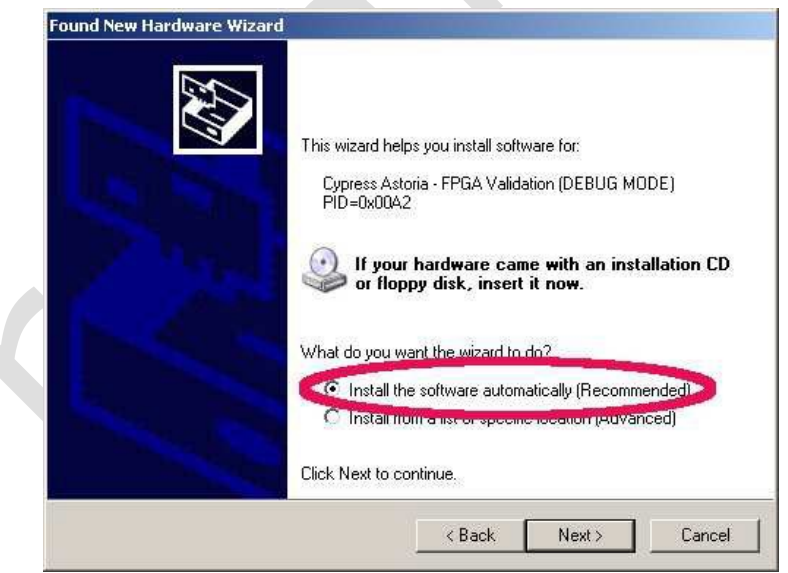

**Figure 31 Install the driver**

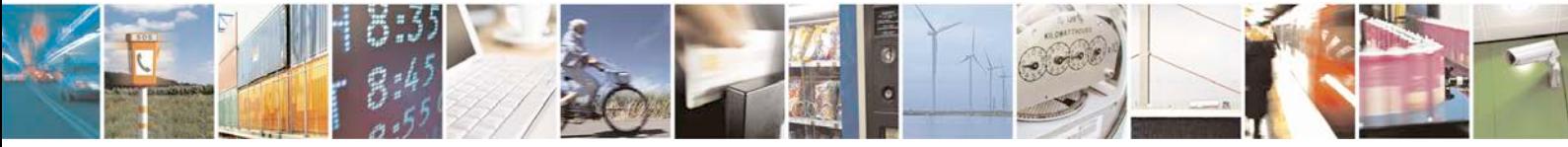

Reproduction forbidden without written authorization from Telit Communications S.p.A. - All Rights Reserved. Page 41 of 81

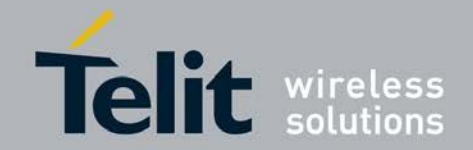

[1VV0301121](#page-0-0) Rev.0 – 2013-12-29

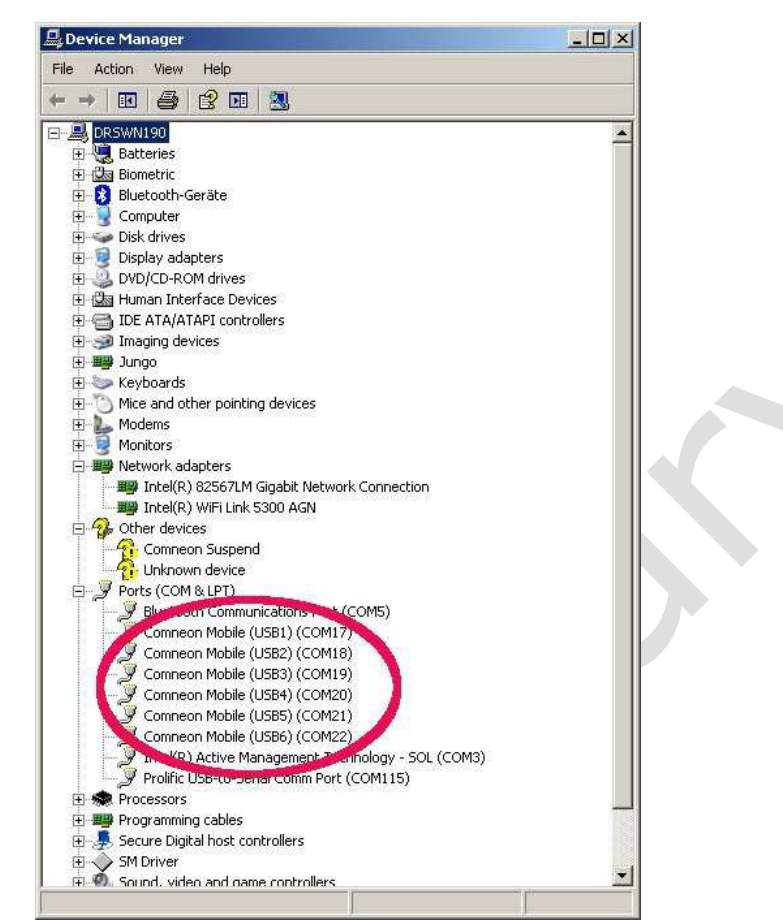

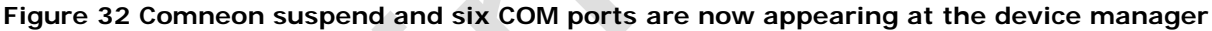

Congratulations, your driver installation has finished successfully.

## 4.6.4 Flash USB driver and FTDI Driver

These drivers are mandatory to flash new ARM software and LTE firmware images at the modem board. Take the recommended drivers, see Subsec. 4.6.1, (flash tool subfolder) and follow the instructions from the installation wizards.

Note: If these drivers are not installed correctly, instabilities at the flash process will occur without substantial error information from Win XP or Win 7.

## 4.6.5 Prolific Serial to USB Driver

The Prolific driver is mandatory to access all modem board UART (USIF) ports. Take the recommended driver, see Subsec. 4.6.1, (folder Prolific Driver) and follow the instructions from the installation wizard.

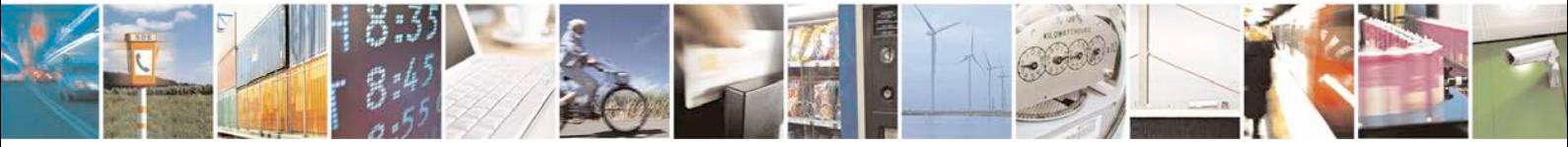

Reproduction forbidden without written authorization from Telit Communications S.p.A. - All Rights Reserved. Page 42 of 81

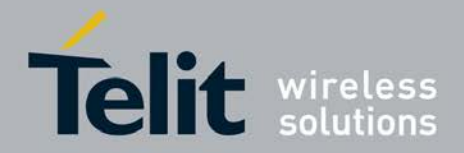

[1VV0301121](#page-0-0) Rev.0 – 2013-12-29

Connect the USB cable to the desired USIF port and check that the COM port appears correctly in the Win device manager. (Win:Settings:Control Panel:System Properties:Hardware:Device Manager. This is quite similar to find at Win XP and Win 7.)

| $  D $ $\times$<br>FlashTool_E2_v.4.85.3.58                                                                                                    |                                                                                                    |                                                                                                   |                                                                                                    |                                                                                                    |  |  |  |  |
|----------------------------------------------------------------------------------------------------|----------------------------------------------------------------------------------------------------|---------------------------------------------------------------------------------------------------|----------------------------------------------------------------------------------------------------|----------------------------------------------------------------------------------------------------|--|--|--|--|
| Edit<br>View<br>Favorites<br>Tools Help<br>File                                                                                                    |                                                                                                    |                                                                                                   |                                                                                                    | 橊                                                                                                    |  |  |  |  |
| <b>H</b><br>Back -<br>Search<br><b>Folders</b>                                                                                                    |                                                                                                    |                                                                                                   |                                                                                                    |                                                                                                    |  |  |  |  |
| Address<br>C:\Downloads\FlashTool_E2_v.4.85,3.58                                                                                                    |                                                                                                    |                                                                                                   |                                                                                                    | $\rightarrow$ Go<br>$\bullet$                                                                                                    |  |  |  |  |
| Folders                                                                                                    | $\times$                                                                                                    |                                                                                                   | Size Type                                                                                                    | Date Modified                                                                                                    |  |  |  |  |
| $\Box \Leftrightarrow$ Local Disk (C:)<br>8163465d9d1c8657ad1b<br>$\left  \cdot \right $<br>田<br>Documents and Settings<br>Ξ<br>Downloads<br>E Agilent<br>$\boxed{+}$<br>bwc200 Driver<br>El Comneon High Speed Modem Driver<br>田<br>flash_firmware_XG706_ES2<br>E   flash tool<br>日<br>FlashTool E2 v.4.85.3.58<br>田<br>FlashUSB_Driver_1_0_0_8<br>田<br>FTDIDriver<br>Prolific Driver<br>E FlashTool_E2<br>Phone tool 121<br>$\boxed{+}$<br>54GEngineC2<br>$\left  + \right $<br>Udp2AtWrapper-0.0.5<br>$\boxed{\pm}$<br>Udp2AtWrapper-0.0.6<br>$+$<br>Udp2AtWrapper-0.0.7 | FlashUSB_Driver_1_0_0_8*<br>FTDIDriver<br>Prolific Driver<br>HadblessDILdll<br>PreshTool E2<br>FlashTool E2<br>FlashTool E2<br>FlashTool E2<br><b>SAIMC DL</b><br>IMC Download.dll<br>IMC_Download_Library_Relea<br>IMC_FlashTool_E2_ReleaseN<br>TraceViewer<br>TraceViewer.ddf | 591 KB<br>739 KB<br>1.765 KB<br>3KB<br>8.537 KB<br>207 KB<br>829 KB<br>71 KB<br>71 KB<br>1.174 KB | File Folder<br>File Folder<br>File Folder<br><b>Application Extension</b><br>Compiled HTML Help<br>Application<br><b>Configuration Settings</b><br>Compressed (zippe<br>Application<br>Application Extension<br>PDF File<br>PDF File<br>Application<br>118 KB DDF File | 19.01.2012 11:36<br>19.01.2012 11:36<br>19.01.2012 11:36<br>30.07.2010 09:49<br>21.09.2011 11:18<br>21.09.2011 11:06<br>20.01.2012 16:18<br>21.09.2011 18:13<br>08.09.2011 13:59<br>21.09.2011 14:01<br>21.09.2011 10:15<br>21.09.2011 15:00<br>21.09.2011 14:30<br>21.09.2011 12:17 |  |  |  |  |

**Figure 33 Driver Locations on PC**

#### **Please note that Win does not always complain if drivers 4 to 5 are not installed. If one of these drivers is missing, flashing problems are occurring.**

The ARM software and LTE firmware releases are linked to individual driver revision numbers that were used for release testing. They were typically published together with the ARM software and the LTE firmware.

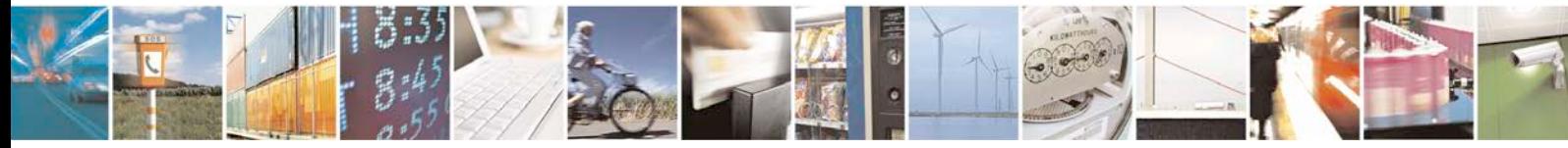

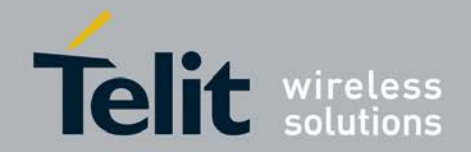

[1VV0301121](#page-0-0) Rev.0 – 2013-12-29

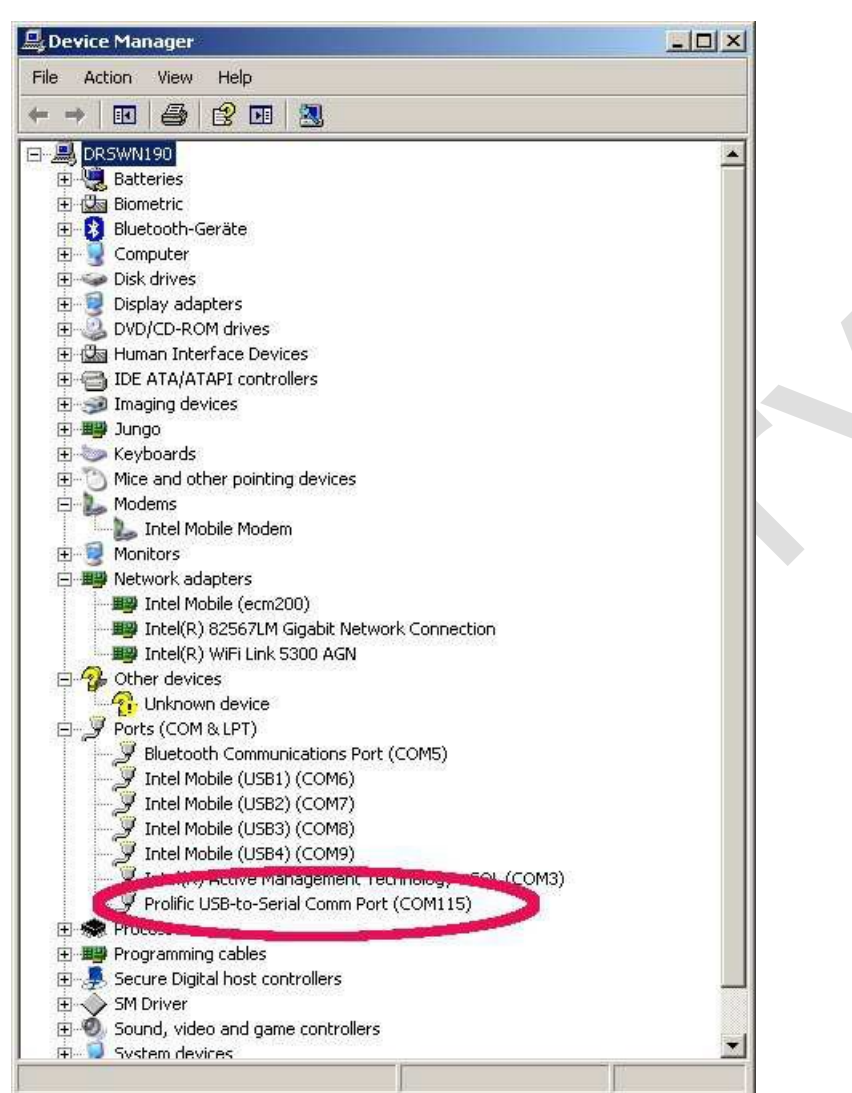

**Figure 34 USIF1 Device Manager Prolific USB-to-Serial COM Port**

# 4.7 LTE debug UART configuration

After the preliminary setting, run any AT terminal application (e.g. HyperTerminal) on your PC's communication port, with the following settings.

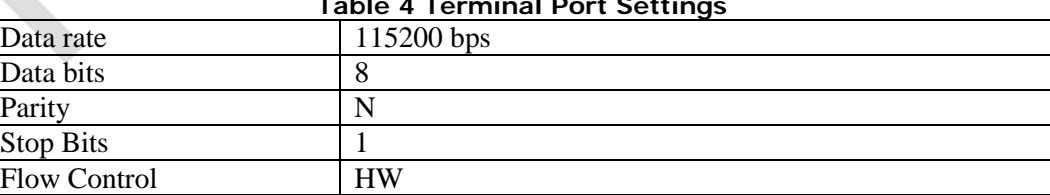

**Table 4 Terminal Port Settings**

on UNIX xterm use this with uucp: *%docing station serial port, uucp chown uucp /dev/ttyUSB0*

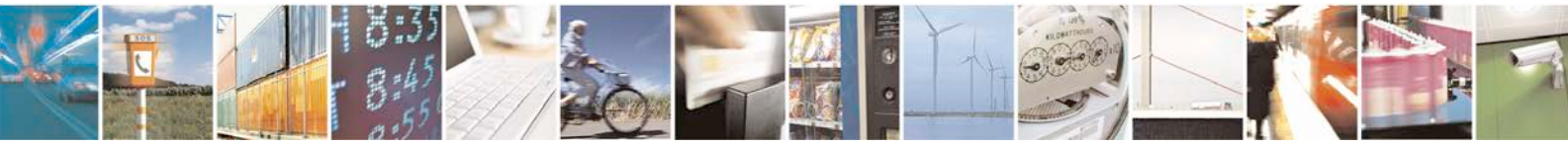

Reproduction forbidden without written authorization from Telit Communications S.p.A. - All Rights Reserved. Page 44 of 81

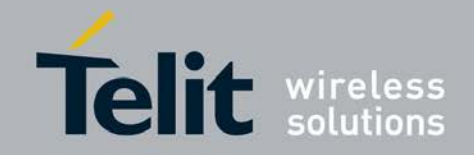

*cu -l /dev/ttyUSB0 -s 115200*

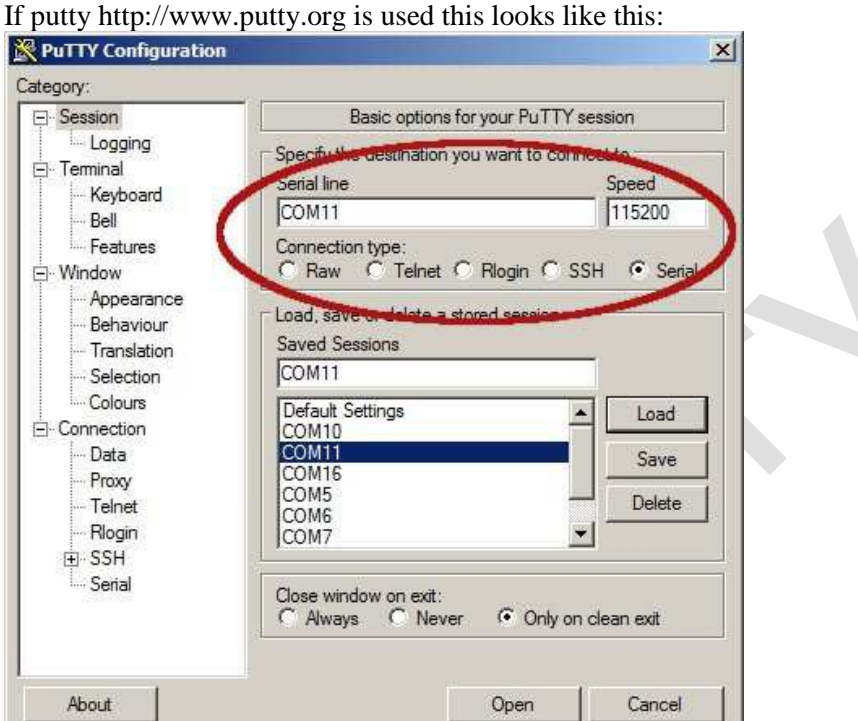

**Figure 35 Putty configuration**

# 4.8 Flash Tool

Flash Tool is needed to flash new ARM software and LTE firmware images onto the flash memory on the modem board.

\\musdsara001.imu.imc.local\SW\_builds\xmm6360\tools\flashtool Take the recommended flash tool \*.zip file, see Subsec. 3.6.1, (flashtool\*.zip) and unzip it to a local folder at the WinPC where all USB cables from the modem boards are connected to. No further installation is needed. It is recommended to create a desktop shortcut (soft link) to the file "Flashtool\_E2.exe".

To enable full LTE operation two files must be flashed into the modem board flash memory. The ARM software file, which is called "XMM7160\*.fls" and The LTE firmware file, which is called "allcpus\*Li.fls"., see Subsec. 3.2.

Flashtool supports two operation modes.

- 1. The GUI by executing the file "Flashtool\_E2.exe"
- 2. A command line mode by executing the file "IMC\_DL.exe". This mode also enables remote flashing e.g. by using the udp2AT server or Lauterbach scripts.

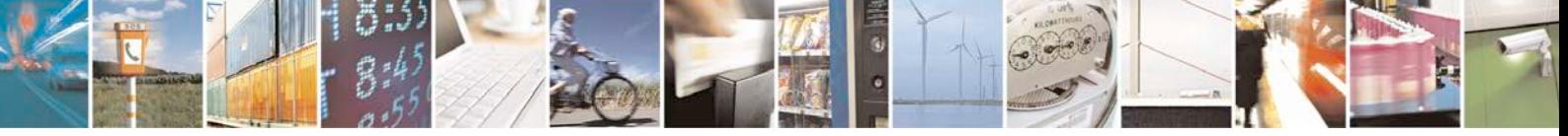

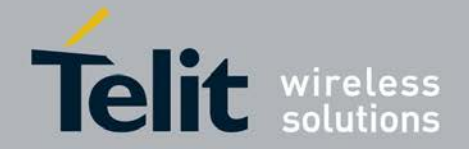

[1VV0301121](#page-0-0) Rev.0 – 2013-12-29

The HS-USB port or the USIF1 COM port (typically used as fallback) can be used to flash the modem board.

## 4.8.1 GUI Flashing via HS\_USB Port

1. Check that all cables describes in Subsec. 2.3 are connected and that the boot mode switch is configured as described in Subsec. 2.7.

2. Start the Flash Tool GUI.

3. Add the files to be flashed to the "Download Setup" dialog and check that they are selected, see Figure 35. Hint: "Drag and Drop" between the Flash Tool and the MS explorer is supported.

4. It is also possible to check the "Startup in Test Mode" box to have the phone already in the production test mode from the next boot on.

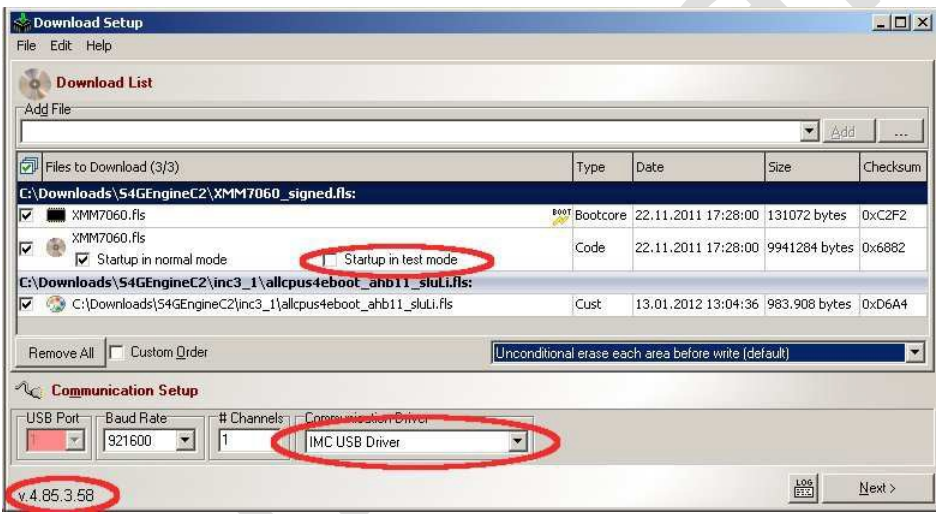

**Figure 36 FlashTool Screen**

Add the files to be flashed to the "Download Setup" dialog and check that they are selected. Hint: "Drag and Drop" between the Flash Tool and the MS explorer is supported.

FlashTool Select the files to be flashed and press "Next". Check that the Flash Tool version number, the selected mode and the driver settings fit to the configuration.

If HS-USB flash option is selected, the modem board cannot trigger a board reset. This must be done manually. Follow the sequence from 0

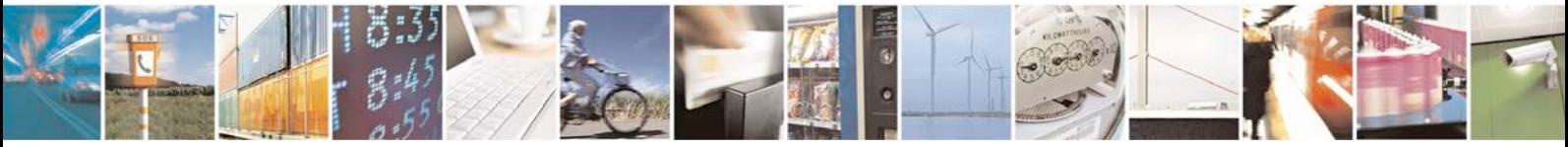

Reproduction forbidden without written authorization from Telit Communications S.p.A. - All Rights Reserved. Page 46 of 81

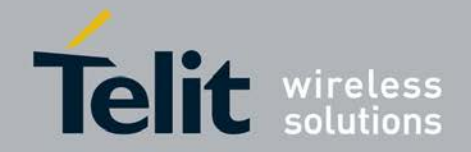

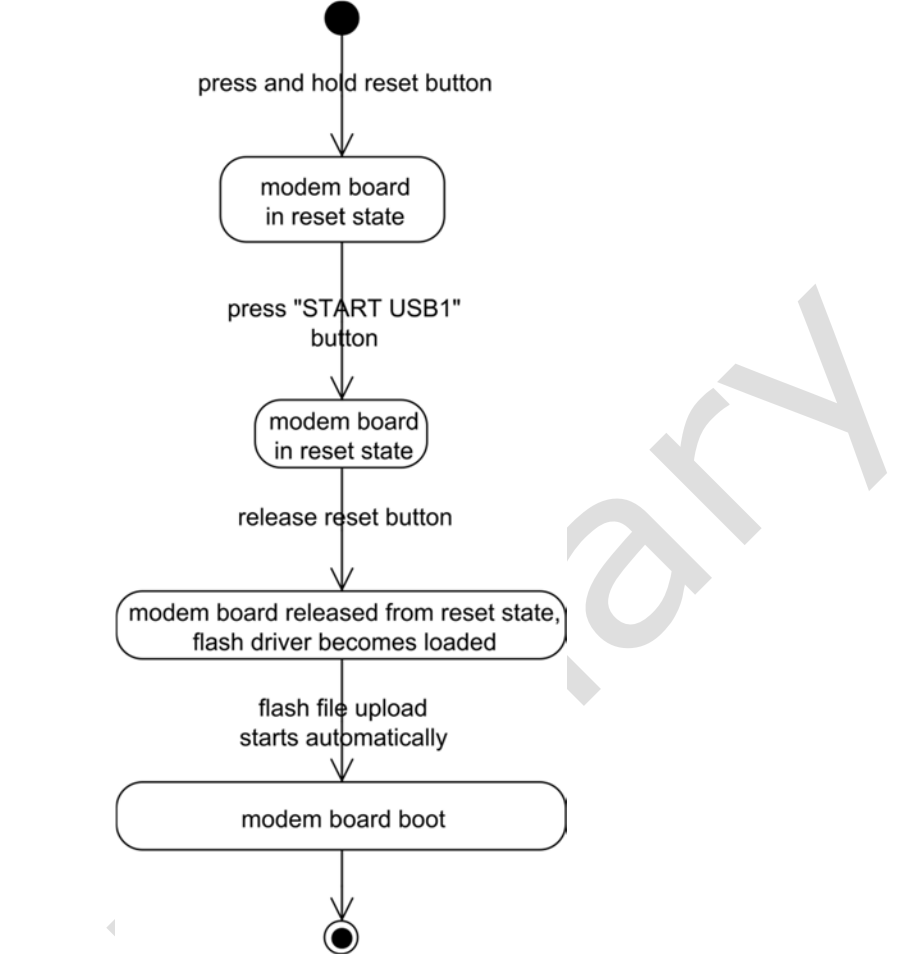

**Figure 37 Reset sequence for HS-USB port flashing**

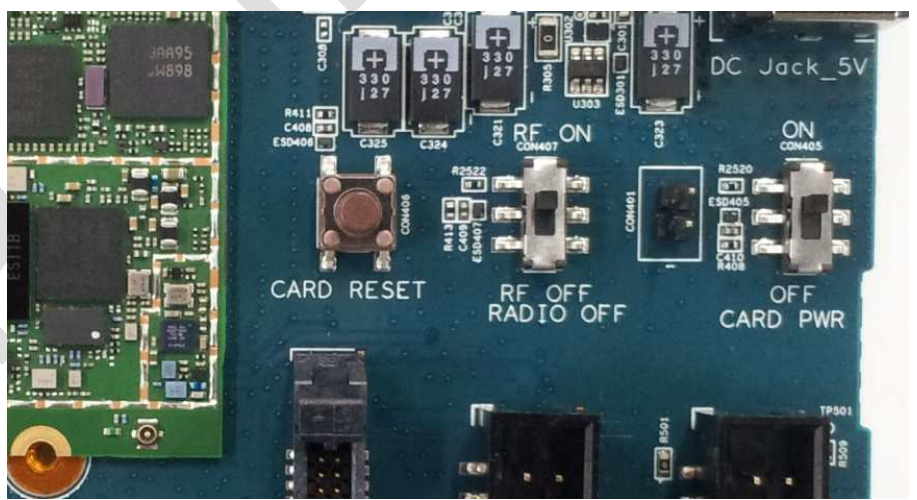

**Figure 38 Reset button location (CON406)**

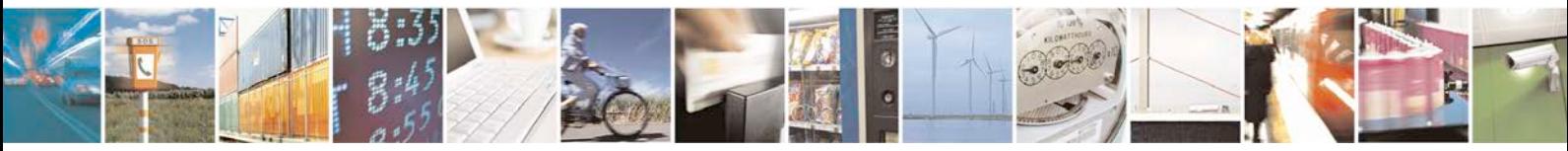

Reproduction forbidden without written authorization from Telit Communications S.p.A. - All Rights Reserved. Page 47 of 81

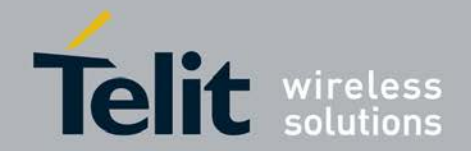

[1VV0301121](#page-0-0) Rev.0 – 2013-12-29

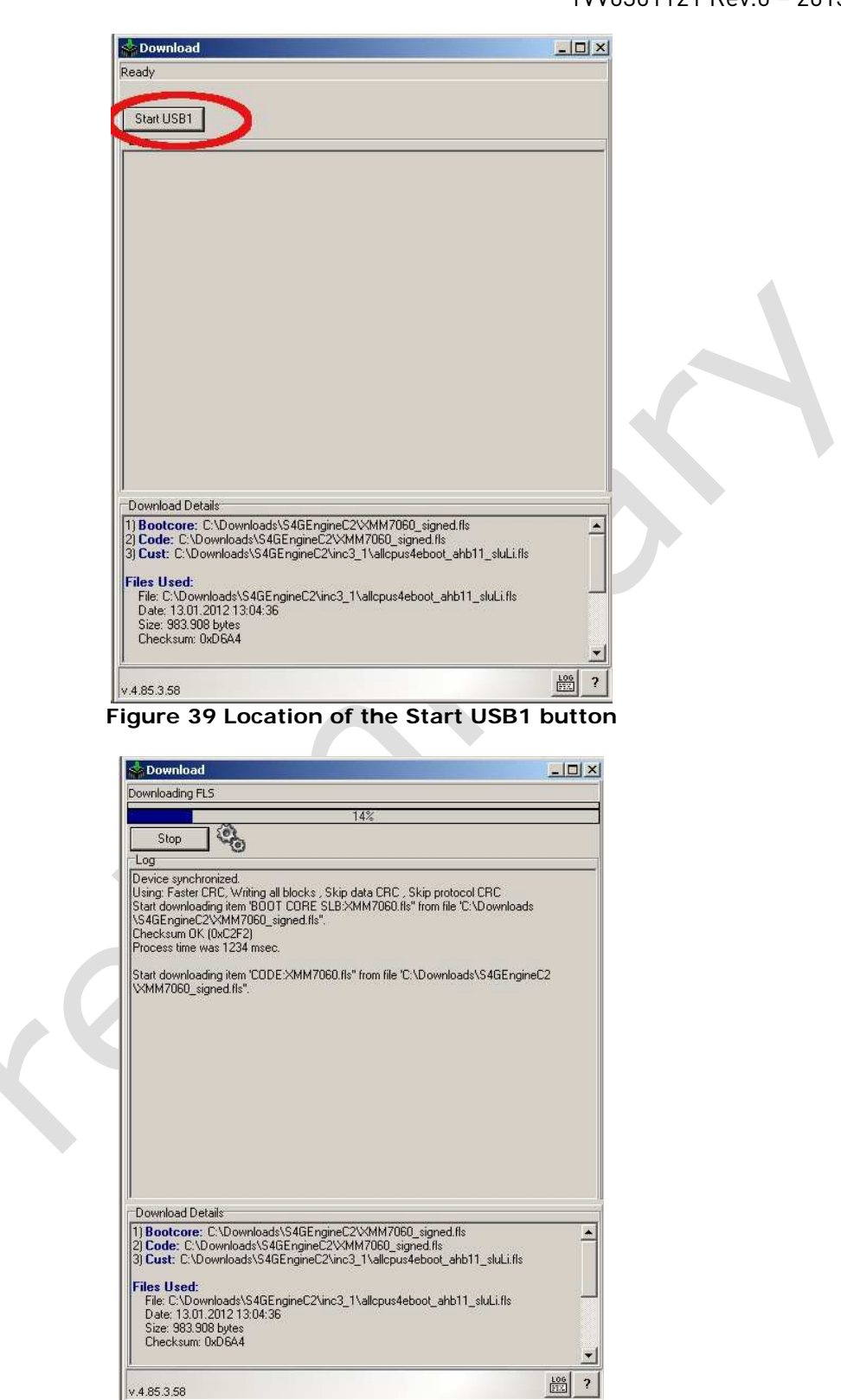

**Figure 40 Wait. Everything is fine**

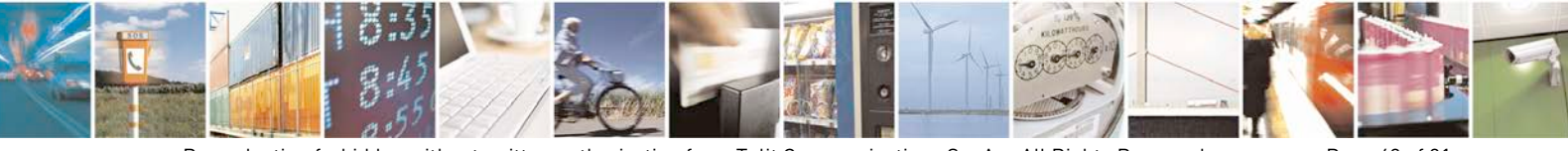

Reproduction forbidden without written authorization from Telit Communications S.p.A. - All Rights Reserved. Page 48 of 81

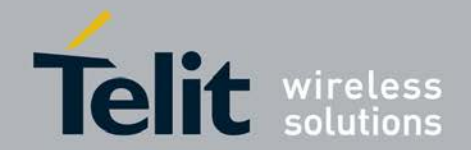

[1VV0301121](#page-0-0) Rev.0 – 2013-12-29

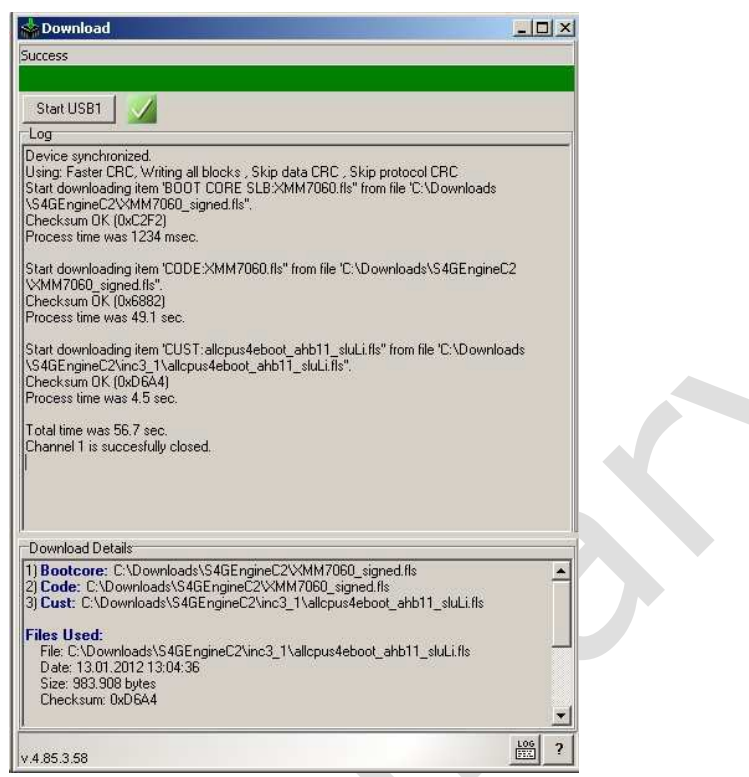

**Figure 41 Flashing finished successfully**

## 4.8.2 GUI flashing via USIF1 COM Port

The required power and reset cycle features were described.

The Flash Tool is working via the High Speed USB connection of the BGLU-Board (next to the MIPI interface). To use this USB interface you have to install the required driver from the subdirectory FlashUSB.

Check that all cables describes in Subsec. 3.3 are connected and that the boot mode switch is configured as described in Subsec. 3.7.

Start the Flash Tool GUI.

Select the right COM port and enter this value into the FlashTool.

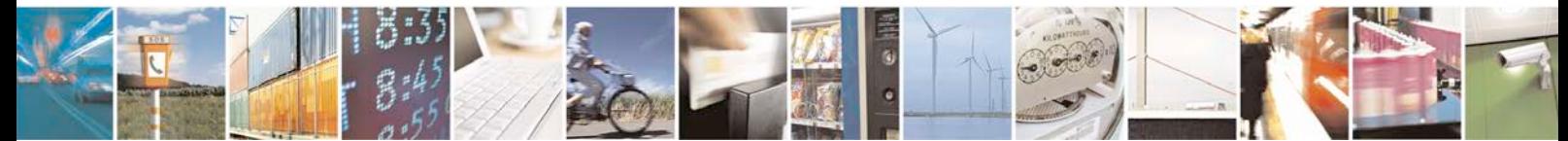

Reproduction forbidden without written authorization from Telit Communications S.p.A. - All Rights Reserved. Page 49 of 81

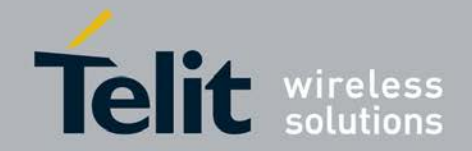

[1VV0301121](#page-0-0) Rev.0 – 2013-12-29

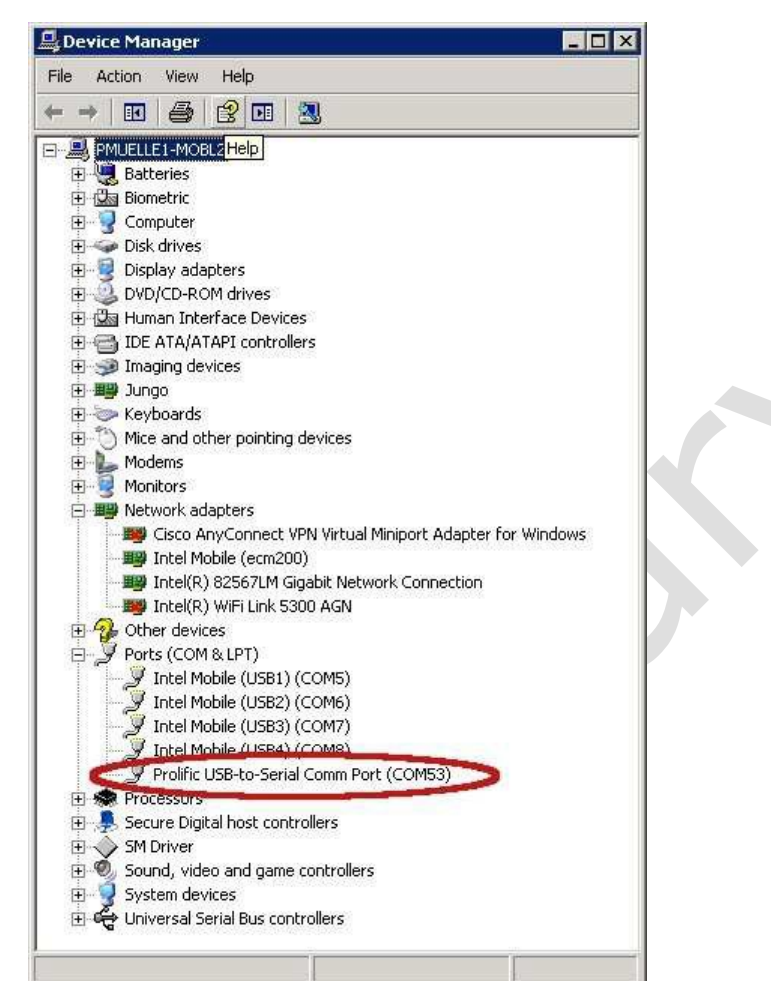

**Figure 42 Device Manager – COM port assignment – Prolific USB-Serial**

Add the files to be flashed to the "Download Setup" dialog and check that they are selected. "Drag and Drop" between the Flash Tool and the MS explorer is supported. The Flash Tool also supports the configuration of the DUT mode after flashing. Normal mode or test mode can be selected.

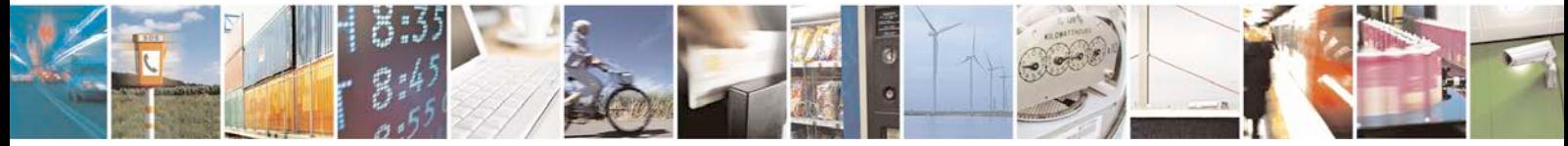

Reproduction forbidden without written authorization from Telit Communications S.p.A. - All Rights Reserved. Page 50 of 81

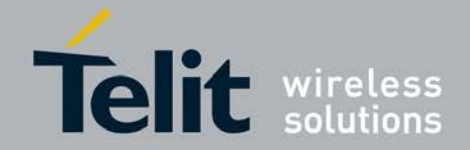

[1VV0301121](#page-0-0) Rev.0 – 2013-12-29

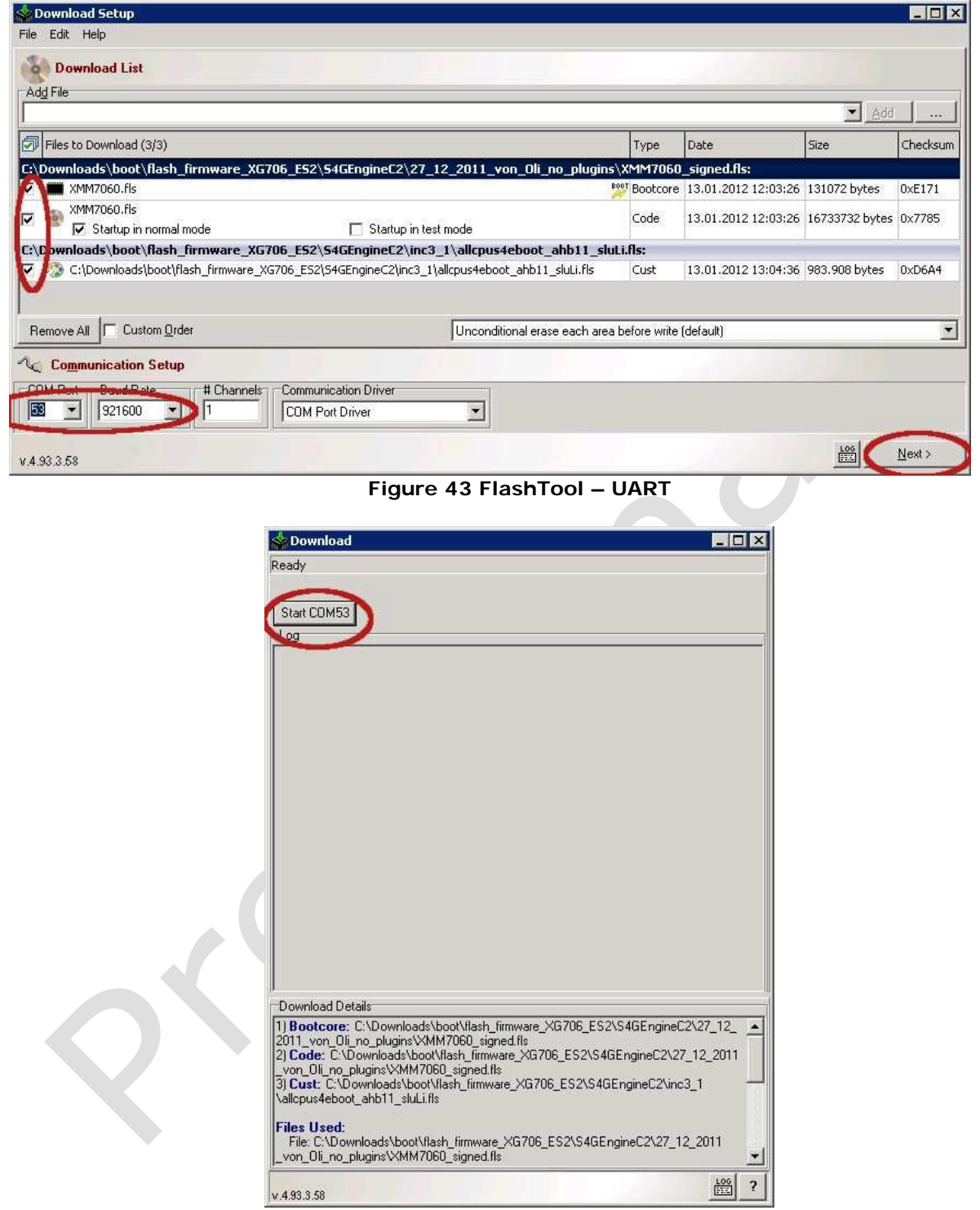

**Figure 44 Location of the "Start COM" port button**

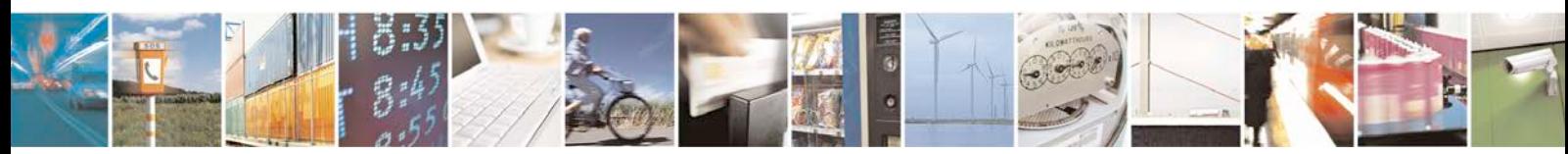

Reproduction forbidden without written authorization from Telit Communications S.p.A. - All Rights Reserved. Page 51 of 81

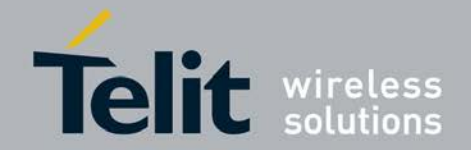

[1VV0301121](#page-0-0) Rev.0 – 2013-12-29

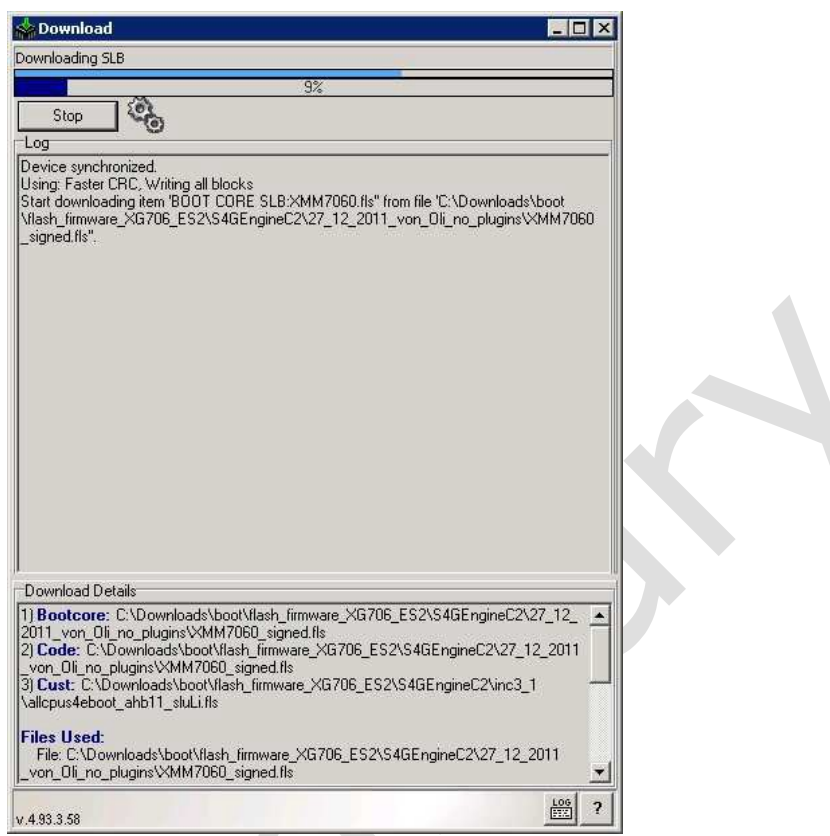

**Figure 45 Wait. Everything is fine**

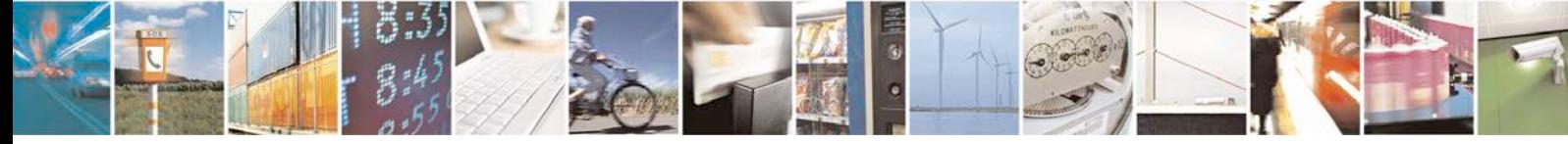

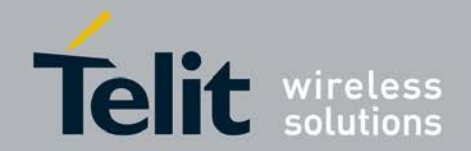

[1VV0301121](#page-0-0) Rev.0 – 2013-12-29

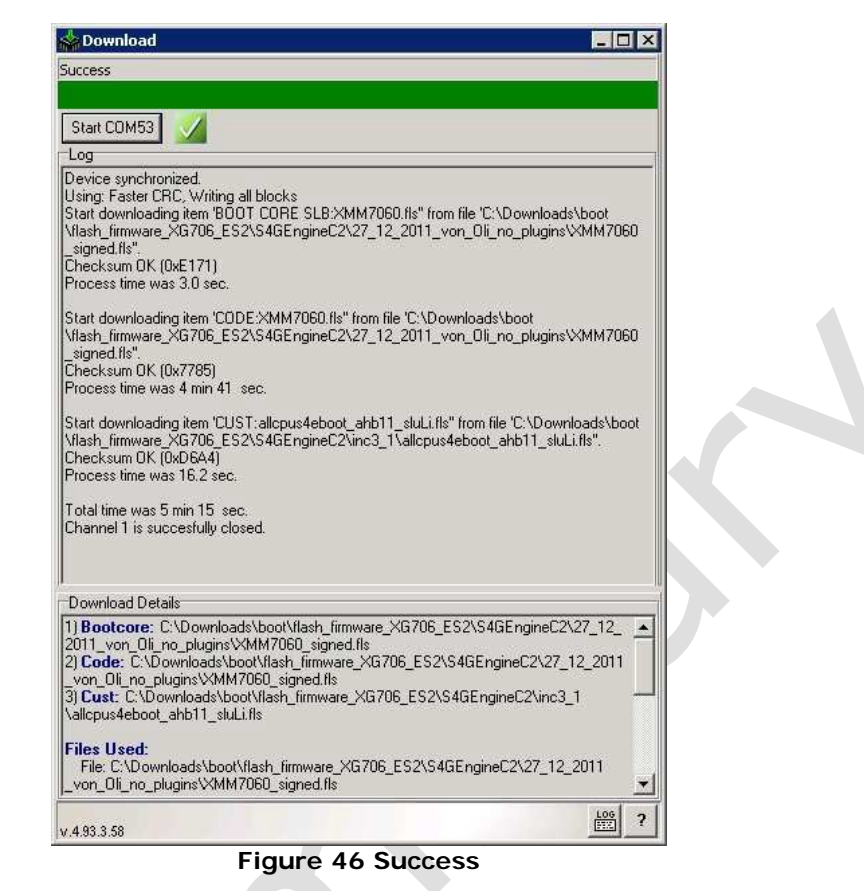

### 4.8.3 Flash Tool in Command line Mode

The Flash Tool also supports command line operation. Use

1. .\IMCDownload.exe -cUSB1 .\allcpus4eboot\_ahb11\_sluLi.fls if USB1 is desired.

2. Or use

3. .\IMCDownload.exe –c53 .\allcpus4eboot\_ahb11\_sluLi.fls if the prolific port is com port 53 is desired.

# 4.8.4 Remote command Line flashing with the usb2AT Server

The server can be found here:

<https://svn.bluwo.net/mwc10/trunk/Software/bwcHost/Udp2AtWrapper/dist/>

#### 4.8.4.1 About

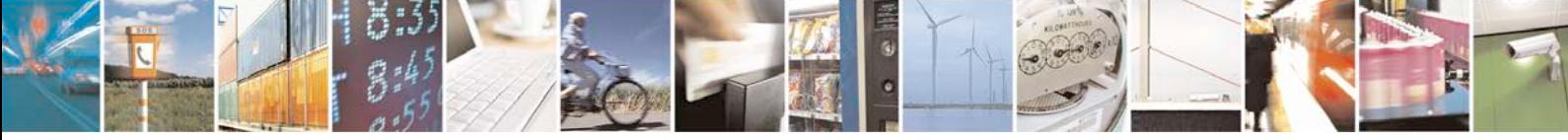

Reproduction forbidden without written authorization from Telit Communications S.p.A. - All Rights Reserved. Page 53 of 81

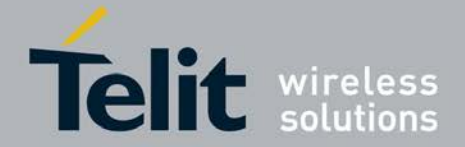

[1VV0301121](#page-0-0) Rev.0 – 2013-12-29

There is an usb2AT server that can run the Flash Tool in Command line mode. It therefore allows remote flash operation. The firmware to be flashed becomes downloaded to a temporary file location first and then flashed by the Flash Tool in command line mode. The server supports Java and Matlab/Octave clients.

The server also provides a UDP server component listening for L1D messages and redirecting them to a serial port translating them to AT commands (and sending back the responses read from serial port).

#### 4.8.4.2 Running the Server

Depending on your system, do one of the following: On Windows (32 bit): Double-click the file udp2at-win32.bat On Windows (64 bit): Double-click the file udp2at-win64.bat On Linux (64 or 32 bit): Start the file udp2at.sh (should also work from your file manager)

It is also usefully to create a shortcut that helps to start the udp2ATserver easily.

#### 4.8.4.3 Running the Server Manually

Running the server manually might be of use because you want to see stuff printed to standard output or because the provided scripts fail. First, note that the server uses the RXTX JNI library for connections to serial ports. A version of the library is provided for Windows and Linux (for both in 32 and 64 bit flavors). Usually, the following command should be sufficient to start the server:

java -Djava.library.path=path/to/rxtx/libs -jar udp2at.jar

Make sure the libraries in the location you pointed to by java.library.path match your system architecture (otherwise you'll get errors and the server won't start up).

#### 4.8.4.4 Configuration

Simply setup the values and click the "Start Server" button. You can safely close the Window (there is an icon in the system tray which you can use to show the window again).

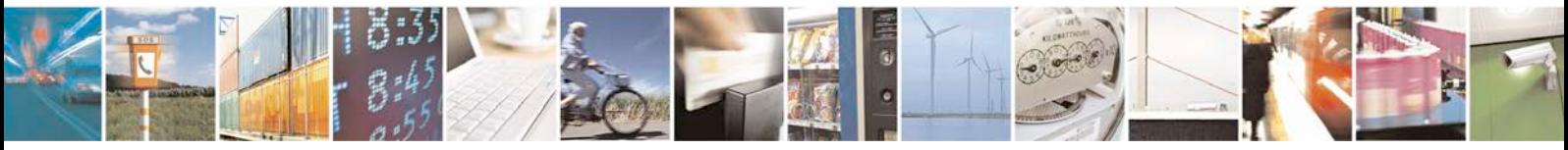

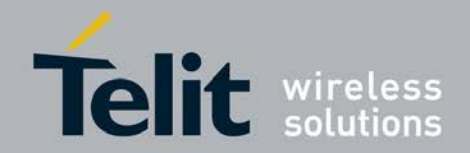

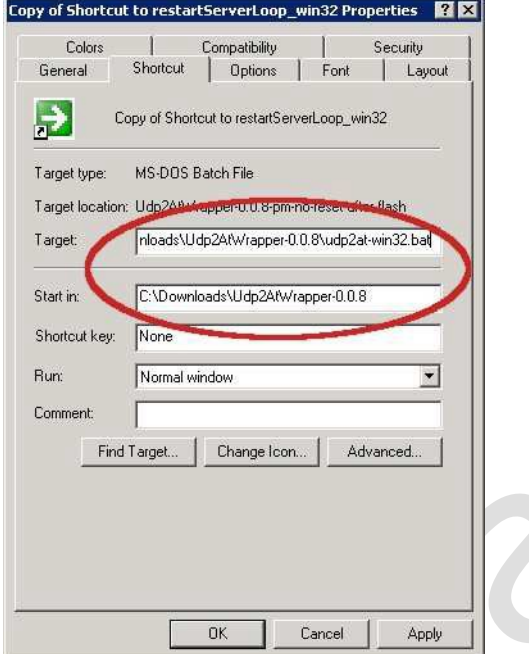

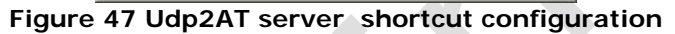

A

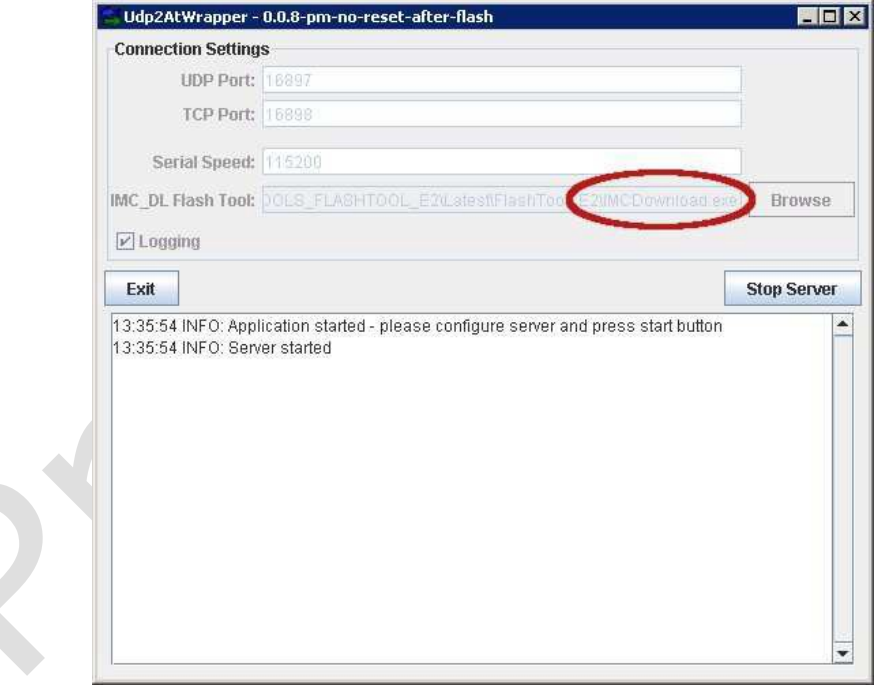

#### **Figure 48 Start the server**

Start the server and check that IMCDownload.exe is selected. If not, stop the server, select the proper file and restart the server.

Check that there is only one server session active. Manually close any "Zombie" sessions.

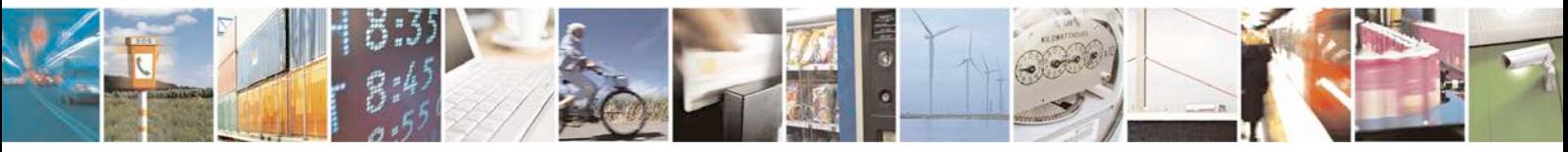

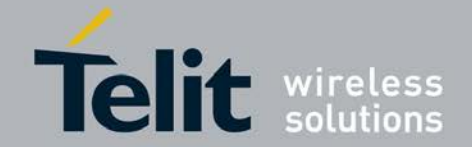

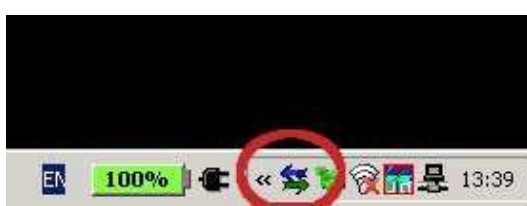

**Figure 49 Check for running "Zombie" servers. Only one of these icons should appear**

Matlab/Octave sample code, if the modem board was booted/set into service mode:  $ctrlDev.hostPC = '10.217.230.18'$ ; ctrlDev.hostPCResetPort= 9; %Prolific USIF1 COM port %Intel mobile USB3 COM port from HS-USB ecm200 driver<br>ctrlDev localBoard = 1: %true, local board -> no board from devPool

fw1 = sprintf('%s/boot/flash\_firmware\_XG706\_ES2/S4GEngineC2/ 27\_12\_2011\_von\_Oli\_no\_plugins/XMM7060\_signed.fls', pwd); %ARM SW fw2 = sprintf('%s/boot/flash\_firmware\_XG706\_ES2/ S4GEngineC2/inc3\_1/allcpus4eboot\_ahb11\_sluLi.fls', pwd); %LTE fw

flashDevice(ctrlDev, fw1, fw2); %ARM SW and LTE fw flashDevice(ctrlDev, fw2); %LTE fw only sendAtMsg(ctrlDev,7); %switch on service mode [7] at@ephy:smon()

%query SMARTi chip ID and boot status CIB\_CHIP\_ID=dec2hex(sluRfRegRead(dev, 0xd8eeca, 0, 'CoreS4G'))

%read S4G boot status CIB\_FW\_BOOT\_STAT\_REG\_value = dec2hex(sluRfReqRead(dev, 0xd8eec8,0,'CoreS4G'))

### 4.8.5 Treating Flash Tool Errors

Memory map related issues can be treated as described below

There are two error messages coming up at the flash process that prevent from proper flashing, see Figure 49 and Figure 50.

Open the MakePrg tool and compare the Memory maps. At IMC-DRS this can be found here:

/engineering/Software/XMM7060\_tools/Makeprg at IMC-DRS

Compare the memory maps from the ARM software and the LTE firmware and adapt the memory maps in case there are any differences. The maps must be identical.

The memory map configuration of the LTE fw can be found here: ~/projects/mwc10/branches/SW/Software\_inc3.1Integration\_20111107/Software/

bwcCommon/mk/hex2fls/cust/xg706

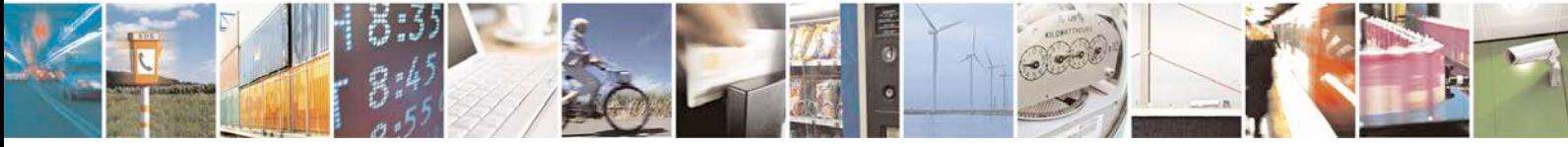

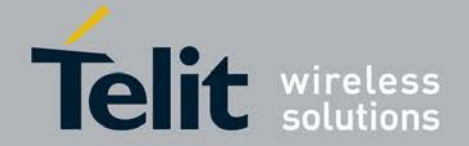

[1VV0301121](#page-0-0) Rev.0 – 2013-12-29

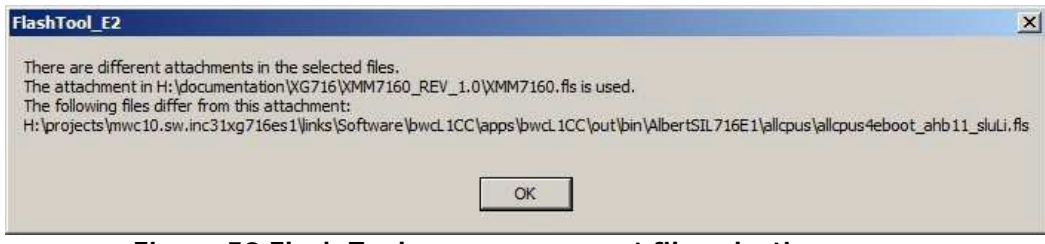

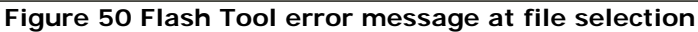

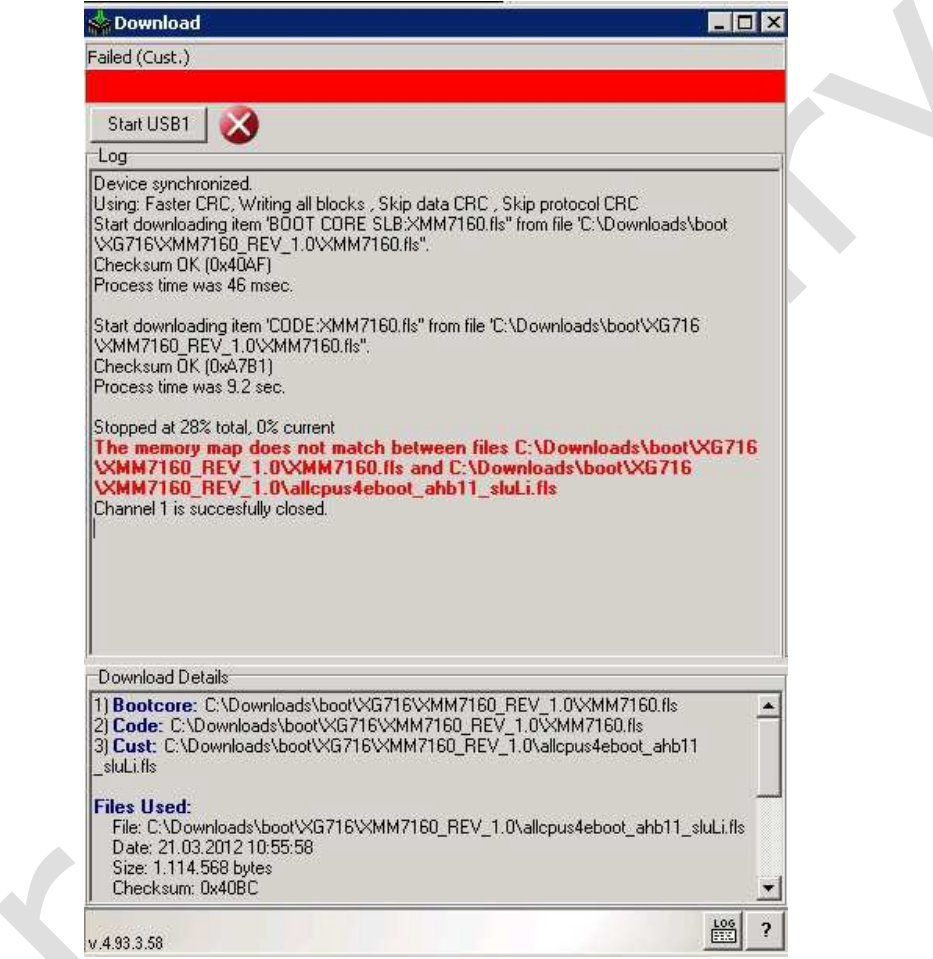

**Figure 51 Phone Tool error message after failed flash process**

# 4.9 Phone Tool

## 4.9.1 Installation

To communicate between PC and Modem Board the Phone Tool is used. Also the HyperTerminal or other tools can be used for AT-command communications. Here the communication via the Phone Tool will be shown.

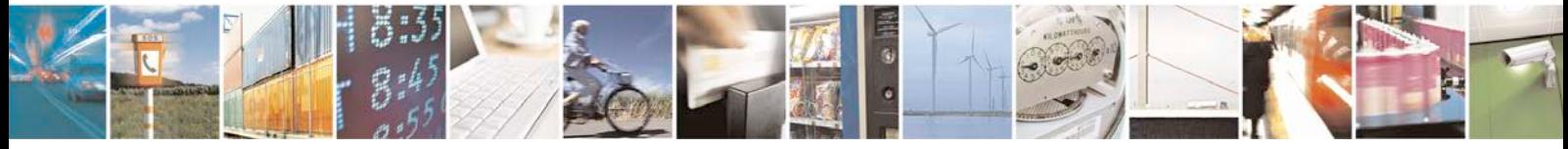

Reproduction forbidden without written authorization from Telit Communications S.p.A. - All Rights Reserved. Page 57 of 81

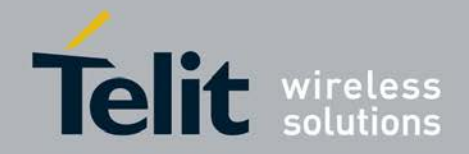

Run PhoneTool\_setup.exe to install the Phone Tool.

## 4.9.2 Configuration

Phone Tool Settings: choose COM port which is shown in the device manager as 'Comneon Mobile' Comport, if the device is connected via USB, or Prolific USB-to-Serial COM Port, if device is connected via USIF.

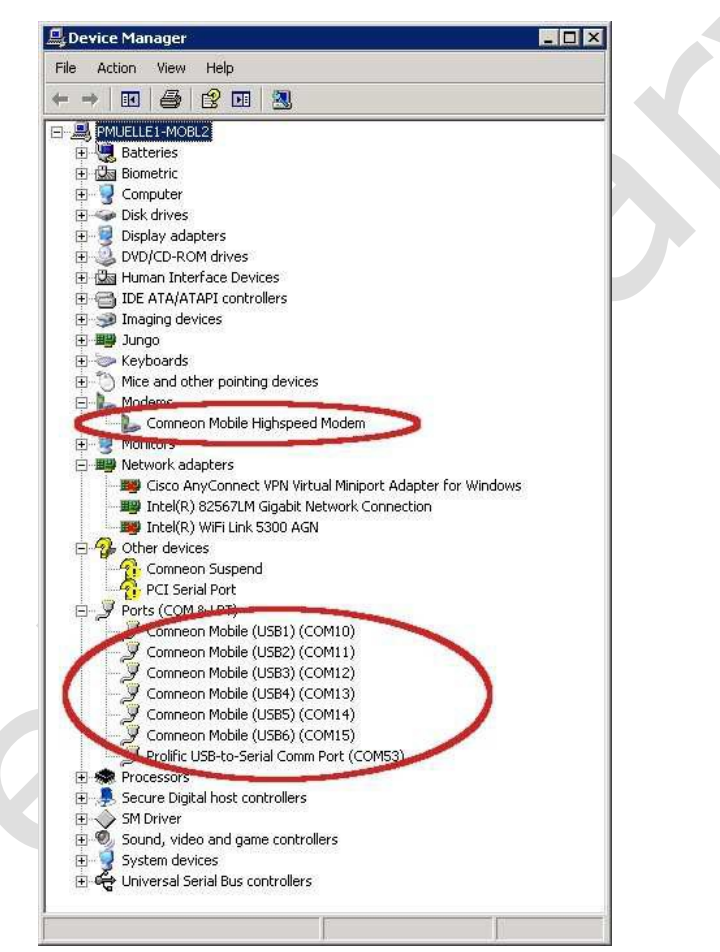

**Figure 52 Phone Tool Settings, choose Comport**

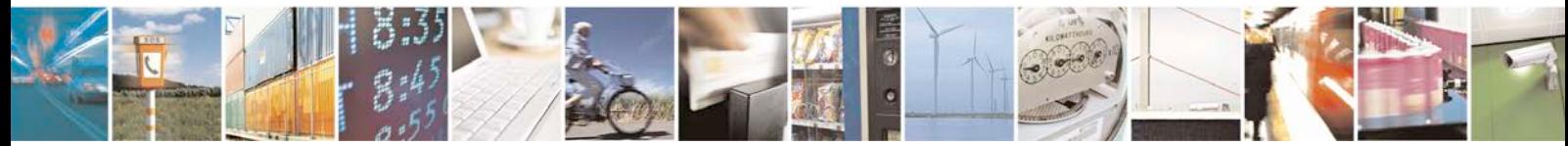

Reproduction forbidden without written authorization from Telit Communications S.p.A. - All Rights Reserved. Page 58 of 81

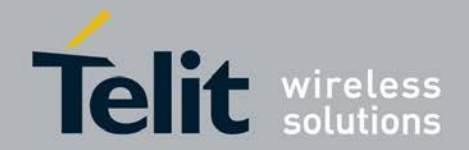

## 4.9.3 Connection via USB

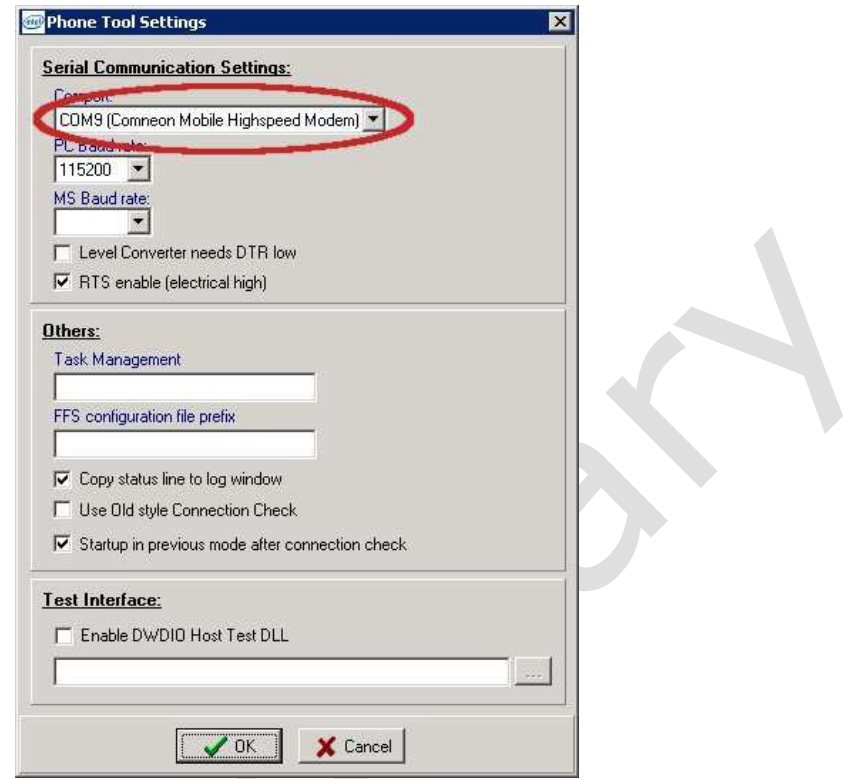

**Figure 53 Phone Tool Settings, choose Comport**

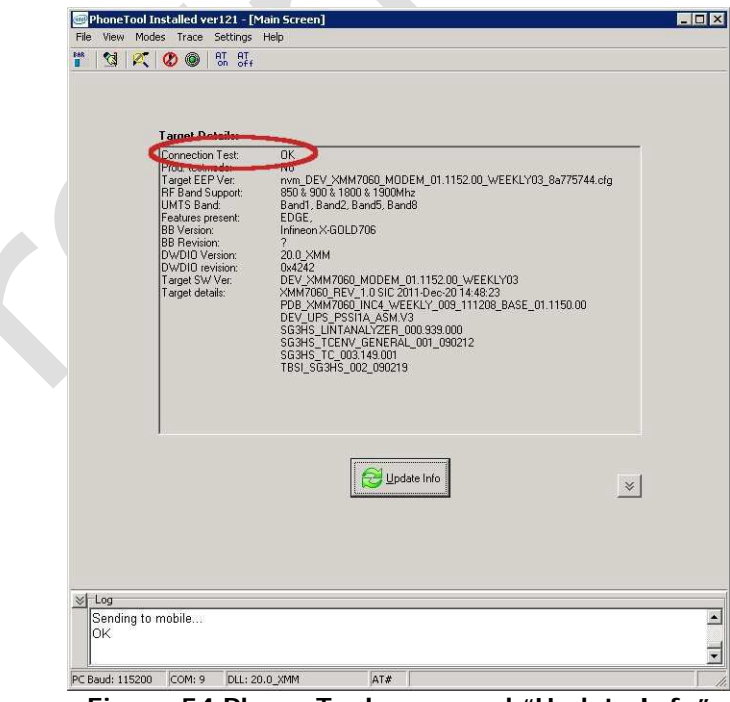

**Figure 54 Phone Tool command "Update Info"**

Note: After selecting Update Info, check the connection test response.

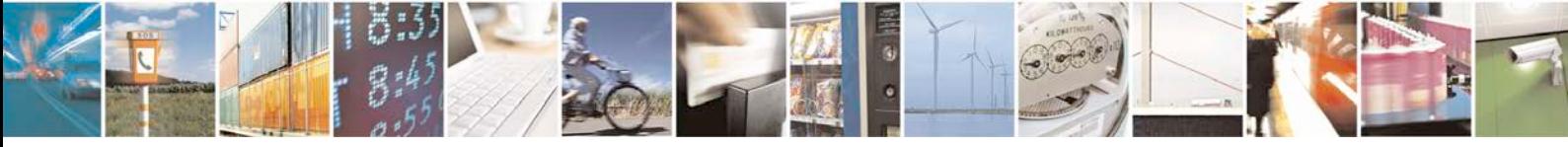

Reproduction forbidden without written authorization from Telit Communications S.p.A. - All Rights Reserved. Page 59 of 81

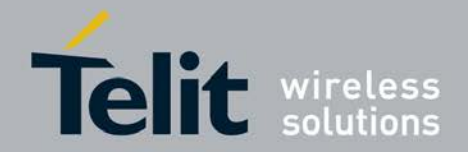

# 4.9.4 Connection via USIF 1 Com Port

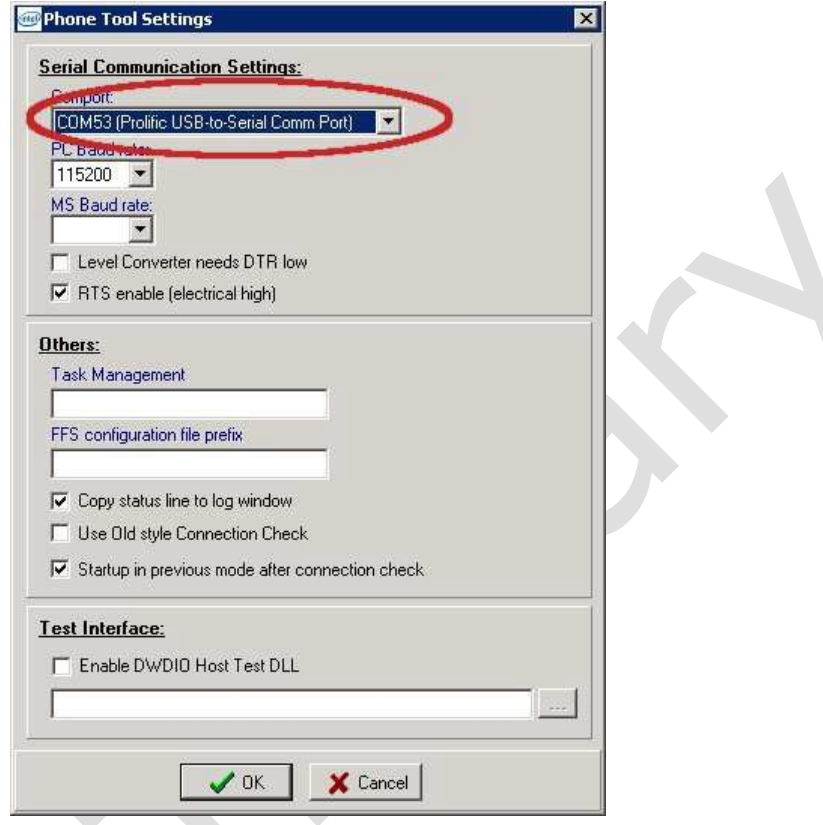

**Figure 55 Phone Tool Settings, choose Comport**

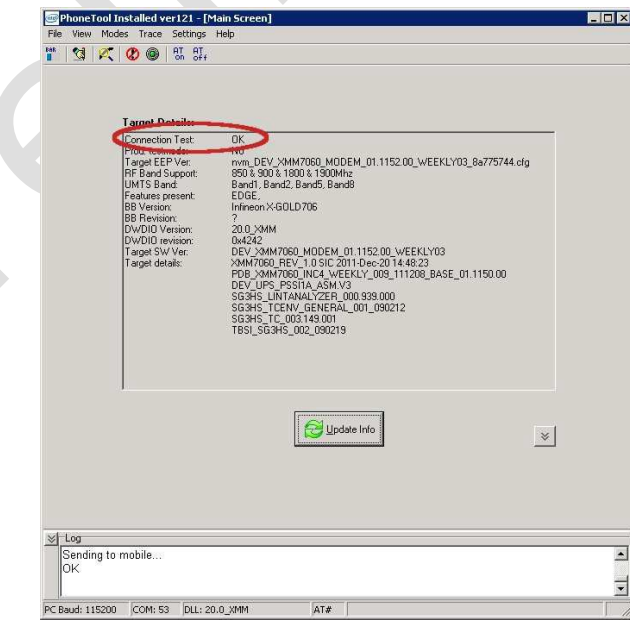

**Figure 56 Phone Tool command "Update Info" and check the connection test response**

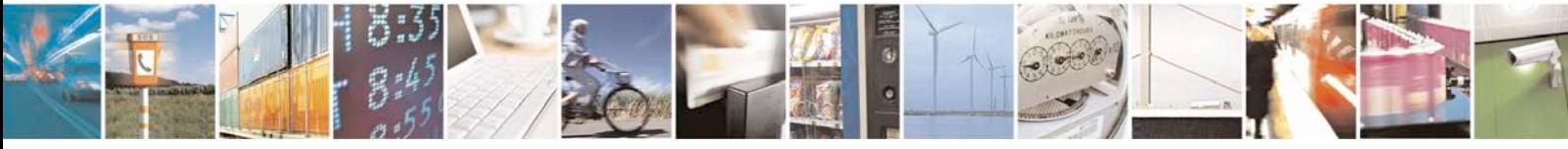

Reproduction forbidden without written authorization from Telit Communications S.p.A. - All Rights Reserved. Page 60 of 81

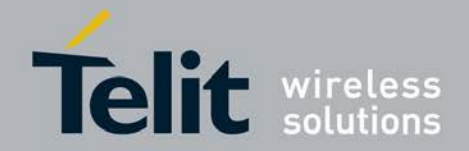

[1VV0301121](#page-0-0) Rev.0 – 2013-12-29

### 4.9.5 Set Modem Board into Service Mode

To switch the modem board from the normal/dial up mode to the service mode nvm settings must be modified to the values below by using the phone tool or plain AT commands:

old: nvm\_static\_fix.usb\_nvm\_sta\_fix.config = 0x22

new: nvm\_sta\_fix.usb\_nvm\_sta\_fix.config[0] + [1] = 0x22

In addition an AT command is needed to enable the service mode completely. See Subsec. 3.11.2.3.

ARM for Inc3.0: 'at@ephy:smon()'

Note: Please check with the provider of the ARM image which commands are valid for the actual build!

The nvm\* setting corresponds to a switch from the Comneon driver to the Intel ecm 200 driver. The Phone Tool or AT commands can be used to do this. The needed steps for the Phone Tool are listed below. The also prints out the AT commands that were used to modify this settings. Other tools e.g. the udp2AT server can be used to apply this AT commands without using the Phone Tool.

Check that the Phone Tool can talk to the modem board by accessing: Phone Tool: Modes : Main Screen; Press: Update Info

Open: Phone Tool:Modes:EPROM Editor

If no \*.cfg file is found an error message appears.

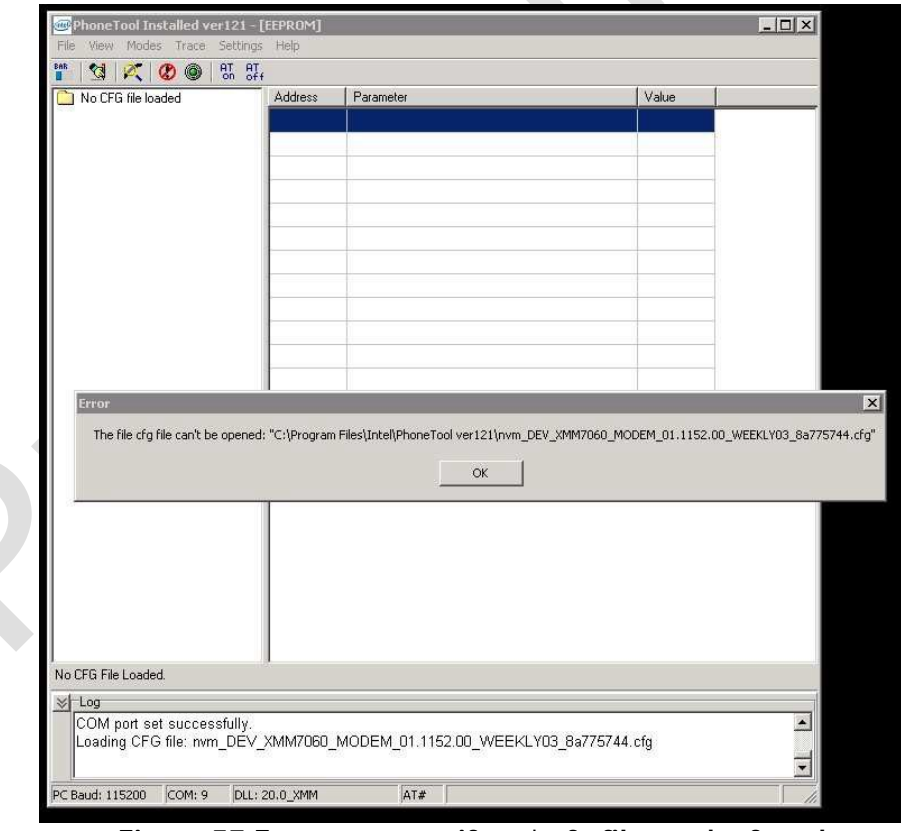

**Figure 57 Error message if no \*.cfg file can be found**

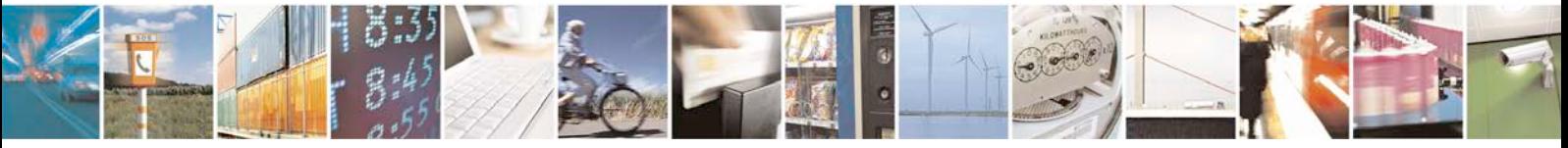

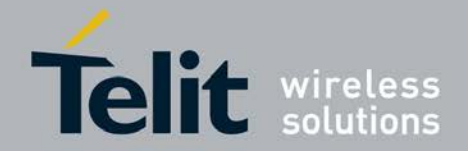

[1VV0301121](#page-0-0) Rev.0 – 2013-12-29

Manually load the \*.cfg file that is supplied with the XMM7060.fls file. Select: File:Load CFG file manually and select the file.

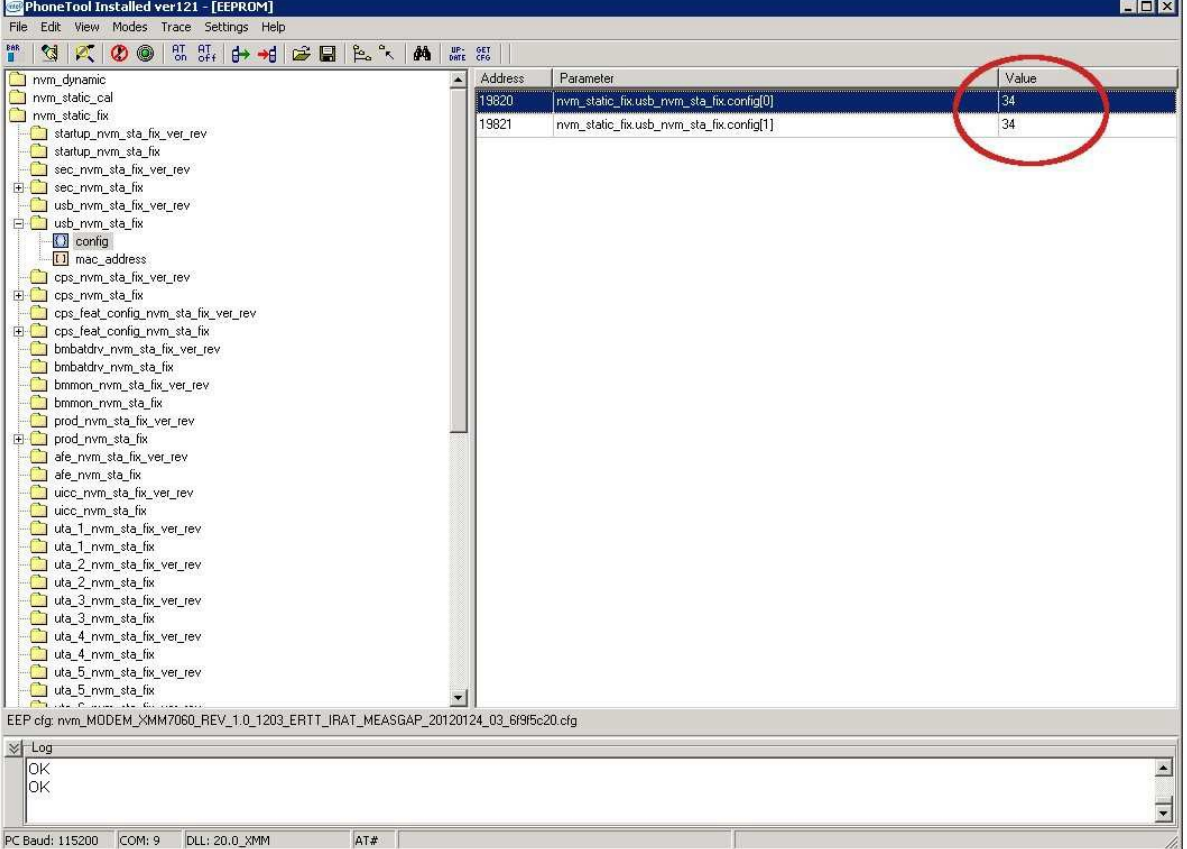

**Figure 58 Changing the nvm\_sta\_fix.usb\_nvm\_sta\_fix.config value**

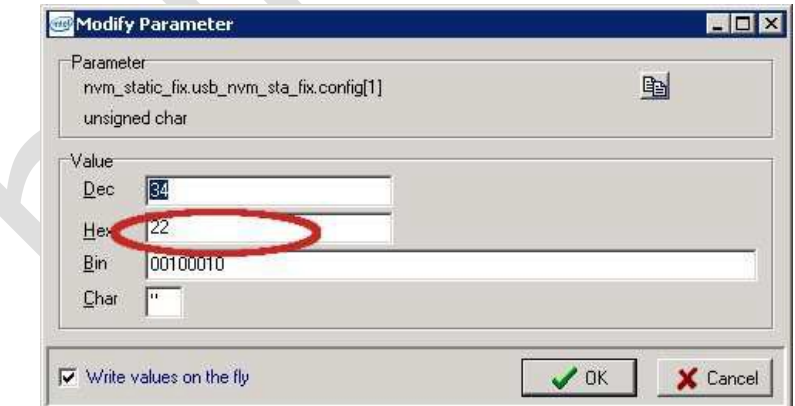

**Figure 59 Configuration of the nvm\_sta\_fix.usb\_nvm\_sta\_fix.config value**

Reset the board. The ecm200 modem is appearing, see 0.

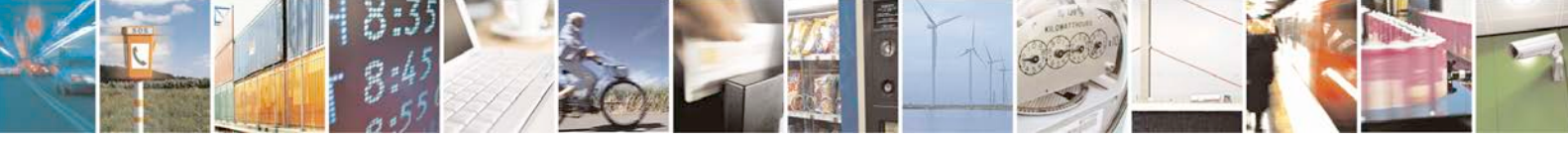

Reproduction forbidden without written authorization from Telit Communications S.p.A. - All Rights Reserved. Page 62 of 81

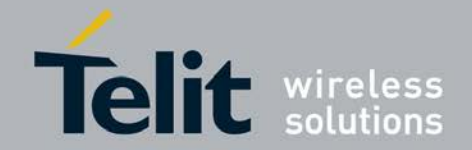

[1VV0301121](#page-0-0) Rev.0 – 2013-12-29

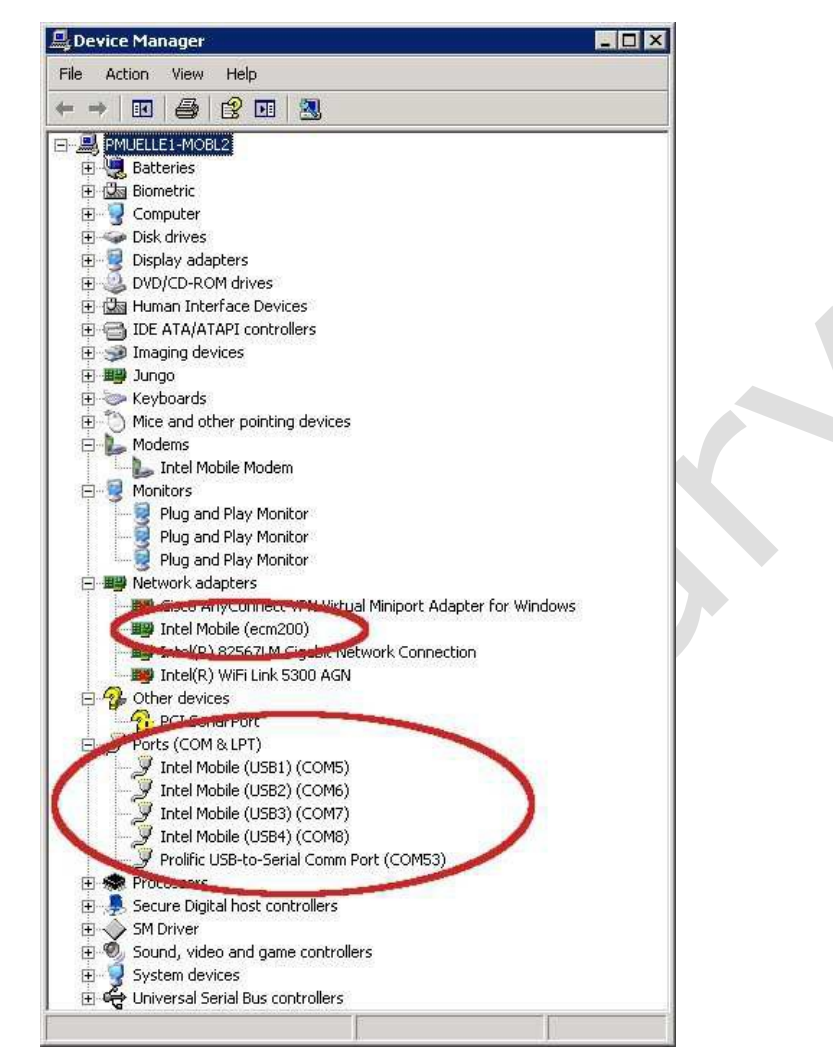

**Figure 60 Intel ecm 200 driver is now appearing after the board reset**

To configure the ecm200 driver follow now the instructions from Subsec. 3.6.2.

### 4.9.6 IMEI Programming

The security menu can be used to program IMEI, make personalization key and program different kinds of SIM locks. The Normal User Mode is a minimal interface for the users, who only have to use basic features of Security Programming. For advanced use and programming, users have to switch to Advanced User Mode.

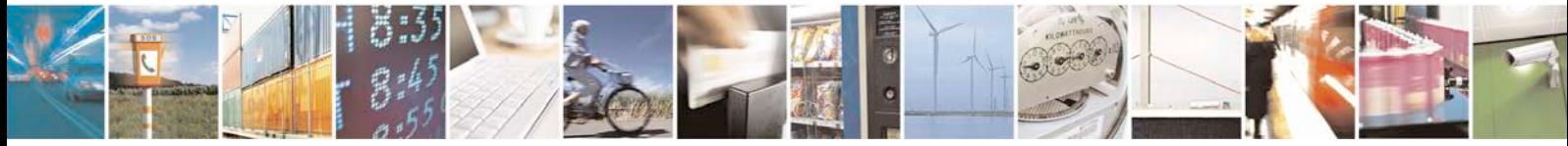

Reproduction forbidden without written authorization from Telit Communications S.p.A. - All Rights Reserved. Page 63 of 81

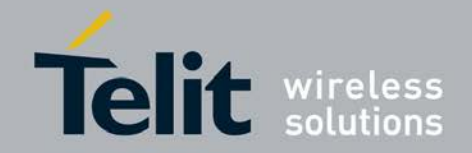

[1VV0301121](#page-0-0) Rev.0 – 2013-12-29

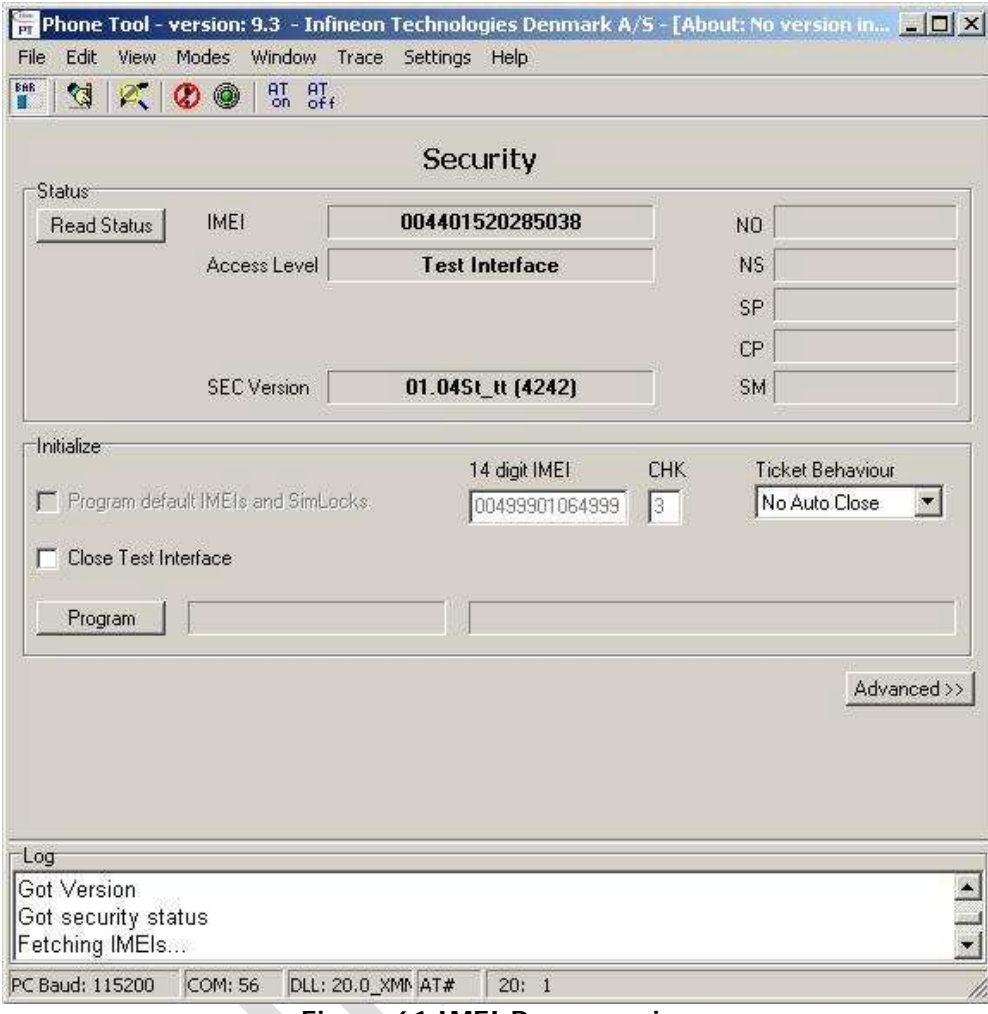

**Figure 61 IMEI Programming**

#### 4.9.6.1 Read Status

This will read and display the IMEI, current Access Level of user and the Sec Version of the target. The Access Level would be No Access, Test Interface, Boot Core or SEC Module. It also displays the status of the NO, NS, SP, CP and SM Sim Locks – Disabled, Armed, Active etc.

#### 4.9.6.2 Program

Program is used to program the default security data to target and/or open or close the test interface.

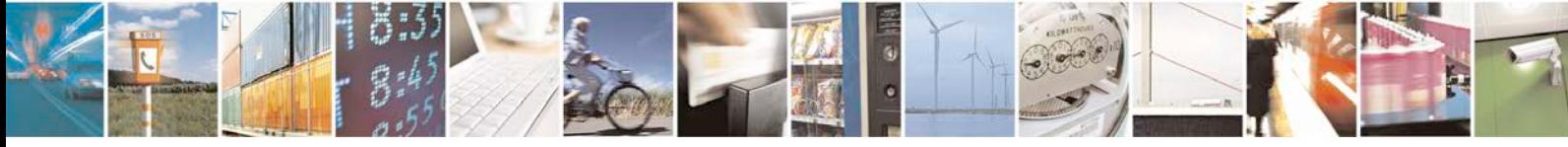

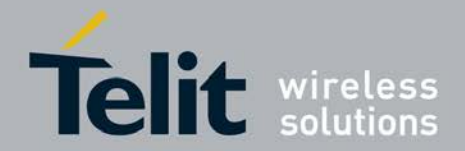

#### 4.9.6.3 Open/Close Test Interface

If this is enabled, the Test Interface is opened/ closed for user.

For detail user information, please refer to the file "PhoneTool.chm" in Phone Tool installation folder.

### 4.9.7 RF Testing

The Phone Toll supports also basic functional RF testing.

1. Check that the PhoneTool is connected to the DUT via High Speed USB (HS- USB) or via USIF1.

- 2. Open the Phone Tool Main Screen and check the interconnection.
- 3. Open the PhoneTool Menue : Modes:RF Adjustment:Non-Signaling Test
- 4. Open the Tab: LTE no-signaling control

5. Enter the settings and start the transmission/reception with Start/Update RX/Start Update TX

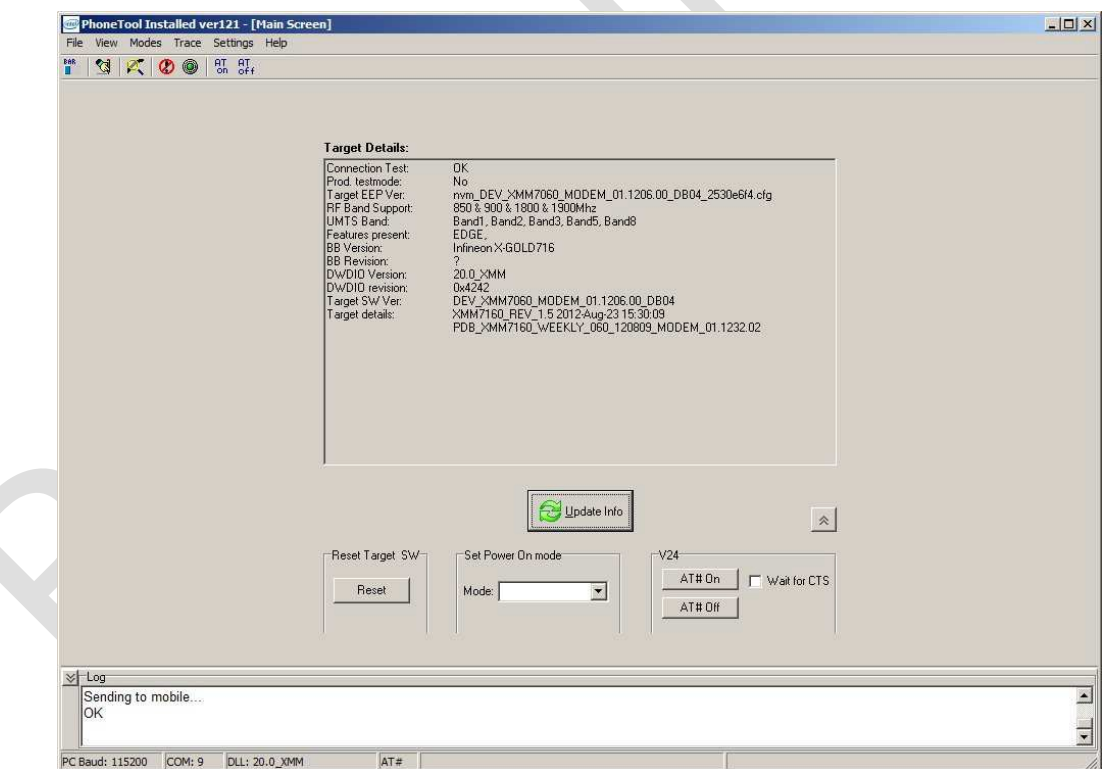

**Figure 62 Interconnection test at the PhoneTool Main Screen**

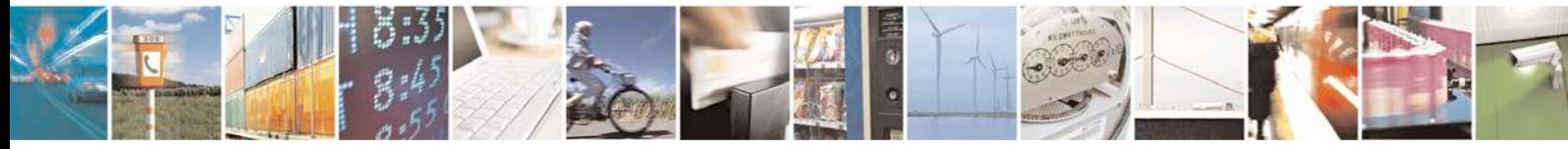

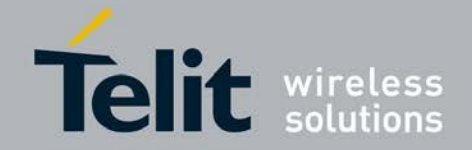

[1VV0301121](#page-0-0) Rev.0 – 2013-12-29

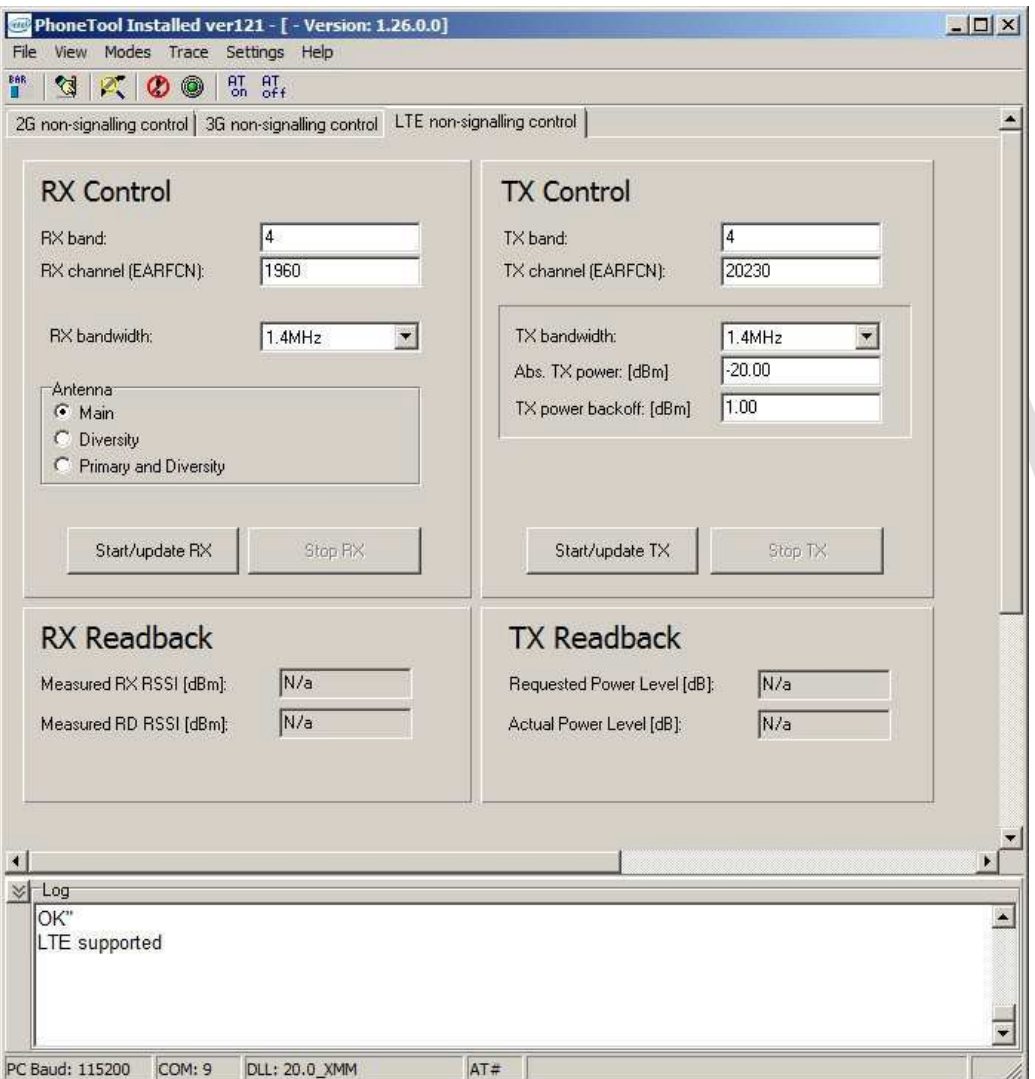

**Figure 63 Interconnection test at the PhoneTool Main Screen**

# 4.10 Cal Tool

## 4.10.1 General Considerations

The Cal Tool is generally documented in separate documents. Nevertheless some preconditions must be fulfilled to enable proper Cal Tool functionality. The most important precondition is the EEPROM configuration that must fit to the used board.

The documentation comes with the installer. The Cal tool also supports scripted operation by using Win batch files.

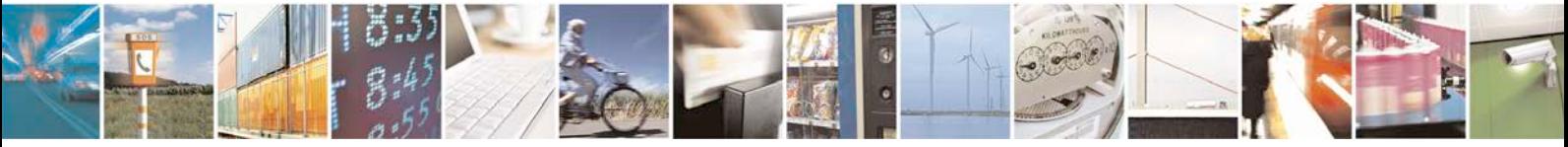

Reproduction forbidden without written authorization from Telit Communications S.p.A. - All Rights Reserved. Page 66 of 81

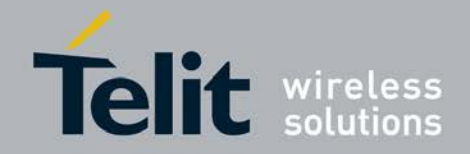

NI-VISA and NI-488.2 is also needed to enable remote CMW500 and power supply control. Install NI-VISA from here: http://download.ni.com/support/softlib/visa/NI- VISA/

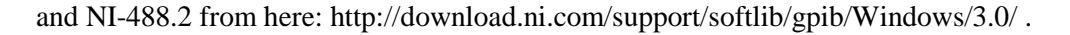

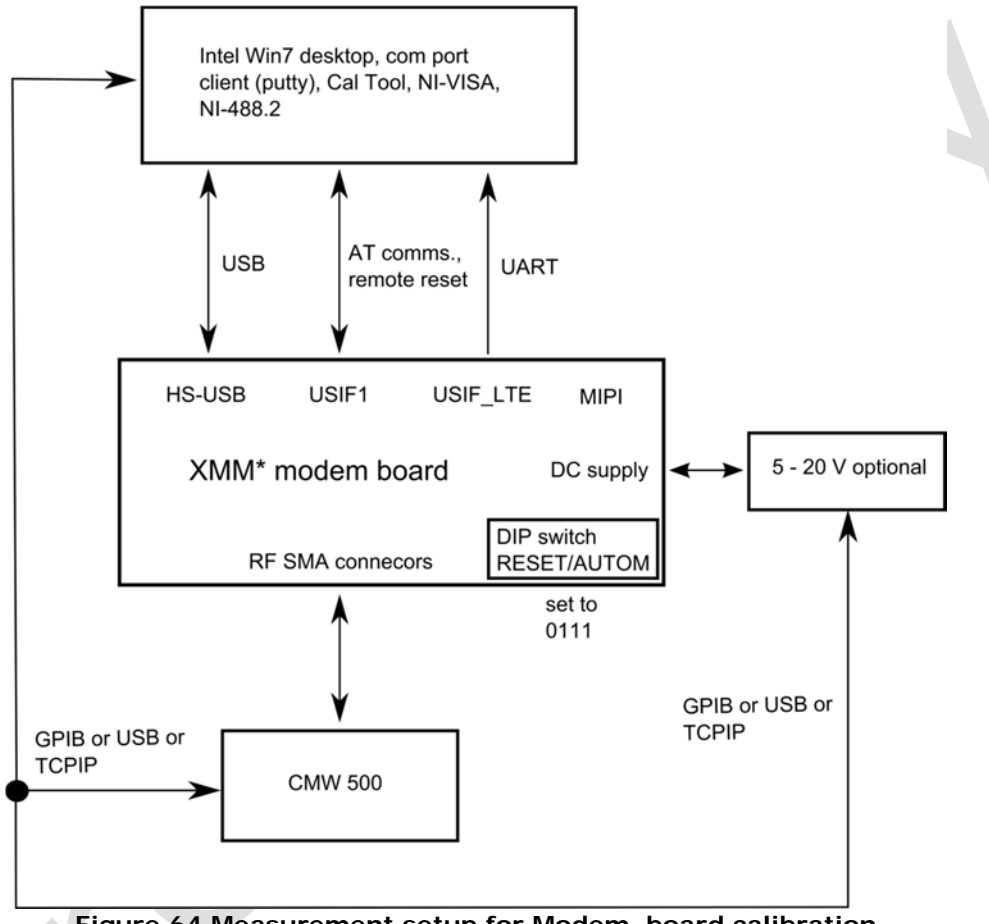

**Figure 64 Measurement setup for Modem board calibration**

Connect all cables as to be seen in Figure 63 and power the DUT up. Start the Cal tool and select the configuration file see Figure 64.

Check that the right COM port is selected. It is the same as it is used by the Phone Tool see Subsec. 3.9.2. Run the COM port connection test.

Check that the GPIB addresses are assigned to the CMW500 and if needed also to the controllable power supply Select the bands to be tested

Run the test.

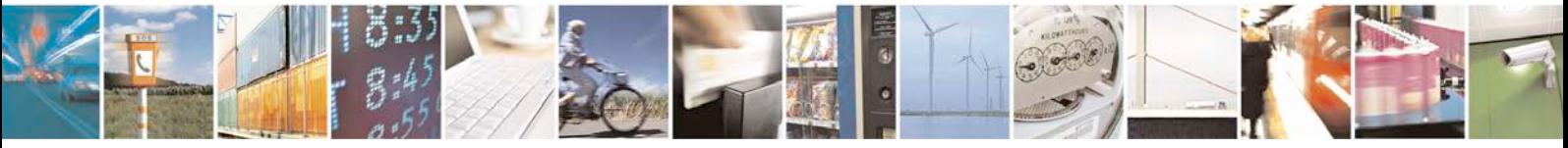

Reproduction forbidden without written authorization from Telit Communications S.p.A. - All Rights Reserved. Page 67 of 81

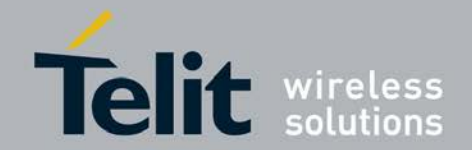

[1VV0301121](#page-0-0) Rev.0 – 2013-12-29

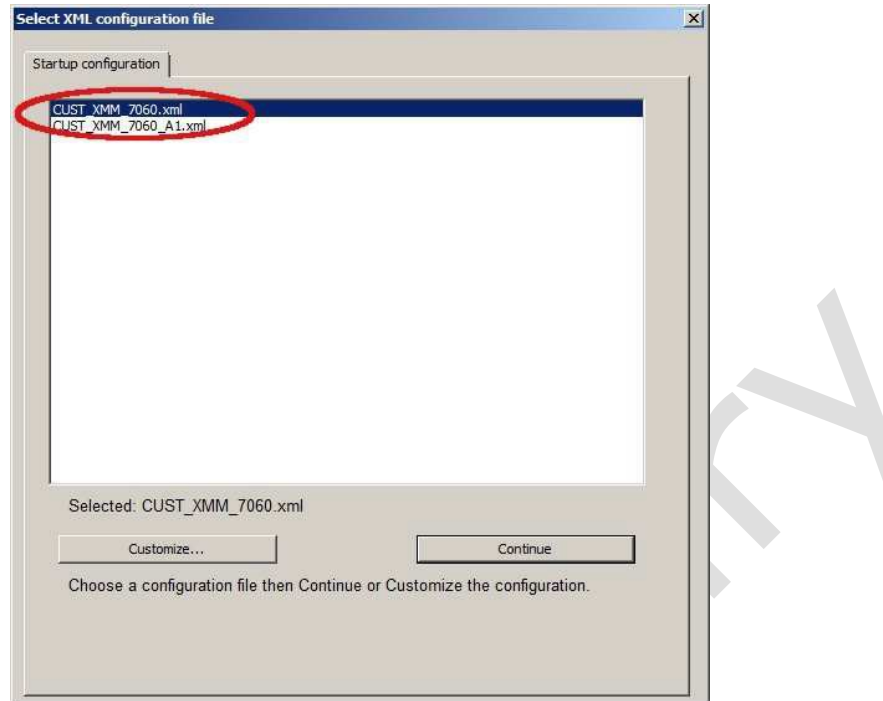

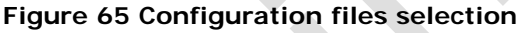

| RF Calibration Tool 12.10 - XMM7060<br>Diversity:3G Rx: 2G Rx: LTF Rx:                                                                         |              |                        |             |                               |            |               |        |             |              |                 |  |
|----------------------------------------------------------------------------------------------------|--------------|------------------------|-------------|-------------------------------|------------|---------------|--------|-------------|--------------|-----------------|--|
| $\frac{1}{\sqrt{2}}$<br>4. Initialize<br>Calibration Loops 1<br>1. Instruments<br>5. Run<br>Stop<br>2. Attenuation<br>3. Set comport<br>New DL |              |                        |             |                               |            |               |        |             |              |                 |  |
| Conventional                                                                                                    |              | <b>Description</b>     | Item#1      | Item#2                        | Item#3     | Item#4        | Item#5 | Item#6      | Item#7       | Time [sec.msec] |  |
| Select Fast<br>Deselect All                                                                                                    | <b>LTERX</b> | LTE Rx conventional    | E1Rx        | <b>EZRX</b>                   | E4Rx       | E5Rx          | E7Rx   | <b>E8Rx</b> | <b>E20Rx</b> | v: 03.188       |  |
|                                                                                                    | <b>LTETX</b> | LTE Tx conventional    | <b>E1TR</b> | <b>E2Tx</b>                   | E4TH       | <b>ESTx</b>   | E7Tx   | <b>E8Tx</b> | <b>E20Tx</b> | v: 15.781       |  |
|                                                                                                    | <b>AFC</b>   | AFC calibration engine | AFC.        |                               |            |               |        |             |              | v: 02.218       |  |
|                                                                                                    | 3GRX         | 3G Rx conventional     | B1Rx        | B <sub>2</sub> R <sub>x</sub> | B4Rx       | <b>BSR</b> x  | B8Rx   |             |              |                 |  |
|                                                                                                    | <b>3GTX</b>  | 3G Tx conventional     | B1Tx        | B <sub>2</sub> T <sub>x</sub> | B4Tx       | B5Tx          | B8Tx   |             |              |                 |  |
|                                                                                                    | 3GFast       | 3G Fast Calibration    | B1Fast      | B <sub>2</sub> Fast           | B4Fast     | <b>B5Fast</b> | B8Fast |             |              |                 |  |
| Select All                                                                                                    | <b>2GTX</b>  | 2G Tx conventional     | Tx850       | Tx900                         | Tx1800     | Tx1900        |        |             |              |                 |  |
|                                                                                                    | 2GFastTX     | 2G Tx Fast Calibration | TxFast850   | TxFast900                     | TxFast1800 | TxFast1900    |        |             |              |                 |  |
| Toggle Selection                                                                                                    | <b>2GRX</b>  | 2G Rx conventional     | Rx850       | Rx900                         | R×1800     | R×1900        |        |             |              |                 |  |
|                                                                                                    | 2GFastRX     | 2G Rx Fast Calibration | RxFast850   | RxFast900                     | RxFast1800 | RxFast1900    |        |             |              |                 |  |

**Figure 66 Follow the steps 1 to 5 to calibrate the DUT (press the buttons)**

## 4.10.2 Tracing the RF Tests controlled by the Cal Tool

Open the dTracer from here M:\bin\bwcDebugTracer\dTracer-2 (at DRS-IMC). Setup the calibration framework as to be seen in Subsec.3.10.1. Connect the system trace box as described in Subsec.3.11.2. Use the Prolific COM port (USIF-1) for calibration and the Comneon or the ecm200 USB2 port for the control commands e.g. entered by the PhoneTool.

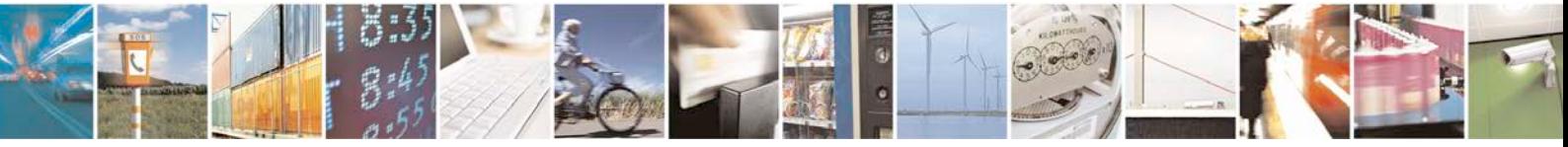

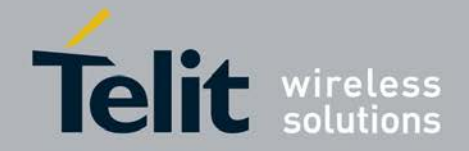

Check that all necessary decoders are installed at the dTracer, see Figure 66. Take the latest ones from here: \\musdsara001.imu.imc.local\SW\_builds\xmm7060\Release\Tools\STT- Decoders\LTE-PS The required at commands are listed below: MIPI2-Tracing at+trace=1 at+xsystrace=0,"bb\_sw=4;3g\_sw=4;digrfx=4","digrfx=0x03","oct=4" at+xsystrace=1,"lte\_l1\_sw=4" at+xsystrace=1,"digrfx=4","digrfx=0x3" MIPI1-Tracing at+trace=1 at+xsystrace=0,"bb\_sw=2;3g\_sw=2;digrfx=2","digrfx=0x03","oct=2" at+xsystrace=1,"lte\_l1\_sw=2" at+xsystrace=1,"digrfx=2","digrfx=0x3" A reset is neeted to achieve L1CC trace messages after triggering the AT commands. check traces at+xsystrace=10

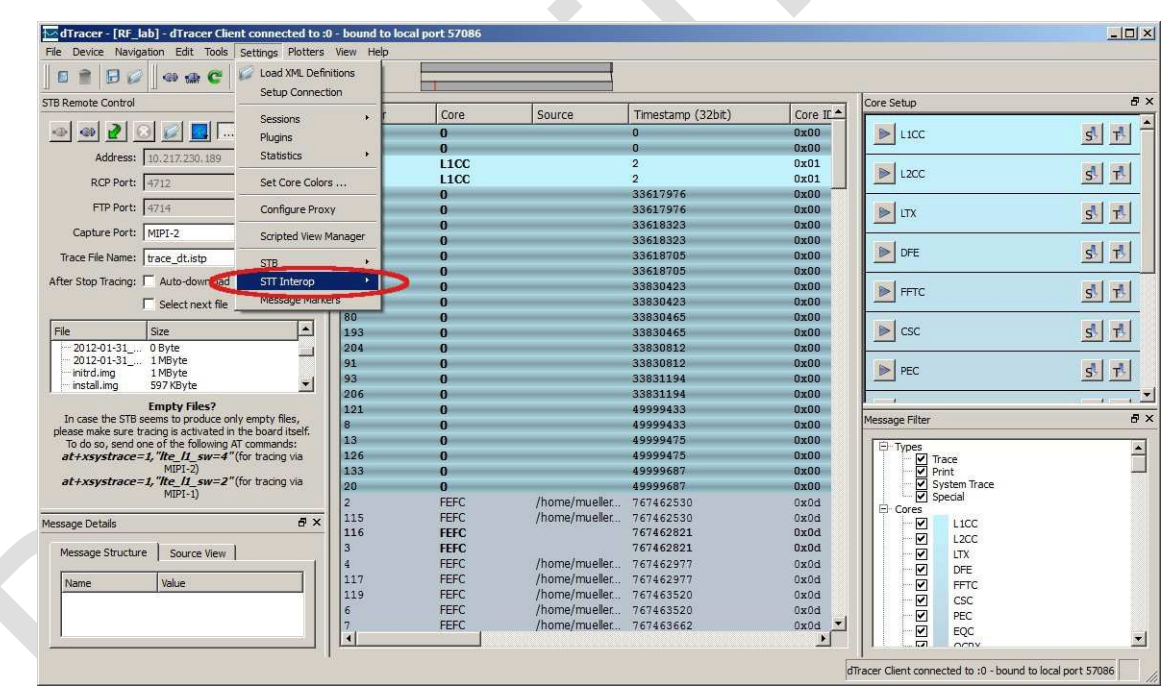

**Figure 67 dTracer decoder selection**

# 4.11 System Trace Box

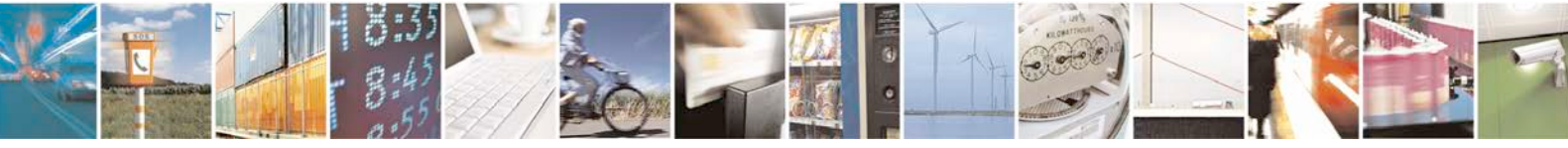

Reproduction forbidden without written authorization from Telit Communications S.p.A. - All Rights Reserved. Page 69 of 81

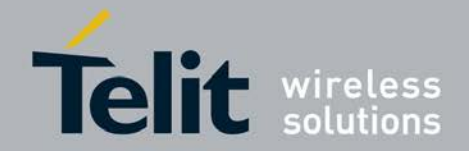

### 4.11.1 Location of latest Firmware and Software Releases

The STT and Trace Box FW release can be received directly from Telit.

## 4.11.2 Setup and Configuration

#### 4.11.2.1 Hardware Requirements for Trace to System Trace Tool

PC including a USB connector (Comneon USB to Serial driver must be installed). Power supply

1 USB cable for trace and another for AT commands.

XMM7160 Modem Development board.

#### 4.11.2.2 Installation

System Trace Tool (STT) is supported for Windows platform. The STT is delivered as self-extractable windows binary: setup.exe.

The setup instructions for Windows platform are as follows

- 4. Execute the setup.exe by double click or typing the same in the command prompt
- 5. Enter the path where the STT has to be installed. By default STT displays it under the \$UserDirectory/Local settings/Application Data (This will be changed to be put under the program files)
- 6. Change the directory if you wish to install in your specified location or click next to continue.
- 7. The STT will be unpacked under the mentioned location.
- 8. Select QuickLaunch and/or Desktop to create shortcuts if any
- 9. Select Launch now to execute the STT from the installed location.

#### 4.11.2.3 Entering AT Commands

The AT commands mentioned below must be sent to the COM port that corresponds to the Intel Mobile (USB3) COM port in case the ecm 200 driver is used or

to the COM port that corresponds to the Comneon High Speed Modem, see 0.

The COM port that corresponds to the USIF-1 USB port, see Figure 54 may also work.

The udp2AT server can be used to enter local AT commands from remote locations, see Subsec. 3.8.4.

#### 4.11.2.4 Trace Box Initialization

Connect the Trace box to the test board and to the network as to be seen in

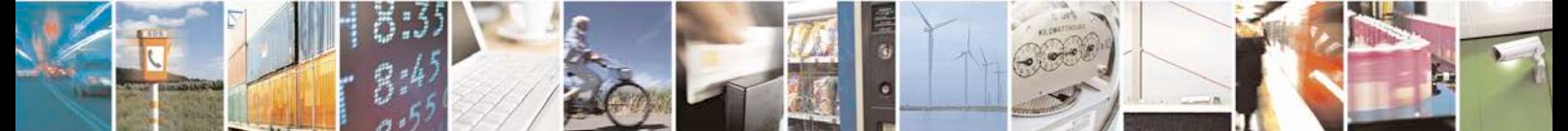

Reproduction forbidden without written authorization from Telit Communications S.p.A. - All Rights Reserved. Page 70 of 81

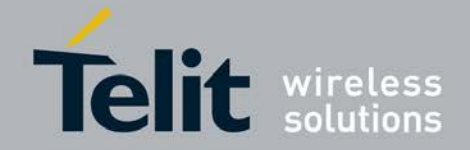

Subsec. 4.1

Tracing Initialization

When the STB is switched ON after plugged to the power the first time it has to be 'Soft'-restarted, that means

Wait until the STB is started up

Push the black button and select Power down

Push the black button again to start

It seems that the 0byte file behavior always came up after flashing new ARM SW to the board after flashing a very strict procedure has to be executed in order to get tracing switched on again

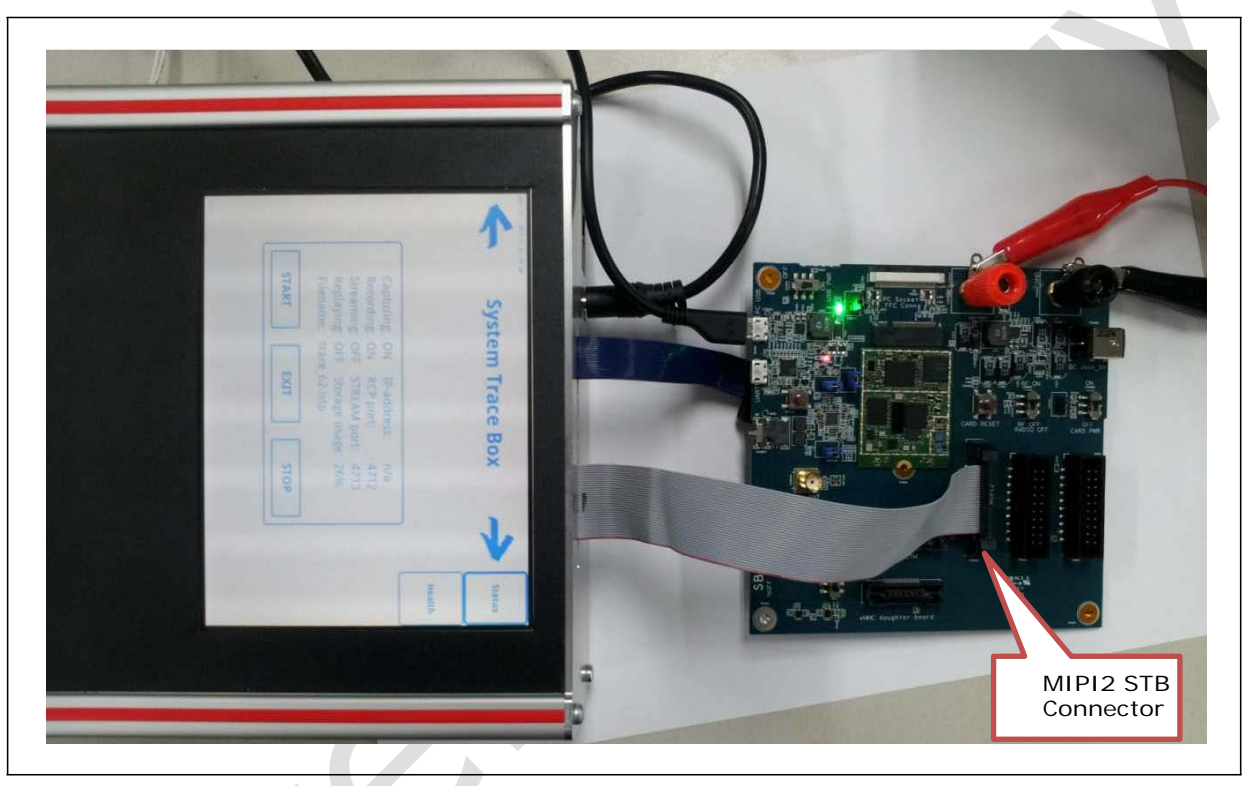

**Figure 68 MIPI-2 interconnection for tracing at the modem board**

#### 4.11.2.5 Board Configuration and required AT Commands

Reset the board in a way that is booting from the flash Enable tracing using: at+xsystrace=0,"lte\_l1\_sw=4" Reset the board again in a way that is booting from the flash Now the initialization at commands to switch to Service Mode (that is the mode to use RCTTH) can be sent if needed: ARM for Inc2.8: 'at@ecal:' 'at@ecal\_init():' ARM for Inc3.0: 'at@ephy:smon()'

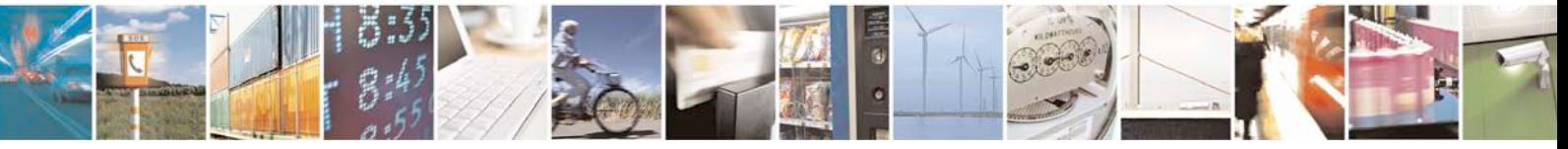

Reproduction forbidden without written authorization from Telit Communications S.p.A. - All Rights Reserved. Page 71 of 81

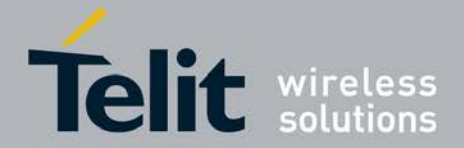

[1VV0301121](#page-0-0) Rev.0 – 2013-12-29

Note: Please check with the provider of the ARM image which commands are valid for the actual build!!!

The AT commands below are mandatory to enable tracing:

- a. Enable tracing at all sources: at+trace=1;
- b. Route traces through UE's "OCT-Block", which creates the ISTP format:  $at + xsio = 3$
- c. Select the traces from specific sources, use at+xystrace command. For example, to configure the traces from specific to select ONLY the 3g\_sw traces: at+xsystrace=0,"3g\_sw=1",,"oct=4"
- d. make sure your SIM is not waiting for entering a PIN: at+cpin? If it is, send the PIN at  $at+cp$ in=<sim pin number>
- e. make sure, the 3G protocol stack is sending traces: at+cops=0; (this command triggers the phone to (re-)register to the network)

#### 4.11.2.6 Further AT Commands

(Contact person Munich: Haiduc, CorneliuX)

Command syntax for "at+xsystrace":

0 – means that the existing configuration is deleted and the new one is applied 1 – means that the existing configuration is kept and the additional traces are enabled

0 and 1 can be used in the at commands depending on the configuration you want to apply and on the traces you want to generate

The result of the AT commands is stored in NVM so the configuration is preserved after board power down.

- 4 coresponds to MIPI-2 port
- 2 corresponds to MIPI-1 port

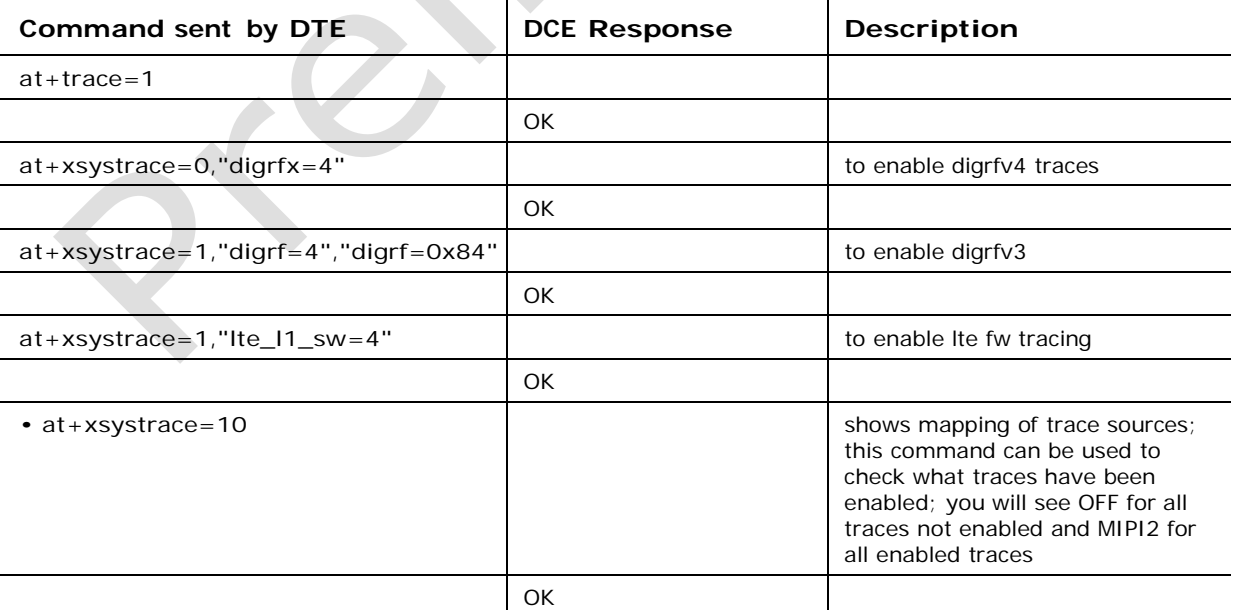

**Table 5 AT Commands trace box support**

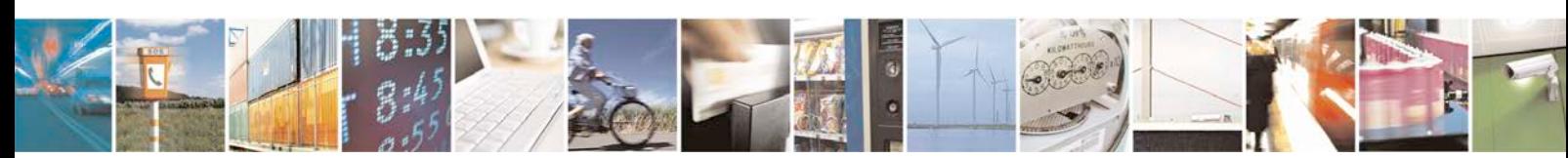

Reproduction forbidden without written authorization from Telit Communications S.p.A. - All Rights Reserved. Page 72 of 81
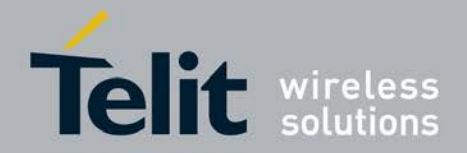

# 4.11.3 Trace Box2

## 4.11.3.1 Prepare UE

open a putty session to the target for AT control Configure to send out on MIPI1 using at+xsystrace=0,"bb\_sw=2" Switch off power saving with at + xsystrace=80 Configure to send out calibration pattern using  $at+xsystrace=1,$ ,,"pti1=0x4104"

P.S: Power saving has to be disabled before test pattern generation. This has to be supported by the 7160.

## 4.11.3.2 Prepare STB

Attach a USB keybord to USB port 2 Select a virtual console with Shft+Alt+F2 Create the device with mknod /dev/istp0 c 251 0 Set calibration pattern with cistpctrl -c AA Set MIPI1 interface for capture with cistpctrl -i 2

P.S: I have put the above steps (2.3) to (2.5) into /android/data/media/disk1/bin/prepare.sh to make it easy for you. So please invoke : sh /android/data/media/disk1/bin/prepare.sh

## 4.11.3.3 Check Calibration Result

cistpctrl -f -r -o 4 -g 1 && dmesg | tail -2 Check whether the value is 0x000EAA04(E indicates calibration done)

P.S: I have put that step in to /android/data/media/disk1/bin/check.sh. So please invoke: sh /android/data/media/disk1/bin/check.sh

## 4.11.3.4 Top Sending Test Pattern from UE

stop sending test data from UE at+xsystrace=1,,,"pti1=0x0004" get back to power save mode with at+xsystrace=81

## 4.11.3.5 Record MIPI-1 Traces on STB

Issue trace.record.start from putty session to STB flush the FPGA fifos using cistpctrl -u 1. This is available as /android/data/media/disk1/bin/flush.sh Check flush finished with cistpctrl -f -r -o 4 -g 1 && dmesg | tail -2 Check whether the value is 0x000CAA0D Issue trace.record.stop from putty session to STB

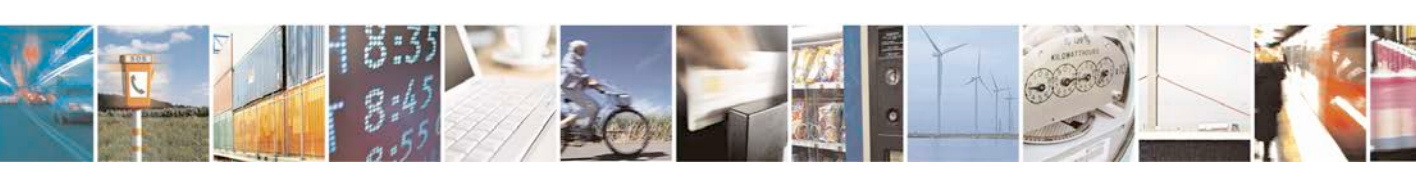

Reproduction forbidden without written authorization from Telit Communications S.p.A. - All Rights Reserved. Page 73 of 81

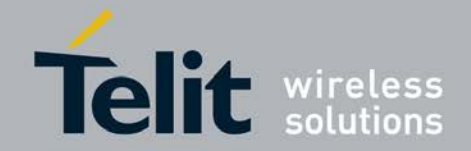

# 4.11.4 Tracing and Trace Analysis with the dTracer

The dTracer can control the system trace box and display the traces.

The tool is more or less self-explaining.

The trace box IP number must be added manually to enable remote trace box operation.

Add decoders from STT here: Settings -> Stt Interop -> Manage Decoders

Settings -> Stt interop -> Custom Fields enables decoder specific views

Diagramme can be added via Settings -> Add Diagram, each Diagram contains the entry View -> Diagrams

There is also a command line interface, Example:

dTracerApp --headless --

exec=addSttDecoder:C:\Users\mhoeher\Desktop\decoders\decoders\sttdecod er-ltel1-10709000161000000000.dll --

exec=istpToCsv:C:\Users\mhoeher\Documents\dTracer-

WorkShop\Markers\trace\_working2.istp;.\test.csv;000000040000002e006600 690065006c0064002d00620079002d006e0061006d0065002f00540069006d0 065007300740061006d00700000002e006600690065006c0064002d00620079 002d006e0061006d0065002f004d00610073007400650072002000490044000 00030006600690065006c0064002d00620079002d006e0061006d0065002f00 4300680061006e006e0065006c0020004900440000001e0032002f006c00740 065006c0031002f00440065007400610069006c0073

explaination:

- o --headless start dTracer in command line mode
- o --exec=... execute the given command
- o load decoder: --exec=addSttDecoder:FILENAME ... loads the STT decoder from a given file
- o convert ISTP into CSV:
	- exec=istpToCsv:ISTPFILENAME;CSVFILENAME;USERMODELSETUP USERMODELSETUP hexdump oft the colums tob e exported Export dTracer configuration (user model) is supported

# 4.11.5 AT Settings for MIPI-2 Tracing

at+xsystrace=1,,,"pti1=0x4104"

The SMS for trace and debug is SMS02883485 at+xsystrace=0,"bb\_sw=2"

disable MIPI1 using cistpctrl -i 2

cistpctrl -i 1

at+xsystrace=1,,,"pti1=0x0004"

at+xsystrace=81

at+tado="!",65535,10000

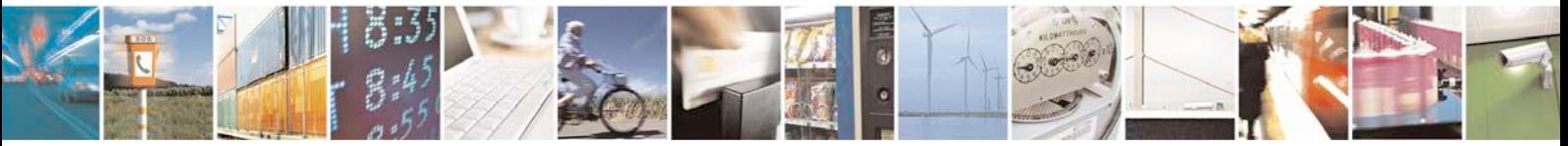

Reproduction forbidden without written authorization from Telit Communications S.p.A. - All Rights Reserved. Page 74 of 81

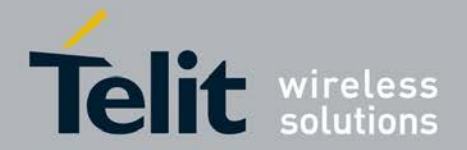

at+tado="!",128,10000

Enabling calibration pattern

- at+xsystrace=80
- at+xsystrace=0,"bb\_sw=2"
- $at+xsystrace=1, b$ "pti $1=0x4104$ " disabling calibration pattern
- at+xsystrace=1,,,"pti1=0x0004" at+xsystrace=81 test pattern
- at+tado="!",65535,10000

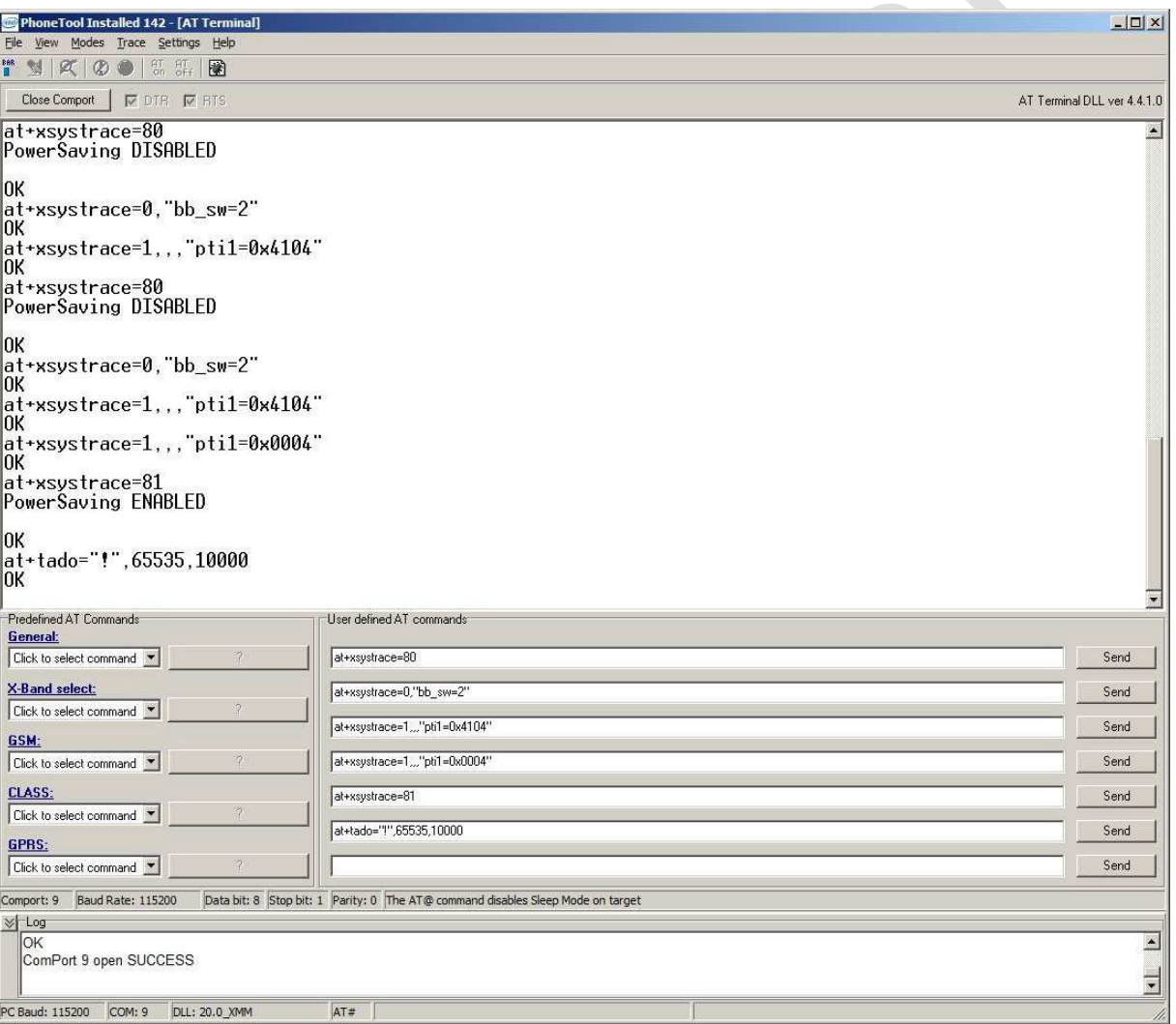

**Figure 69 MIPI-1 tracing debug settings (At terminal at the PhoneTool)**

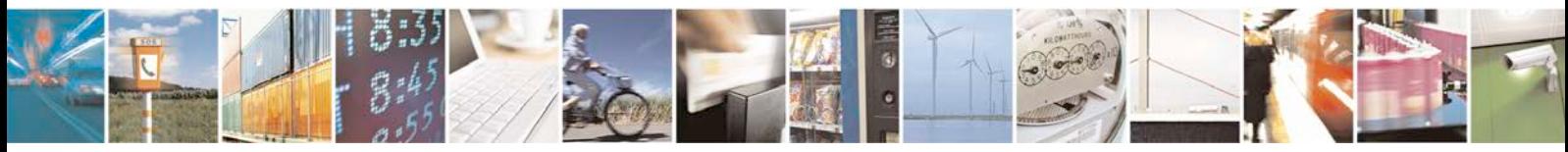

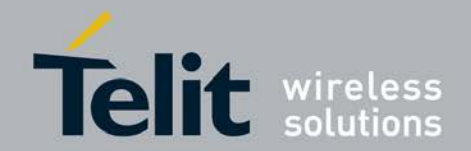

The dTracer can be used to start, stop tracing.

# 4.11.6 Tracing and Trace Analysis with the System Trace Tool

### 4.11.6.1 Installation

System Trace Tool (STT) is currently supported for Windows platform. The STT is delivered as self-extractable windows binary: setup.exe.

Install the System Trace Tool into a folder without space in the path name e.g. C:\software\STT

The setup instructions for Windows platform are as follows:

- 1. Execute the setup.exe by double click or typing the same in the command prompt
- 2. Install the System Trace Tool into a folder without space in the path name
- 3. Enter the path where the STT has to be installed. By default STT displays it under the \$UserDirectory/Local settings/Application Data (This will be changed to be put under the program files)
- 4. Change the directory if you wish to install in your specified location or click next to continue.
- 5. The STT will be unpacked under the mentioned location.
- 6. Select QuickLaunch and/or Desktop to create shortcuts if any
- 7. Select Launch now to execute the STT from the installed location.
- 8. Add decoders for LTE and DigRF trace decoding:
- 9. Copy new decoder files to the following locations:...\STT\decoders\decoders and
- 10. ...\STT\STT\decoders<< File: sttdecoder-digrf\_S4G.dll >> << File: decoders.txt
- 11. >> << File: mids.txt >> The dll attached is the digrfv4 decoder.
- 12. The l1 fw decoder dll that is generated by the Dresden team must be renamed to sttdecoder-ltel1.dll to match the decoders.txt.

When STT is launched, the version number is shown in the screen.

### 4.11.6.2 Trace Setup

STT allows different trace use cases:

Tracing over MIPI PTI to SystemTraceBox (standalone) Tracing over

- MIPI PTI to SystemTrace Box (with control PC) Tracing over legacy interfaces to System Trace Box (standalone)
- Tracing over legacy interfaces to System Trace Box (with control PC)
- Tracing to Application Processor
- Tracing to SD-Card
- Tracing to SystemTraceTool

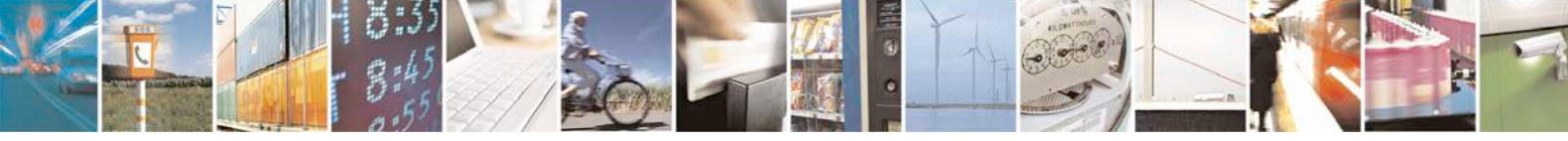

Reproduction forbidden without written authorization from Telit Communications S.p.A. - All Rights Reserved. Page 76 of 81

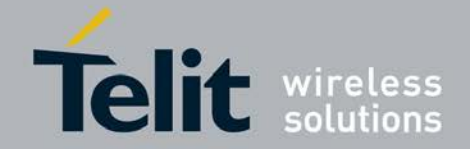

### 4.11.6.3 Run the test

The STT tool does not support trace box remote control. The trace at the box must be started and stopped manually. The IMC-DRS-CV team does also use a Java based trace box client.

Start and Stop the box manually.

Load the trace file to the local PC. To get the trace out of the STB a ftp connection has to set up to port 4714: ftp://IP\_ADDRESS: 4714

The IP address is visible on the STB's main screen. Use the MS Internet Explorer or a dedicated FTP client to obtain the data. Firefox does not work and returns an error message.

Import the file into the STT tool and enable the required decoders.

# 4.11.7 Connecting the UE

- Connect the UE to the PC as described in section 2.3.
- Find the com-port in which UE is connected using comtest tool. Run the command comtest –l. It will list the ports. Carefully evaluate the port for tracing and port for control.
- To check whether PC is connected to UE properly, try connecting the control port with the terminal emulator and send "AT" command, If the response is OK, UE is connected successfully. This can be done via AT Console in SystemTraceTool.
- Send the below AT commands:
- a. Enable tracing at all sources: at+trace=1;
- b. Route traces through UE's "OCT-Block", which creates the ISTP format:  $at + xsio = 3$
- c. Select the traces from specific sources, use at+xystrace command. For example, to configure the traces from specific to select ONLY the 3g\_sw traces: at+xsystrace=0,"3g\_sw=1",,"oct=4"
- d. make sure your SIM is not waiting for entering a PIN: at+cpin? If it is, send the PIN at at+cpin=<sim pin number>
- e. make sure, the 3G protocol stack is sending traces: at+cops=0; (this command triggers the phone to (re-)register to the network)

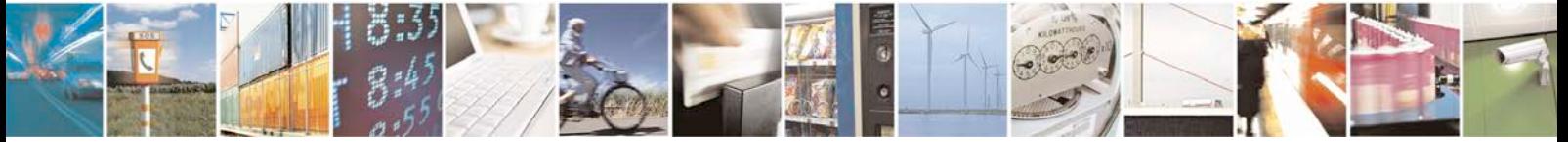

Reproduction forbidden without written authorization from Telit Communications S.p.A. - All Rights Reserved. Page 77 of 81

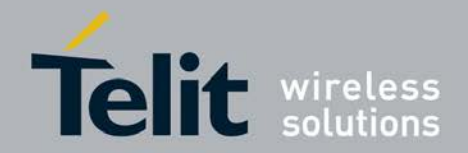

# 4.12 AT Commands Examples

After the preliminary setting, run any AT terminal application (e.g. HyperTerminal) on your PC's communication port, with the following settings

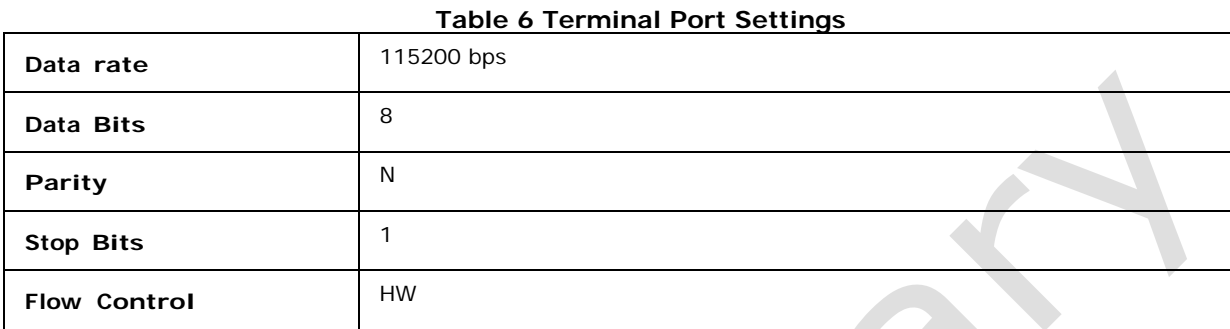

AT Command to check ARM Software version

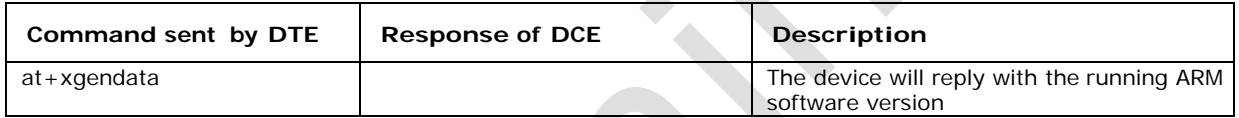

### **Table 7 AT Commands to check ARM software version**

Register on the network (GSM/UMTS)

#### **Table 8 AT Commands to Register on the Network**

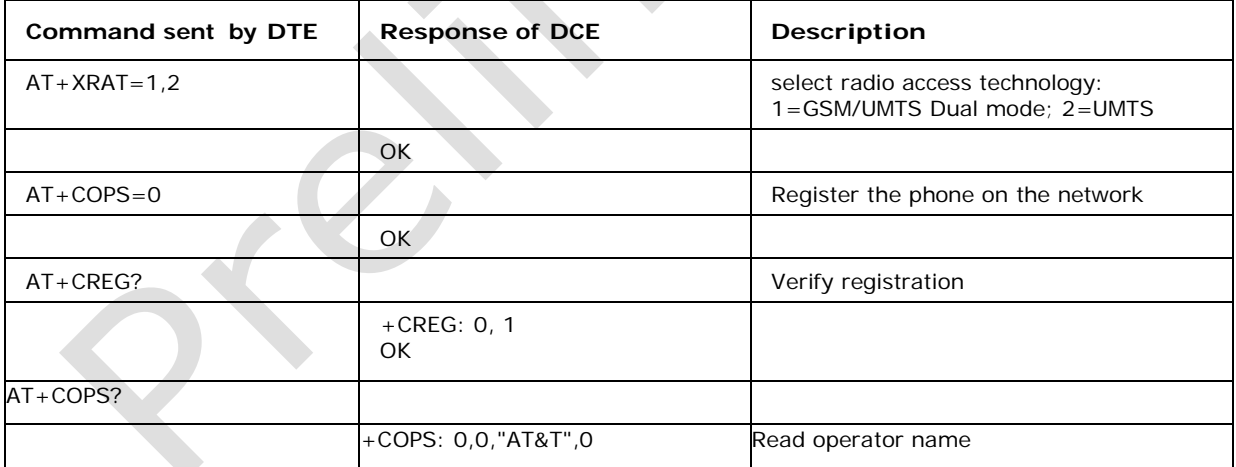

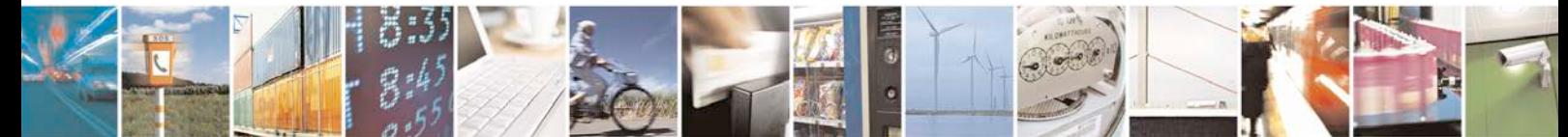

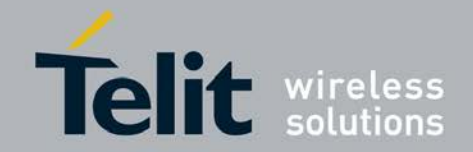

xN930 M.2 Hardware User Guide

[1VV0301121](#page-0-0) Rev.0 – 2013-12-29

### Incoming Voice Call

### **Table 9 AT Commands for an Incoming Call**

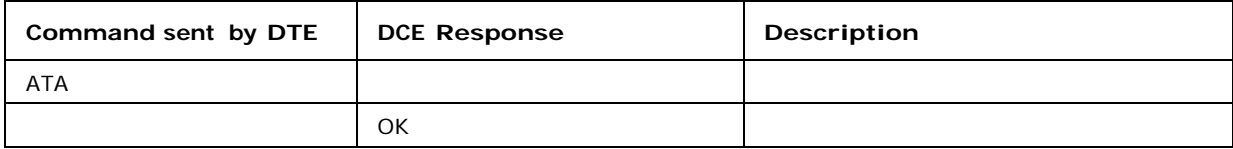

#### Outgoing Voice Call

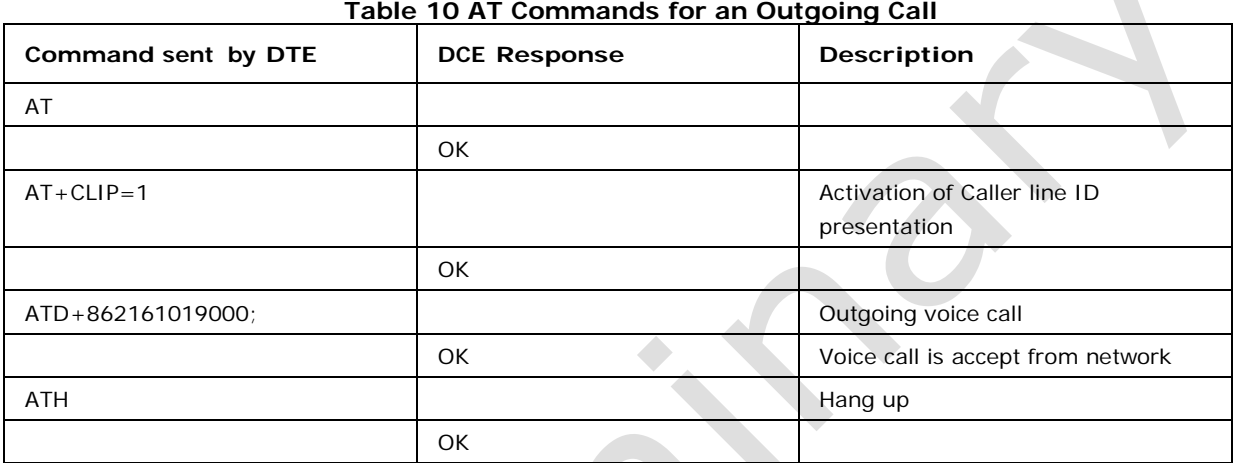

### SMS Management

#### **Table 11 AT Commands for SMS Management**

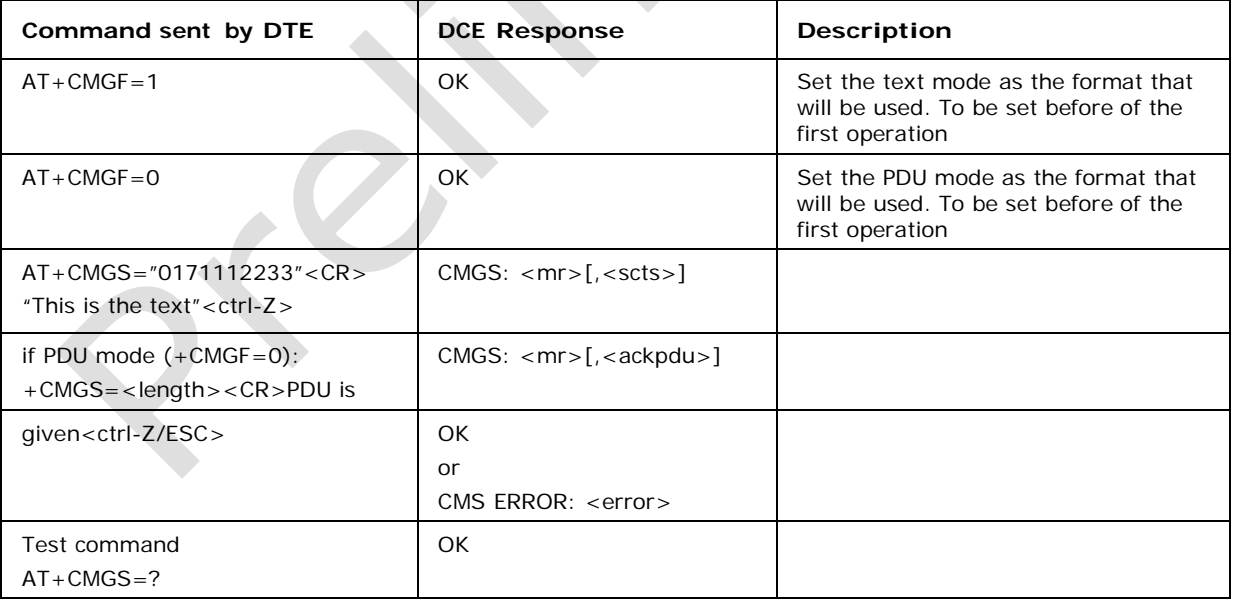

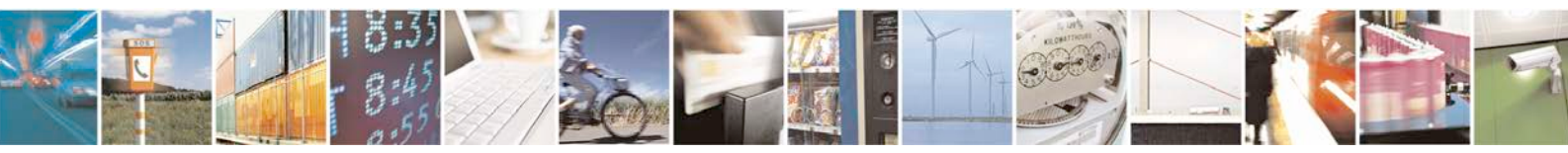

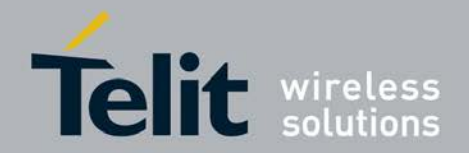

# 5 Safety Recommendations

### READ CAREFULLY

Be sure the use of this product is allowed in the country and in the environment required. The use of this product may be dangerous and has to be avoided in the following areas:

- Where it can interfere with other electronic devices in environments such as hospitals, airports, aircrafts, etc.
- Where there is risk of explosion such as gasoline stations, oil refineries, etc. It is responsibility of the user to enforce the country regulation and the specific environment regulation.

Do not disassemble the product; any mark of tampering will compromise the warranty validity. We recommend following the instructions of the hardware user guides for a correct wiring of the product. The product has to be supplied with a stabilized voltage source and the wiring has to be conforming to the security and fire prevention regulations. The product has to be handled with care, avoiding any contact with the pins because electrostatic discharges may damage the product itself. Same cautions have to be taken for the SIM, checking carefully the instruction for its use. Do not insert or remove the SIM when the product is in power saving mode.

The system integrator is responsible of the functioning of the final product; therefore, care has to be taken to the external components of the module, as well as of any project or installation issue, because the risk of disturbing the GSM network or external devices or having impact on the security. Should there be any doubt, please refer to the technical documentation and the regulations in force. Every module has to be equipped with a proper antenna with specific characteristics. The antenna has

to be installed with care in order to avoid any interference with other electronic devices and has to guarantee a minimum distance from the body (20 cm). In case of this requirement cannot be satisfied, the system integrator has to assess the final product against the SAR regulation.

The European Community provides some Directives for the electronic equipments introduced on the market. All the relevant information's are available on the European Community website:

<http://ec.europa.eu/enterprise/sectors/rtte/documents/>

The text of the Directive 99/05 regarding telecommunication equipments is available, while the applicable Directives (Low Voltage and EMC) are available at:

<http://ec.europa.eu/enterprise/sectors/electrical/>

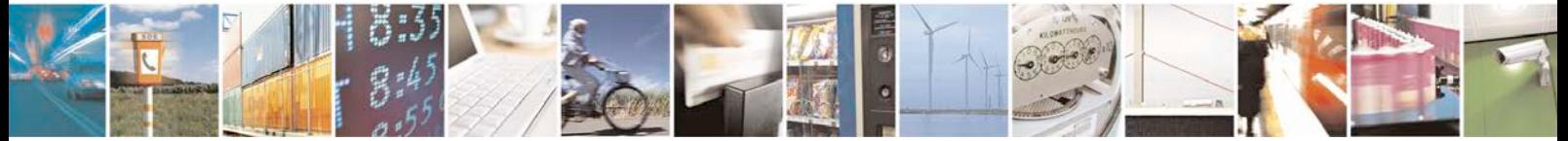

Reproduction forbidden without written authorization from Telit Communications S.p.A. - All Rights Reserved. Page 80 of 81

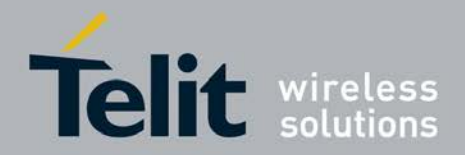

# 6 Document History

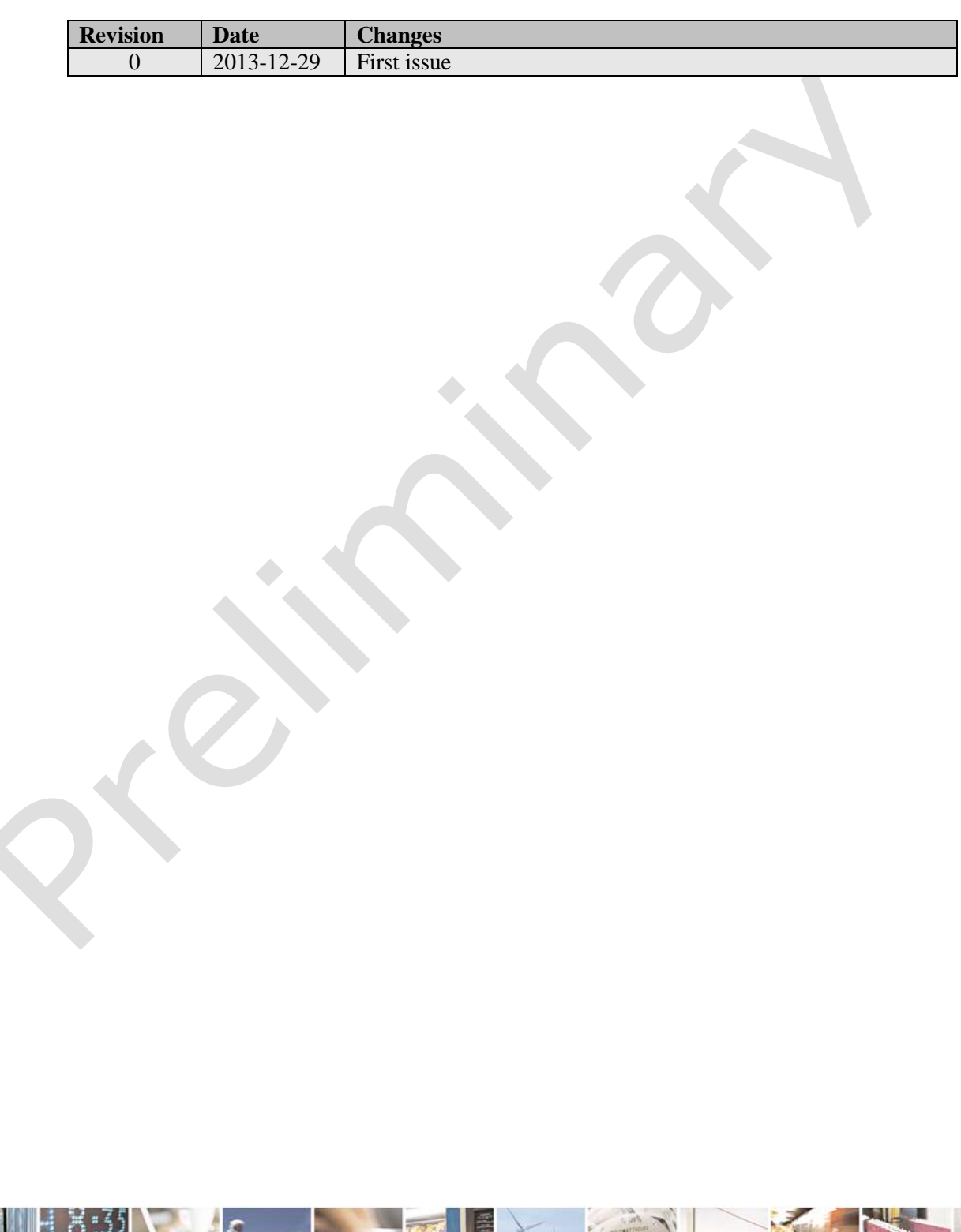

ا ہے۔

F